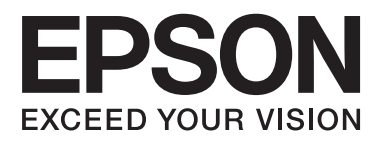

# **Administratörshandbok**

## *Innehållsförteckning*

### *[Copyright och varumärken](#page-3-0)*

### *[Om den här handboken](#page-4-0)*

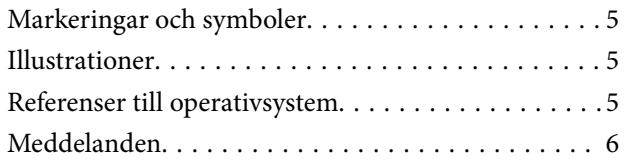

### *[Inledning](#page-6-0)*

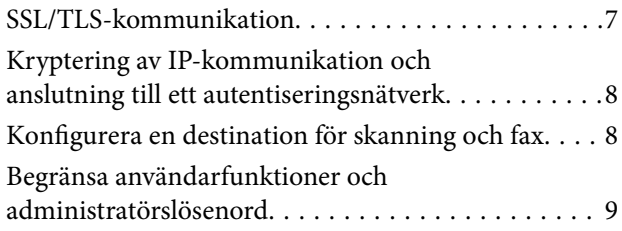

### *[Använda programmet för](#page-9-0)  [nätverkskonfiguration](#page-9-0)*

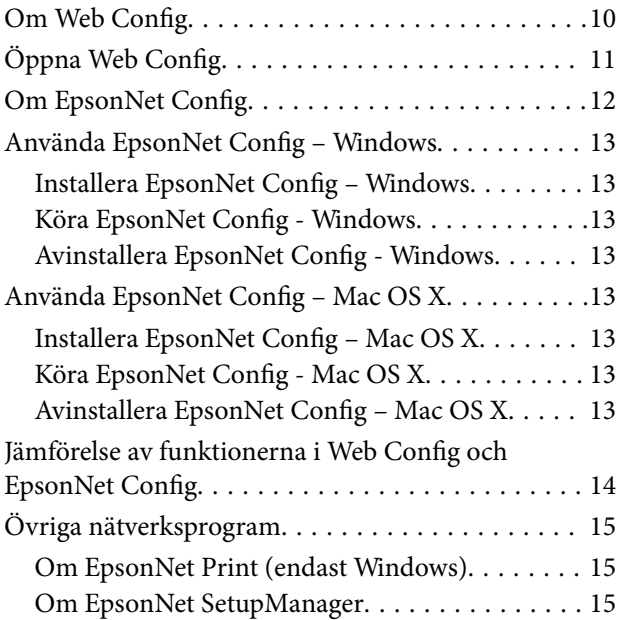

### *[Använda skrivaren i ett säkert](#page-15-0)  [nätverk](#page-15-0)*

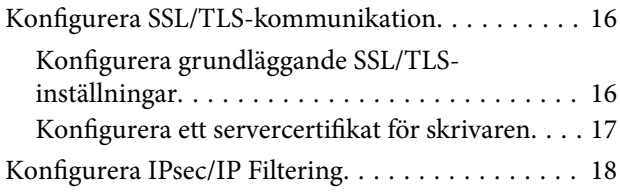

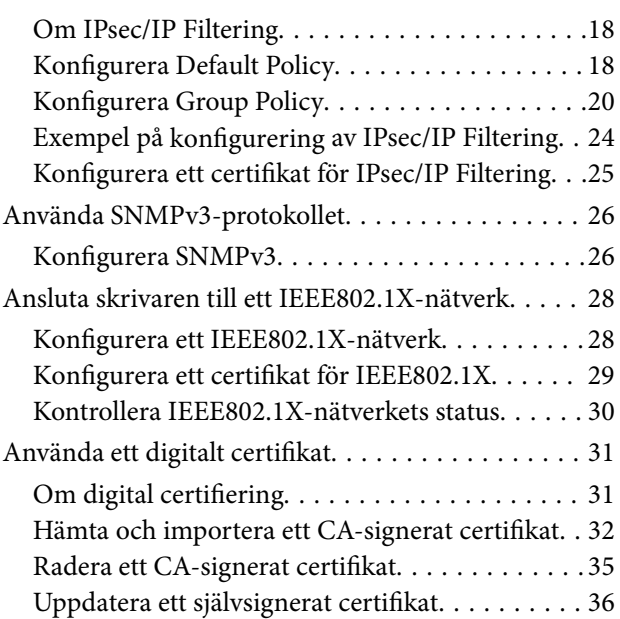

### *[Konfigurera en destination för](#page-37-0)  [skanning och fax](#page-37-0)*

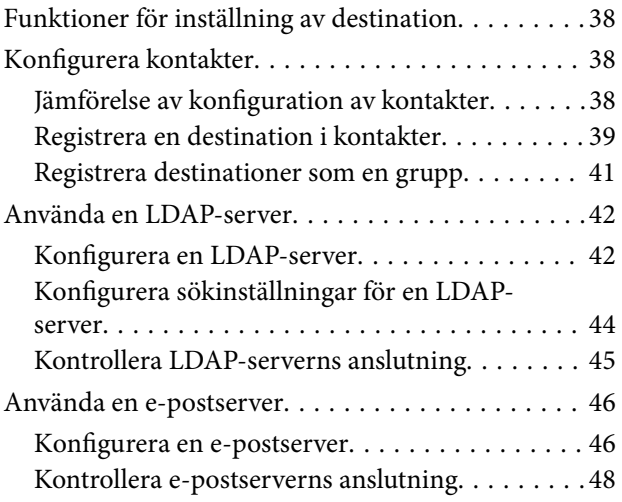

### *[Begränsa tillgängliga funktioner och](#page-48-0)  [konfigurera administratörslösenord](#page-48-0)*

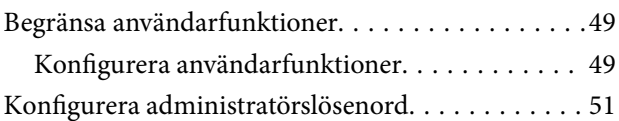

### *[Lösa problem](#page-52-0)*

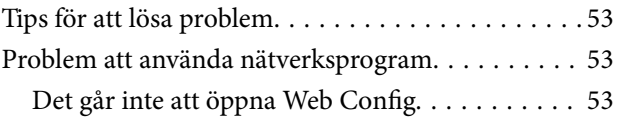

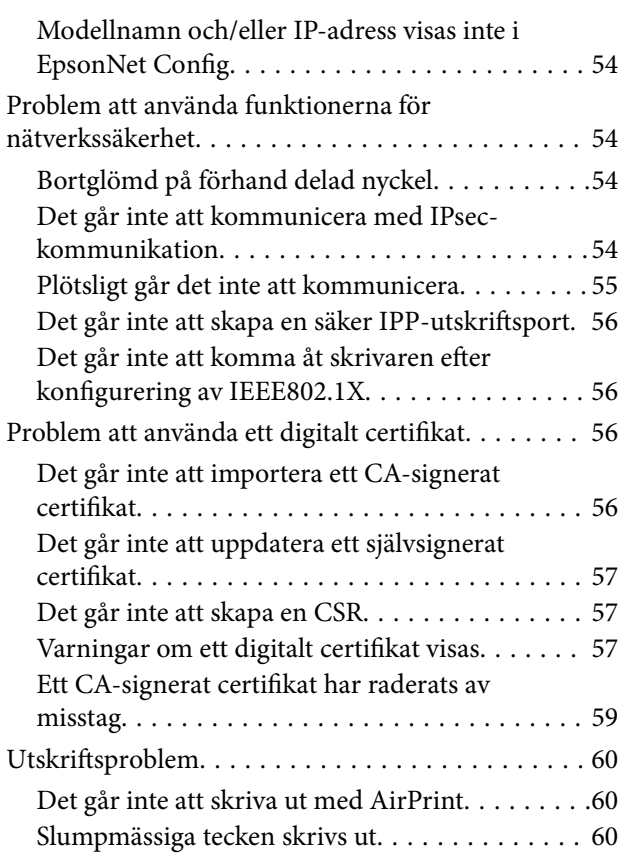

### *[Bilaga](#page-60-0)*

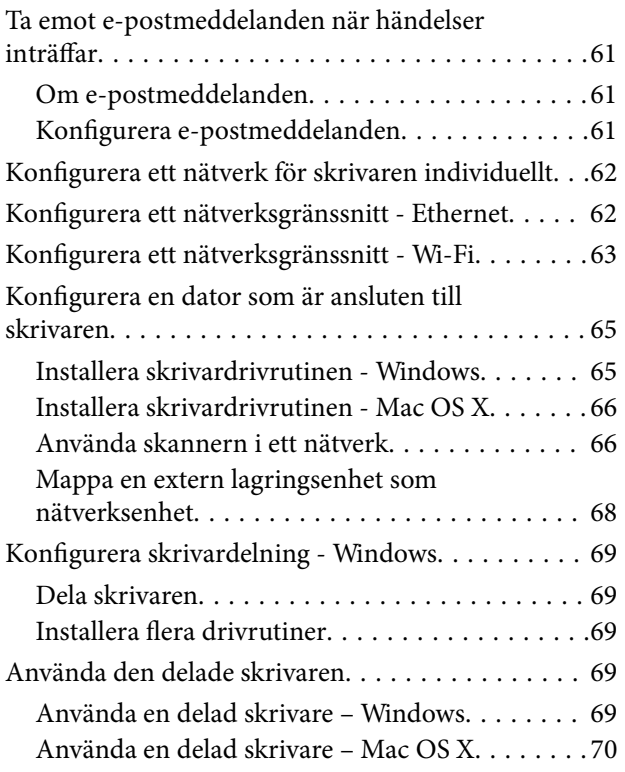

# <span id="page-3-0"></span>**Copyright och varumärken**

- ❏ EPSON är ett registrerat varumärke och EPSON EXCEED YOUR VISION eller EXCEED YOUR VISION är ett varumärke som tillhör Seiko Epson Corporation.
- ❏ Microsoft, Windows och Windows Vista är registrerade varumärken som tillhör Microsoft Corporation.
- ❏ Mac OS, OS X, Bonjour och Safari är registrerade varumärken som tillhör Apple Inc som är registrerade i USA och andra länder. AirPrint är ett varumärke som tillhör Apple Inc.
- ❏ Allmänt meddelande: Övriga produktnamn som används i detta dokument är endast avsedda för identifikationsändamål och kan vara varumärken som tillhör respektive ägare. Epson frånsäger sig alla eventuella rättigheter till sådana märken.
- © 2013 Seiko Epson Corporation. Med ensamrätt.

# <span id="page-4-0"></span>**Om den här handboken**

## **Markeringar och symboler**

## !*Obs!*

Instruktioner som måste följas noga för att undvika kroppsskador.

### c*Viktigt:*

Instruktioner som måste följas för att undvika skador på utrustningen.

#### *Anmärkning:*

Instruktioner som innehåller praktiska råd och information om begränsningar när skrivaren används.

 $\rightarrow$  Relaterad information

Klicka på den här ikonen om du vill läsa relaterad information.

## **Illustrationer**

- ❏ Skärmbilderna och illustrationerna kan variera beroende på modell men instruktionerna är desamma.
- ❏ Skärmbilderna är från Windows 7. Detaljerna kan variera mellan olika operativsystemsversioner.
- ❏ En del menyalternativ på skärmbilderna kan variera beroende på modell.

## **Referenser till operativsystem**

#### **Windows**

I den här handboken avser ord som "Windows 8.1", "Windows 8", "Windows 7", "Windows Vista", "Windows XP", "Windows Server 2012 R2", "Windows Server 2012","Windows Server 2008 R2", "Windows Server 2008", "Windows Server 2003 R2" och "Windows Server 2003" följande operativsystem. Enbart "Windows" avser alla versioner.

- ❏ Microsoft® Windows® 8.1 operativsystem
- ❏ Operativsystemet Microsoft® Windows® 8
- ❏ Operativsystemet Microsoft® Windows® 7
- ❏ Operativsystemet Microsoft® Windows Vista®
- ❏ Operativsystemet Microsoft® Windows® XP
- ❏ Operativsystemet Microsoft® Windows® XP Professional x64 Edition
- ❏ Microsoft® Windows Server® 2012 R2 operativsystem
- ❏ Operativsystemet Microsoft® Windows Server® 2012
- ❏ Operativsystemet Microsoft® Windows Server® 2008 R2
- <span id="page-5-0"></span>❏ Operativsystemet Microsoft® Windows Server® 2008
- ❏ Operativsystemet Microsoft® Windows Server® 2003 R2
- ❏ Operativsystemet Microsoft® Windows Server® 2003

#### **Mac OS X**

I den här handboken avser ord som "Mac OS X v10.9.x" +OS X Mavericks och "Mac OS X v10.8.x" avser OS X Mountain Lion. Dessutom, "Mac OS X" avser "Mac OS X v10.9.x" , "Mac OS X v10.8.x" , "Mac OS X v10.7.x" , "Mac OS X v10.6.x" och "Mac OS X v10.5.8".

## **Meddelanden**

- ❏ Kopiering av informationen i den här handboken är förbjuden.
- ❏ All information i den här handboken kan ändras utan föregående meddelande.
- ❏ Kontakta Epson om du hittar felaktigheter i handboken eller har frågor om den.
- ❏ Bortsett från det föregående kan Epson inte hållas ansvariga för eventuella följder som uppstår på grund av produktens användning.
- ❏ Epson ansvarar inte för fel som uppstår på grund av att produkten används felaktigt eller att produkten reparerats felaktigt av en tredje part.

# <span id="page-6-0"></span>**Inledning**

Den här handboken är en gemensam handbok för Epson bläckstråleskrivare och flerfunktionsskrivare och är avsedd för en systemadministratör som sköter ett kontorsnätverk. Med systemadministratör avses en person som ansvarar för konfigurering av enheter och autentisering av klienter, skrivare och datorer i nätverk. Detaljerade procedurer kan utelämnas beroende på ämnet och ordlistan ingår inte i handboken eftersom den är avsedd för administratörer. Därför krävs kunskaper om nätverkssystem och datorer.

Det finns två program för konfigurering av skrivarens avancerade nätverksinställningar, Web Config och EpsonNet Config. I den här handboken beskrivs i främsta hand konfigurering av funktioner via Web Config. Mer information om åtgärder i EpsonNet Config finns i dokumentationen eller hjälpen till EpsonNet Config. Beskrivningar av menyer i operativsystem baserar sig på Windows 7 och Mac OS X 10.8.x.

#### *Anmärkning:*

Skrivaren måste vara ansluten till ett nätverk när du ska konfigurera vissa funktioner. Mer information om att ansluta skrivaren till ett nätverk finns i skrivarens dokumentation eller i bilagan i den här handboken.

Avsnitten nedan behandlar funktionerna för systemadministration som Epson-produkterna har stöd för. De tillgängliga funktionerna varierar beroende på modellen. Mer information om tillgängliga funktioner finns i skrivarens dokumentation. Välj funktionerna som ska användas och som passar din nätverksmiljö.

## **SSL/TLS-kommunikation**

Du kan ställa in ett certifikat för skrivaren och kryptera kommunikationen mellan skrivaren och en dator med SSL/TLS (Secure Sockets Layer/Transport Layer Security). Den här funktionen undviker bedrägeri och att obehöriga får åtkomst till skrivaren.

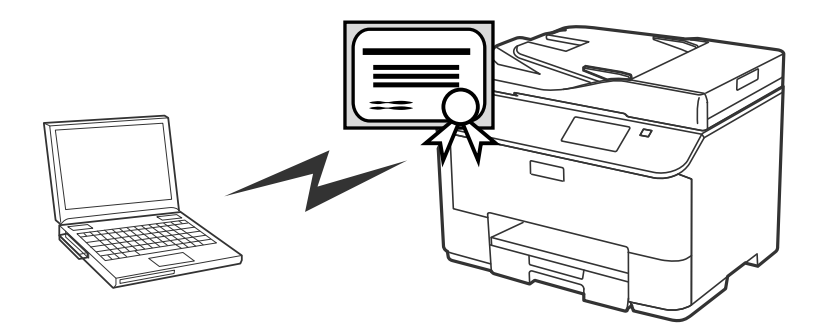

#### **Relaterad information**

& ["Konfigurera SSL/TLS-kommunikation" på sidan 16](#page-15-0)

## <span id="page-7-0"></span>**Kryptering av IP-kommunikation och anslutning till ett autentiseringsnätverk**

Du kan kryptera kommunikation och styra åtkomst till skrivaren. Om du vill undvika avlyssning och datamanipulation ska du använda funktionen **IPsec/IP Filtering** eller SNMPv3-protokollet. Använd funktionen IEEE802.1X om du vill autentisera åtkomst till skrivaren.

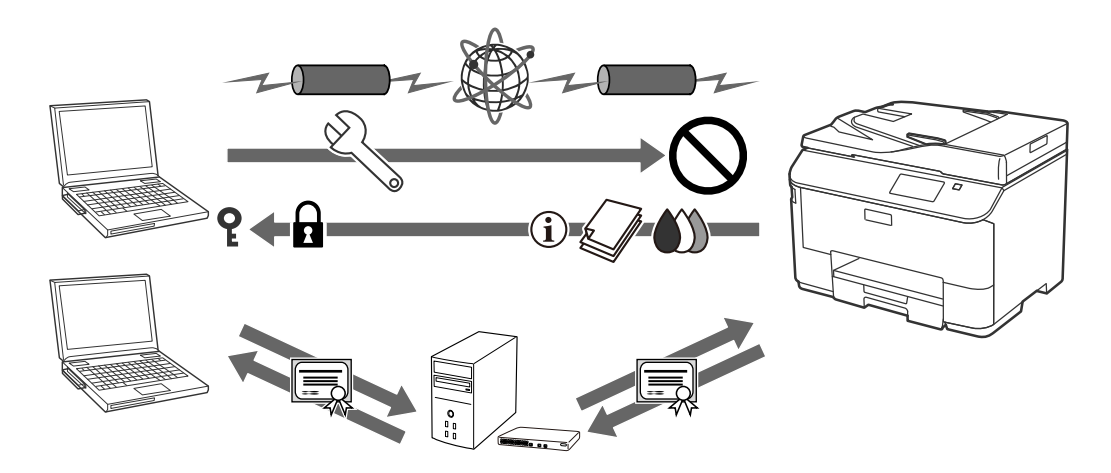

#### **Relaterad information**

- & ["Konfigurera IPsec/IP Filtering" på sidan 18](#page-17-0)
- & ["Använda SNMPv3-protokollet" på sidan 26](#page-25-0)
- & ["Ansluta skrivaren till ett IEEE802.1X-nätverk" på sidan 28](#page-27-0)

## **Konfigurera en destination för skanning och fax**

Du kan använda en LDAP-server när du ska välja en destination för skanning och fax. Konfigurera en e-postserver och en LDAP-server om du vill skicka skannings- och faxdata via e-post eller undvika faxfel.

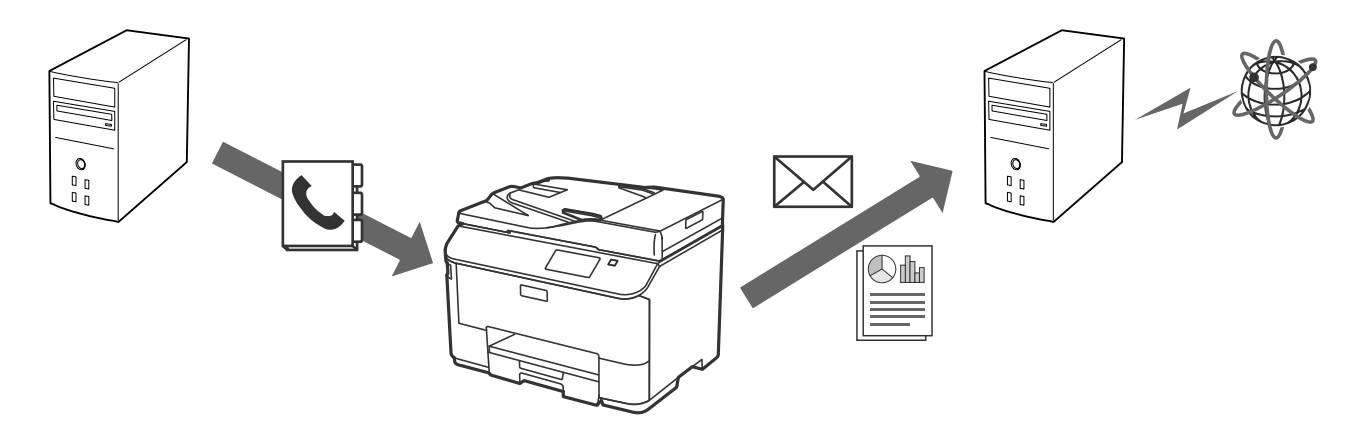

- & ["Använda en LDAP-server" på sidan 42](#page-41-0)
- & ["Använda en e-postserver" på sidan 46](#page-45-0)

## <span id="page-8-0"></span>**Begränsa användarfunktioner och administratörslösenord**

Du kan begränsa skrivarens funktioner baserat på användare. Du kan till exempel ange att användare A kan kopiera och skanna medan användare B bara kan faxa.

När du ställer in administratörslösenordet, kan bara en administratör ändra skrivarens inställningar. Det rekommenderas att du ställer in administratörslösenordet för att förbättra säkerheten.

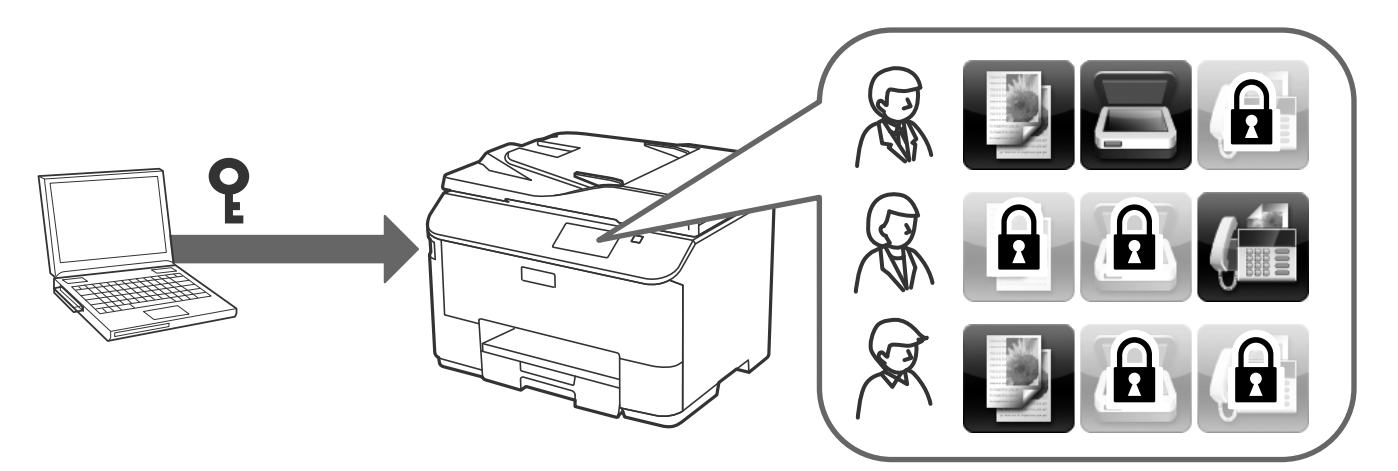

- & ["Begränsa användarfunktioner" på sidan 49](#page-48-0)
- & ["Konfigurera administratörslösenord" på sidan 51](#page-50-0)

# <span id="page-9-0"></span>**Använda programmet för nätverkskonfiguration**

## **Om Web Config**

Web Config är ett webbläsarbaserat program för konfigurering av skrivarens inställningar.

När du vill öppna Web Config måste du först tilldela en IP-adress till skrivaren.

#### *Anmärkning:*

Du kan spärra inställningarna genom att konfigurera ett administratörslösenord på skrivaren.

Det finns två inställningssidor som visas nedan.

#### ❏ **Grundinställningar**

Du kan konfigurera grundläggande inställningar för skrivaren.

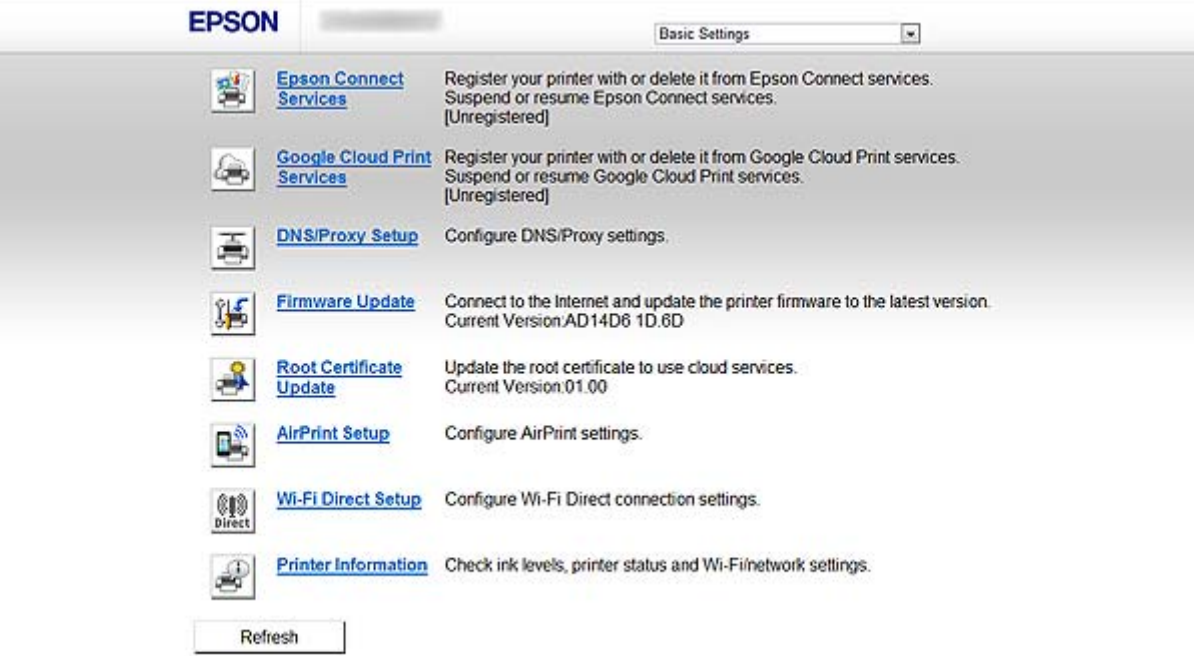

#### **Använda programmet för nätverkskonfiguration**

#### <span id="page-10-0"></span>❏ **Avancerade inställningar**

Du kan konfigurera avancerade inställningar för skrivaren. Den här sidan är främst avsedd för administratörer.

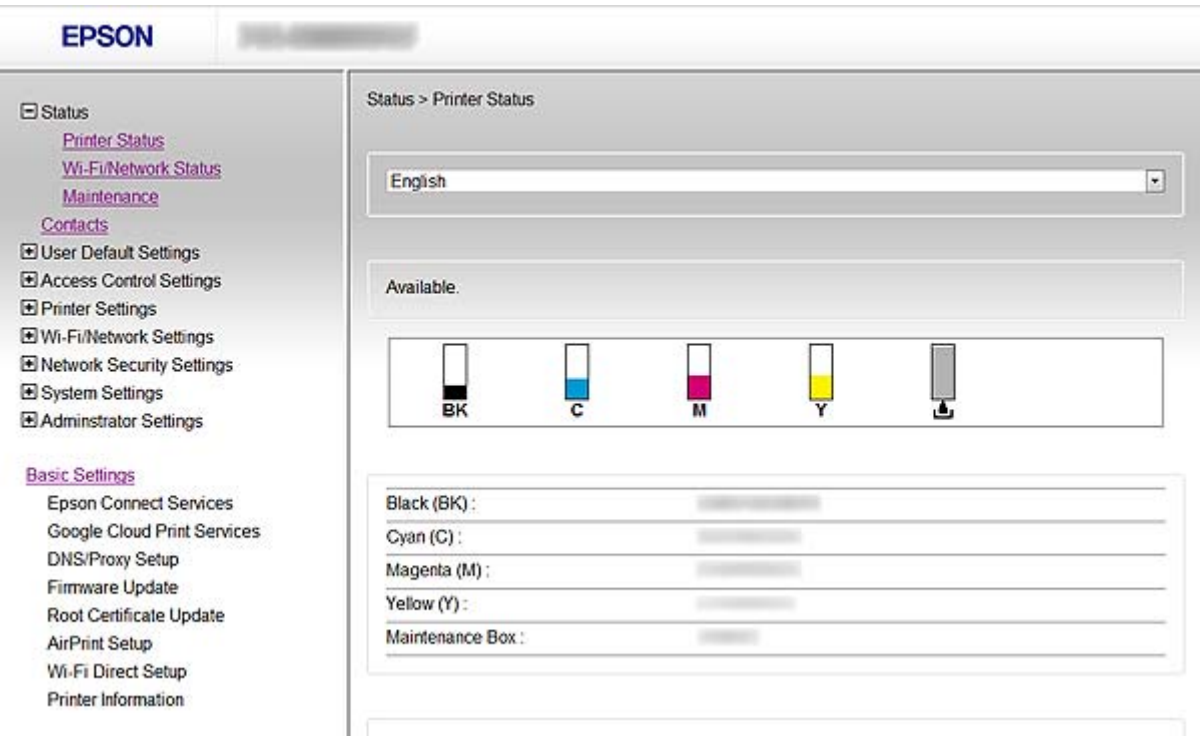

#### **Relaterad information**

& ["Jämförelse av funktionerna i Web Config och EpsonNet Config" på sidan 14](#page-13-0)

## **Öppna Web Config**

Ange skrivarens IP-adress i en webbläsare. JavaScript måste vara aktiverat. När du kommer åt Web Config via HTTPS, visas ett varningsmeddelande i webbläsaren eftersom den använder ett självsignerat certifikat som lagras i skrivaren.

❏ Åtkomst via HTTP

IPv4: http://<skrivarens IP-adress> (utan < >) IPv6: http://[skrivarens IP-adress] (utan [ ])

❏ Åtkomst via HTTPS

IPv4: https://<skrivarens IP-adress> (utan < >) IPv6: https://[skrivarens IP-adress] (utan [ ])

#### **Använda programmet för nätverkskonfiguration**

#### <span id="page-11-0"></span>*Anmärkning:*

❏ Exempel  $IPv4$ http://192.168.100.201/ https://192.168.100.201/  $IPv6$ : http://[2001:db8::1000:1]/ https://[2001:db8::1000:1]/

- ❏ Om skrivarens namn är registrerat med DNS-servern kan du använda skrivarnamnet i stället för skrivarens IP-adress.
- ❏ Bara en del menyer visas när du öppnar Web Config via HTTP. Om du vill se alla menyer ska du öppna Web Config via HTTPS.
- ❏ Du kan också öppna Web Config via EpsonNet Config. Välj skrivaren på skärmen och klicka på *Launch Browser*.

#### **Relaterad information**

- & ["Jämförelse av funktionerna i Web Config och EpsonNet Config" på sidan 14](#page-13-0)
- & ["Konfigurera SSL/TLS-kommunikation" på sidan 16](#page-15-0)
- & ["Använda ett digitalt certifikat" på sidan 31](#page-30-0)

## **Om EpsonNet Config**

Med EpsonNet Config kan administratören konfigurera skrivarens nätverksinställningar, t.ex. tilldela IP-adress och ändra anslutningsläget. Funktionen för buntinställning stöds i Windows. Mer information finns i dokumentationen eller hjälpen till EpsonNet Config.

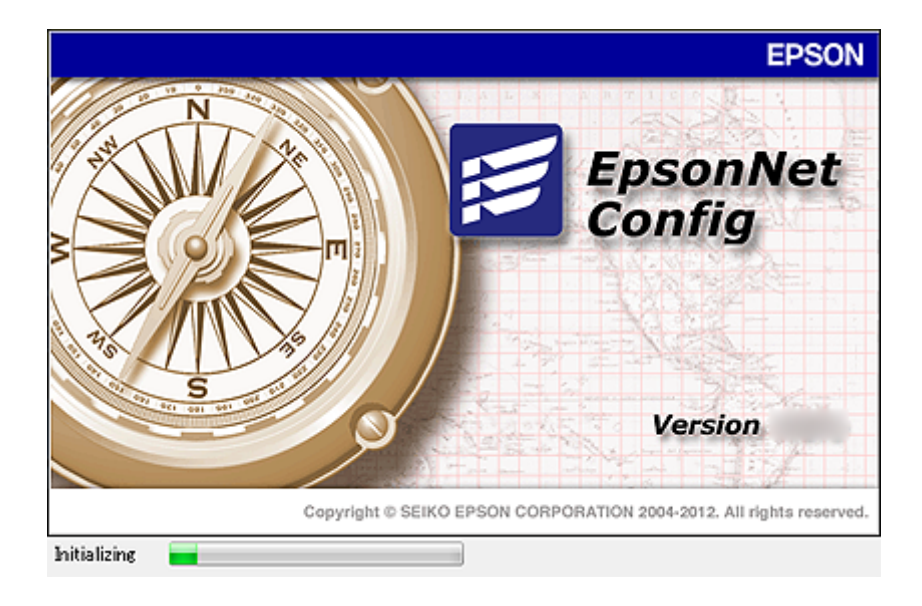

#### **Relaterad information**

& ["Jämförelse av funktionerna i Web Config och EpsonNet Config" på sidan 14](#page-13-0)

## <span id="page-12-0"></span>**Använda EpsonNet Config – Windows**

## **Installera EpsonNet Config – Windows**

Installera EpsonNet Config från följande mapp på programskivan som medföljer skrivaren:

\Network\EpsonNetConfig

## **Köra EpsonNet Config - Windows**

Välj **Alla program** > **EpsonNet** > **EpsonNet Config Vxx** > **EpsonNet Config**.

*Anmärkning:* Om en brandväggsvarning visas ska du bevilja EpsonNet Config åtkomst.

#### **Relaterad information**

& ["Jämförelse av funktionerna i Web Config och EpsonNet Config" på sidan 14](#page-13-0)

## **Avinstallera EpsonNet Config - Windows**

Välj **Kontrollpanelen** > **Program** > **Program och funktioner** > **Avinstallera ett program** > **EpsonNet Config Vxx** och klicka sedan på **Avinstallera**.

## **Använda EpsonNet Config – Mac OS X**

## **Installera EpsonNet Config – Mac OS X**

Hämta EpsonNet Config med EPSON Software Updater och installera det genom att följa instruktionerna på skärmen.

## **Köra EpsonNet Config - Mac OS X**

Välj **Gå**> **Program** > **Epson Software** > **EpsonNet** > **EpsonNet Config Vxx** > **EpsonNet Config**.

#### **Relaterad information**

& ["Jämförelse av funktionerna i Web Config och EpsonNet Config" på sidan 14](#page-13-0)

## **Avinstallera EpsonNet Config – Mac OS X**

Använd Uninstaller när du ska avinstallera program. Du kan hämta Uninstaller med EPSON Software Updater eller från Epson-supportwebbplatsen.

När du kör Uninstaller visas alla installerade Epson-program. Välj EpsonNet Config och följ anvisningarna på skärmen.

#### *Anmärkning:*

Om du inte har en Uninstaller kan du dra och släppa programmappen i *Program* på papperskorgen i dock.

## <span id="page-13-0"></span>**Jämförelse av funktionerna i Web Config och EpsonNet Config**

Det finns två program för konfigurering av skrivarens nätverksinställningar, Web Config och EpsonNet Config.

Nedan följer en lista över funktionerna som täcks i den här handboken samt en jämförelse mellan de två programmen.

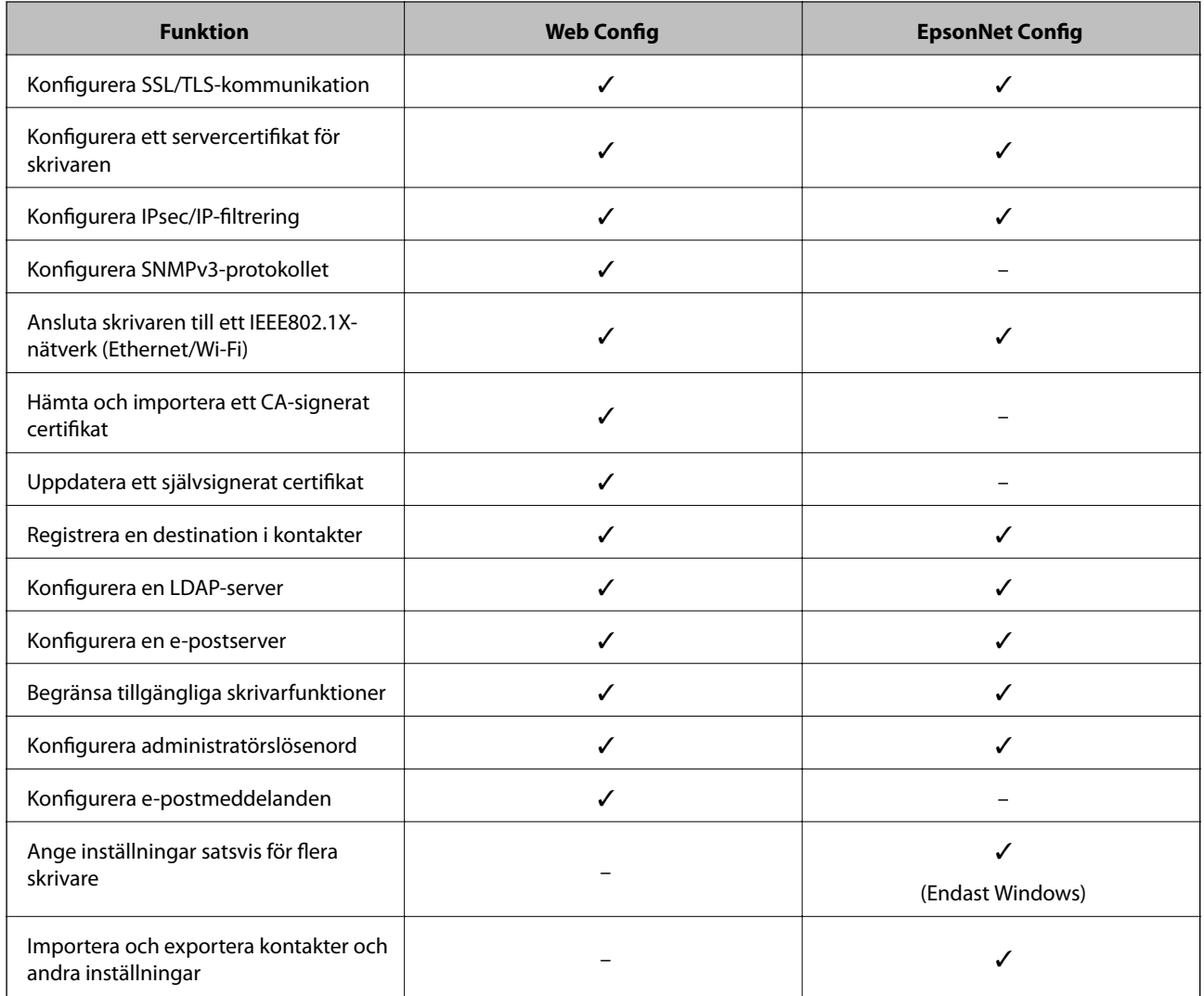

- ◆ ["Om Web Config" på sidan 10](#page-9-0)
- & ["Öppna Web Config" på sidan 11](#page-10-0)
- & ["Om EpsonNet Config" på sidan 12](#page-11-0)
- & ["Köra EpsonNet Config Windows" på sidan 13](#page-12-0)
- & ["Köra EpsonNet Config Mac OS X" på sidan 13](#page-12-0)
- & ["Konfigurera grundläggande SSL/TLS-inställningar" på sidan 16](#page-15-0)
- & ["Konfigurera ett servercertifikat för skrivaren" på sidan 17](#page-16-0)
- & ["Konfigurera IPsec/IP Filtering" på sidan 18](#page-17-0)
- & ["Använda SNMPv3-protokollet" på sidan 26](#page-25-0)

#### **Använda programmet för nätverkskonfiguration**

- <span id="page-14-0"></span>& ["Ansluta skrivaren till ett IEEE802.1X-nätverk" på sidan 28](#page-27-0)
- & ["Hämta och importera ett CA-signerat certifikat" på sidan 32](#page-31-0)
- & ["Uppdatera ett självsignerat certifikat" på sidan 36](#page-35-0)
- & ["Registrera en destination i kontakter" på sidan 39](#page-38-0)
- & ["Använda en LDAP-server" på sidan 42](#page-41-0)
- & ["Använda en e-postserver" på sidan 46](#page-45-0)
- & ["Begränsa användarfunktioner" på sidan 49](#page-48-0)
- & ["Konfigurera administratörslösenord" på sidan 51](#page-50-0)
- & ["Konfigurera e-postmeddelanden" på sidan 61](#page-60-0)

## **Övriga nätverksprogram**

### **Om EpsonNet Print (endast Windows)**

EpsonNet Print är ett program som används för att skriva ut på TCP/IP-nätverket. Programmet har de funktioner och begränsningar som anges nedan. Mer information finns på din regionala Epson-webbplats.

- ❏ Skrivarens status visas på mellanlagringsskärmen.
- ❏ Skrivaren kan fortfarande identifieras även om skrivarens IP-adress ändras med DHCP.
- ❏ Du kan använda en skrivare som är placerad i ett annat nätverkssegment.
- ❏ Du kan skriva ut med ett av följande protokoll: LPD, Enhanced LPD och RAW.
- ❏ IPv6-adresser stöds inte.

#### **Relaterad information**

- & ["Konfigurera ett nätverksgränssnitt Ethernet" på sidan 62](#page-61-0)
- & ["Konfigurera ett nätverksgränssnitt Wi-Fi" på sidan 63](#page-62-0)
- & ["Installera skrivardrivrutinen Windows" på sidan 65](#page-64-0)

### **Om EpsonNet SetupManager**

EpsonNet SetupManager är ett program som skapar ett paket för enkel skrivarinstallation som t.ex. installerar skrivardrivrutinen och EPSON Status Monitor samt skapar en skrivarport.

Med programmet kan administratörer skapa unika programpaket och distribuera dem till grupper.

Mer information finns på din regionala Epson-webbplats.

# <span id="page-15-0"></span>**Använda skrivaren i ett säkert nätverk**

Det här avsnittet beskriver säkerhetsfunktionerna som Epson-produkter har stöd för. De tillgängliga funktionerna varierar beroende på modellen. Mer information om tillgängliga funktioner finns i skrivarens dokumentation.

## **Konfigurera SSL/TLS-kommunikation**

## **Konfigurera grundläggande SSL/TLS-inställningar**

Om skrivaren har stöd för HTTPS-serverfunktionen kan du kryptera kommunikationen med SSL/TLS. Du kan konfigurera och hantera skrivaren med Web Config samtidigt som säkerheten upprätthålls.

Konfigurera krypteringens styrka och omdirigeringsfunktionen.

- 1. Öppna skrivarens Web Config och välj **Network Security Settings** > **SSL/TLS** > **Basic**.
- 2. Välj ett värde för varje alternativ.
	- ❏ **Encryption Strength**

Du kan välja ett av följande.

- ❏ **High**: AES256/3DES
- ❏ **Middle**: AES256/3DES/AES128/RC4
- ❏ **Redirect HTTP to HTTPS**

Du kan konfigurera att användaren ska omdirigeras till HTTPS när HTTP används för åtkomst.

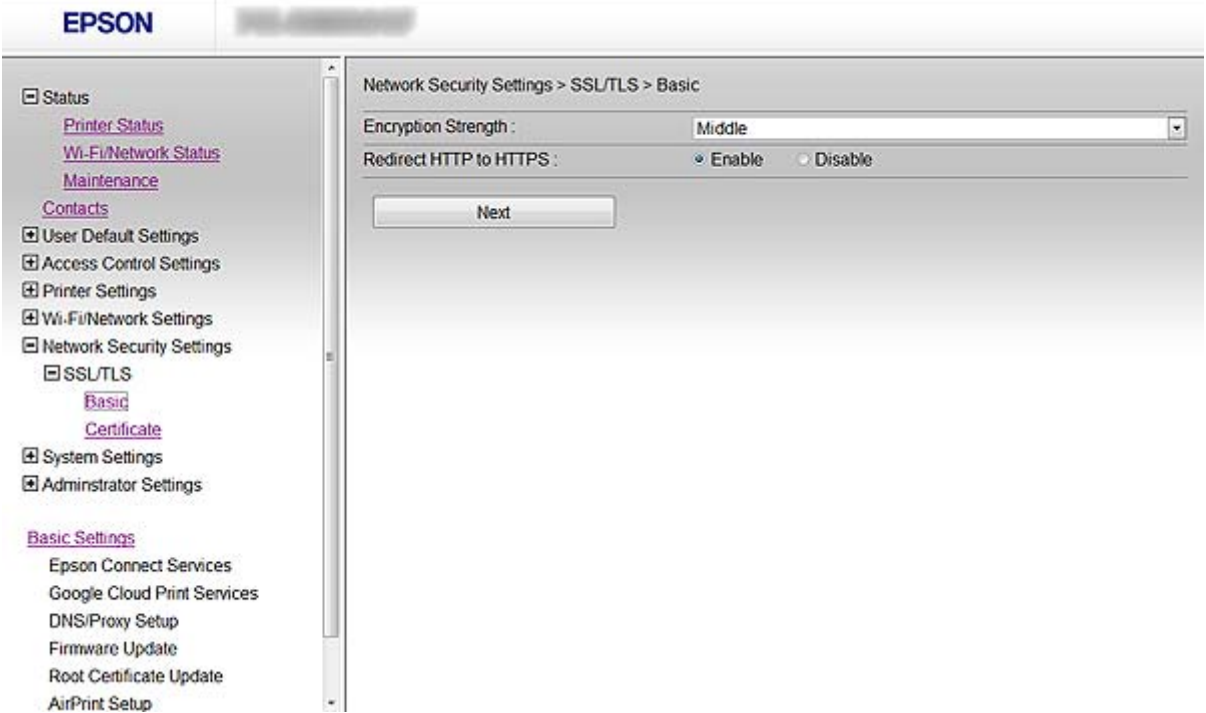

#### **Använda skrivaren i ett säkert nätverk**

- <span id="page-16-0"></span>3. Klicka på **Next**. Ett bekräftelsemeddelande visas.
- 4. Klicka på **OK**. Skrivaren uppdateras.

#### **Relaterad information**

& ["Öppna Web Config" på sidan 11](#page-10-0)

## **Konfigurera ett servercertifikat för skrivaren**

- 1. Öppna skrivarens Web Config och välj **Network Security Settings** >**SSL/TLS**> **Certificate**.
- 2. Ange ett certifikat som ska användas i **Server Certificate**.
	- ❏ **Self-signed Certificate**

Skrivaren har producerat ett självsignerat certifikat. Välj detta om du inte har ett CA-signerat certifikat.

❏ **CA-signed Certificate**

Välj detta om du har hämtat och importerat ett CA-signerat certifikat i förväg.

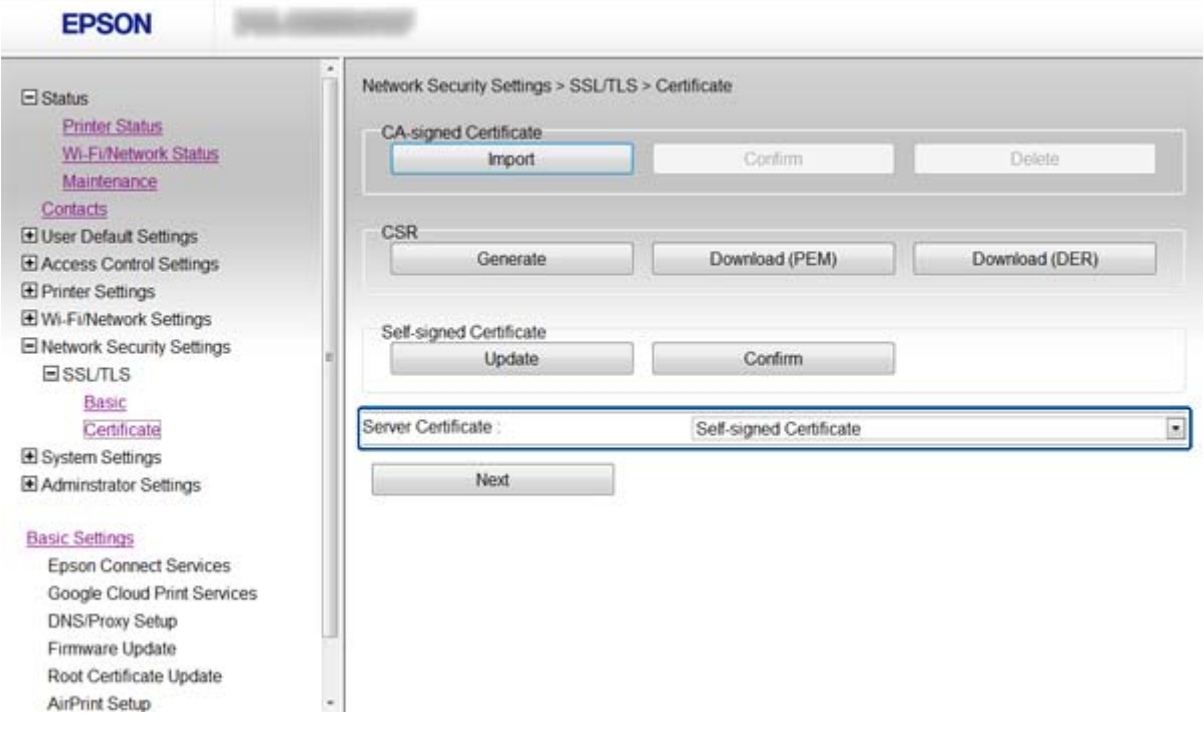

3. Klicka på **Next**.

Ett bekräftelsemeddelande visas.

4. Klicka på **OK**.

Skrivaren uppdateras.

#### <span id="page-17-0"></span>**Relaterad information**

- & ["Öppna Web Config" på sidan 11](#page-10-0)
- & ["Hämta och importera ett CA-signerat certifikat" på sidan 32](#page-31-0)

## **Konfigurera IPsec/IP Filtering**

## **Om IPsec/IP Filtering**

Om skrivaren har stöd för IPsec/IP-filtrering kan du filtrera trafiken baserat på IP-adresser, tjänster och port. Genom att kombinera filter kan du konfigurera att skrivaren ska acceptera eller blockera angivna klienter och data. Du kan även höja säkerhetsnivån genom att använda IPsec.

Konfigurera en standardprincip när du vill filtrera trafiken. Standardprincipen gäller alla användare och grupper som ansluter till skrivaren. Konfigurera grupprinciper om du vill ha mer exakt kontroll över användare och grupper. En grupprincip är en eller flera regler som gäller en användare eller användargrupp. Skrivaren styr IPpaketen i enlighet med de principer som konfigurerats. IP-paket autentiseras i ordningsföljden grupprincip 1 till 10 och därefter en standardprincip.

#### *Anmärkning:*

Datorer som kör Windows Vista eller senare eller Windows Server 2008 eller senare har stöd för IPsec.

## **Konfigurera Default Policy**

- 1. Öppna skrivarens Web Config och välj **Network Security Settings** > **IPsec/IP Filtering** > **Basic**.
- 2. Ange ett värde för varje alternativ.
- 3. Klicka på **Next**.

Ett bekräftelsemeddelande visas.

4. Klicka på **OK**.

Skrivaren uppdateras.

- & ["Öppna Web Config" på sidan 11](#page-10-0)
- & ["Inställningsalternativ för Default Policy" på sidan 19](#page-18-0)

## <span id="page-18-0"></span>**Inställningsalternativ för Default Policy**

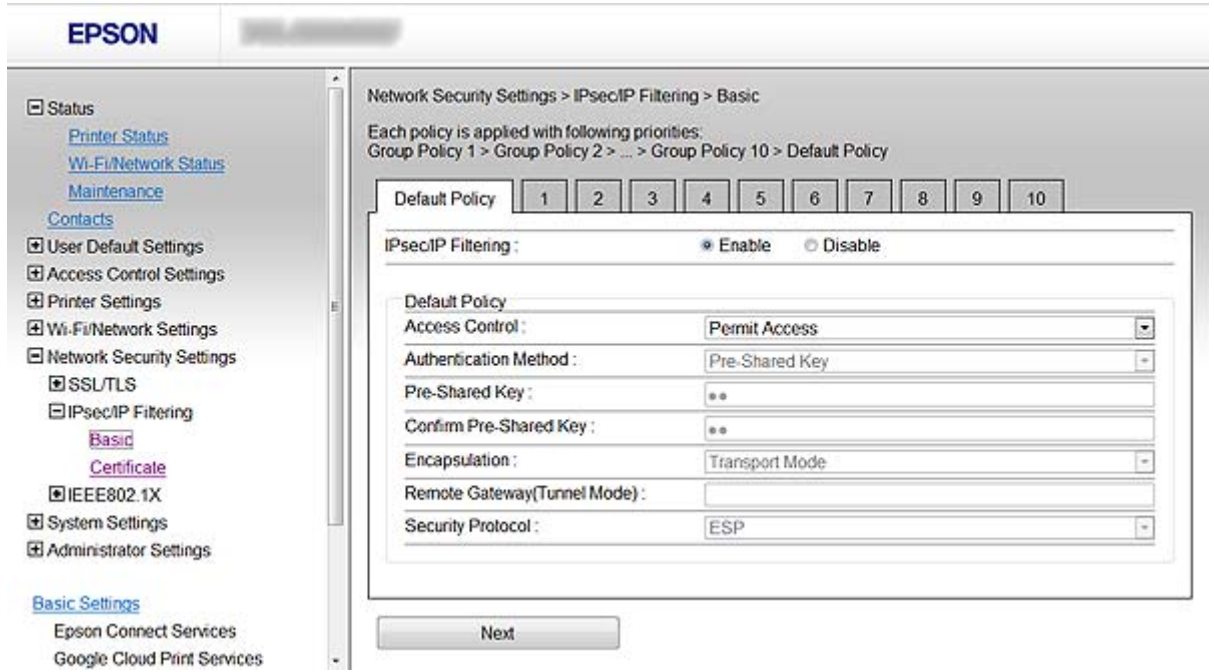

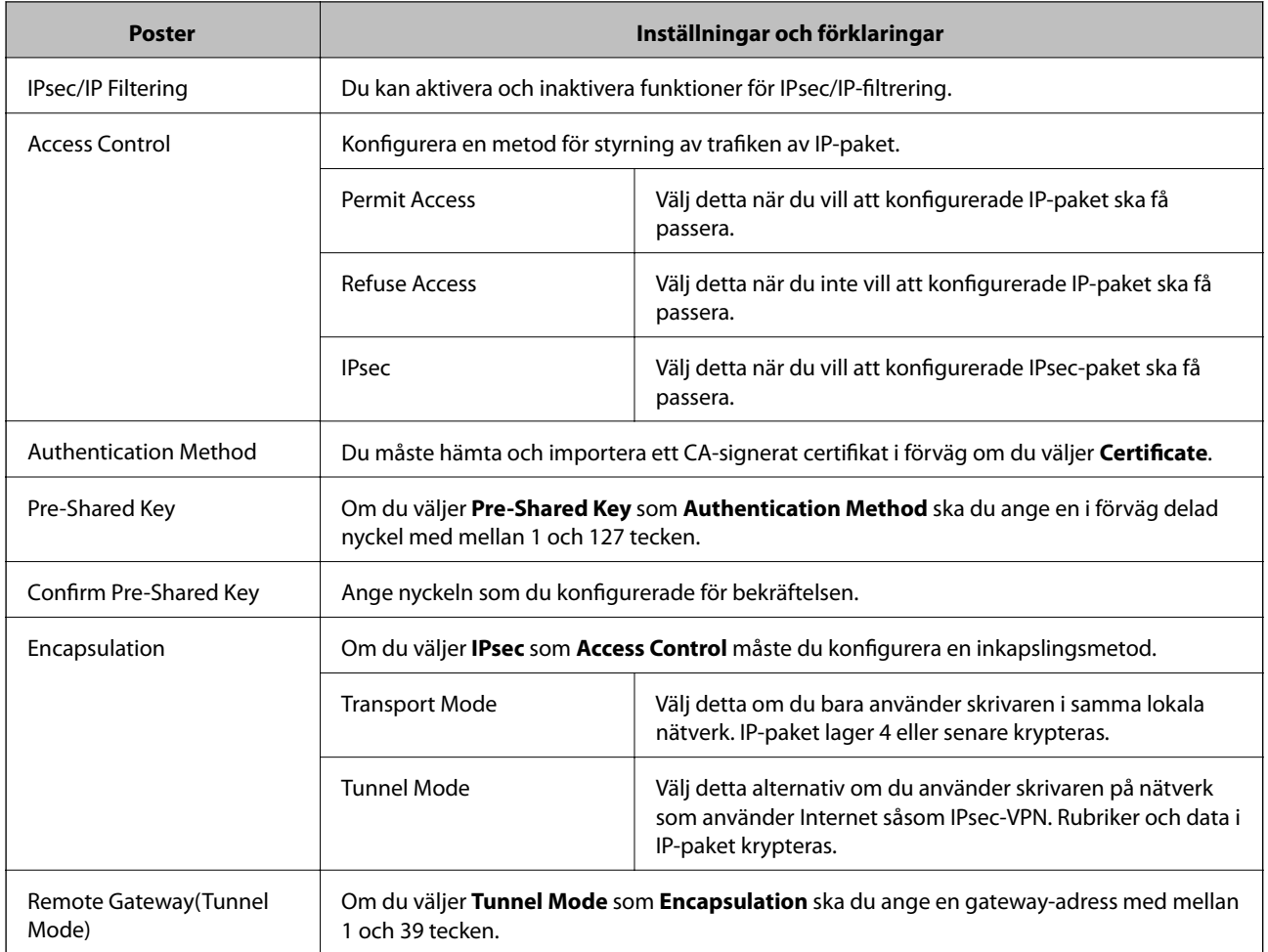

<span id="page-19-0"></span>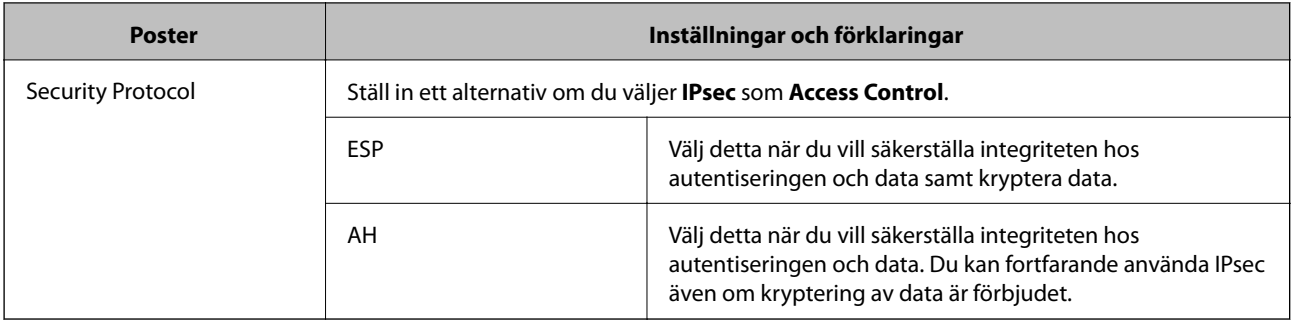

#### **Relaterad information**

 $\blacktriangleright$ ["Konfigurera Default Policy" på sidan 18](#page-17-0)

## **Konfigurera Group Policy**

- 1. Öppna skrivarens Web Config och välj **Network Security Settings** > **IPsec/IP Filtering** > **Basic**.
- 2. Klicka på en flik som du vill konfigurera.
- 3. Ange ett värde för varje alternativ.
- 4. Klicka på **Next**. Ett bekräftelsemeddelande visas.
- 5. Klicka på **OK**.

Skrivaren uppdateras.

- & ["Öppna Web Config" på sidan 11](#page-10-0)
- & ["Inställningsalternativ för Group Policy" på sidan 21](#page-20-0)

## <span id="page-20-0"></span>**Inställningsalternativ för Group Policy**

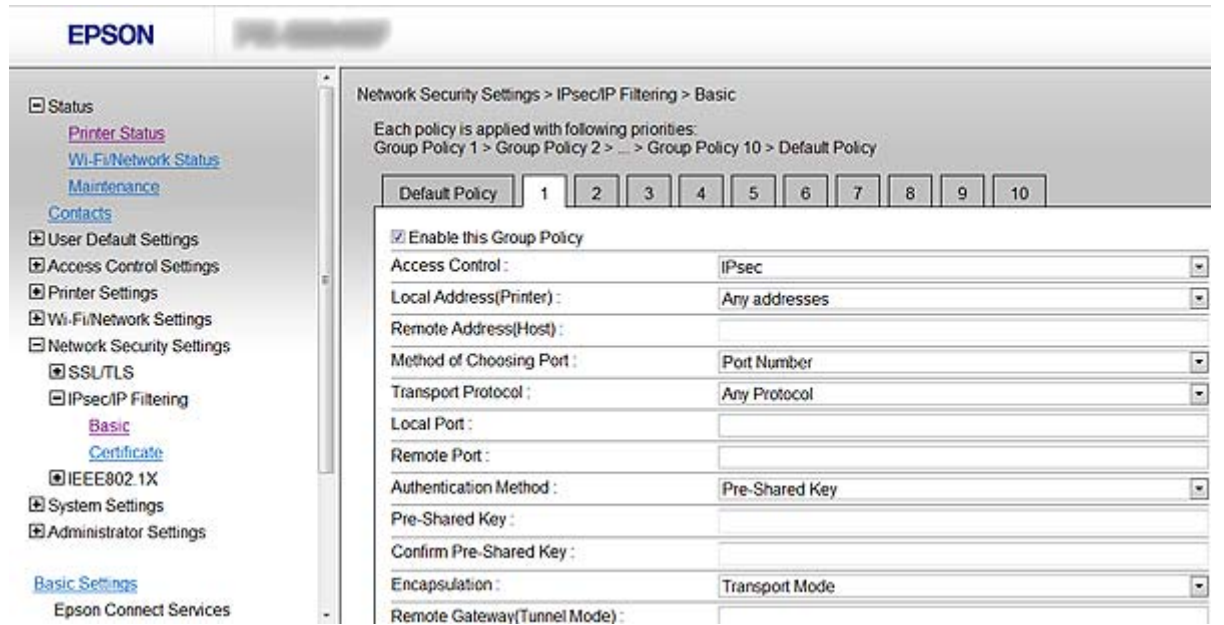

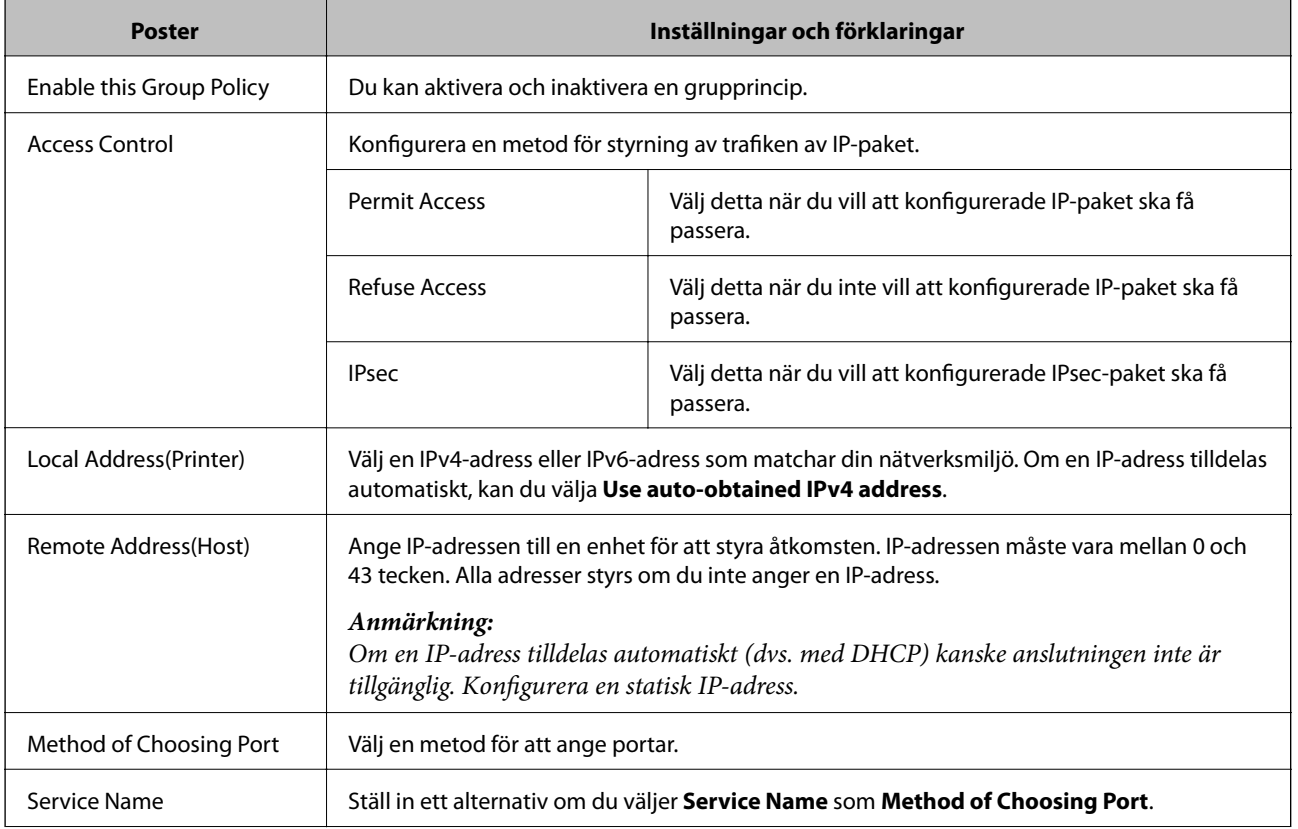

#### **Använda skrivaren i ett säkert nätverk**

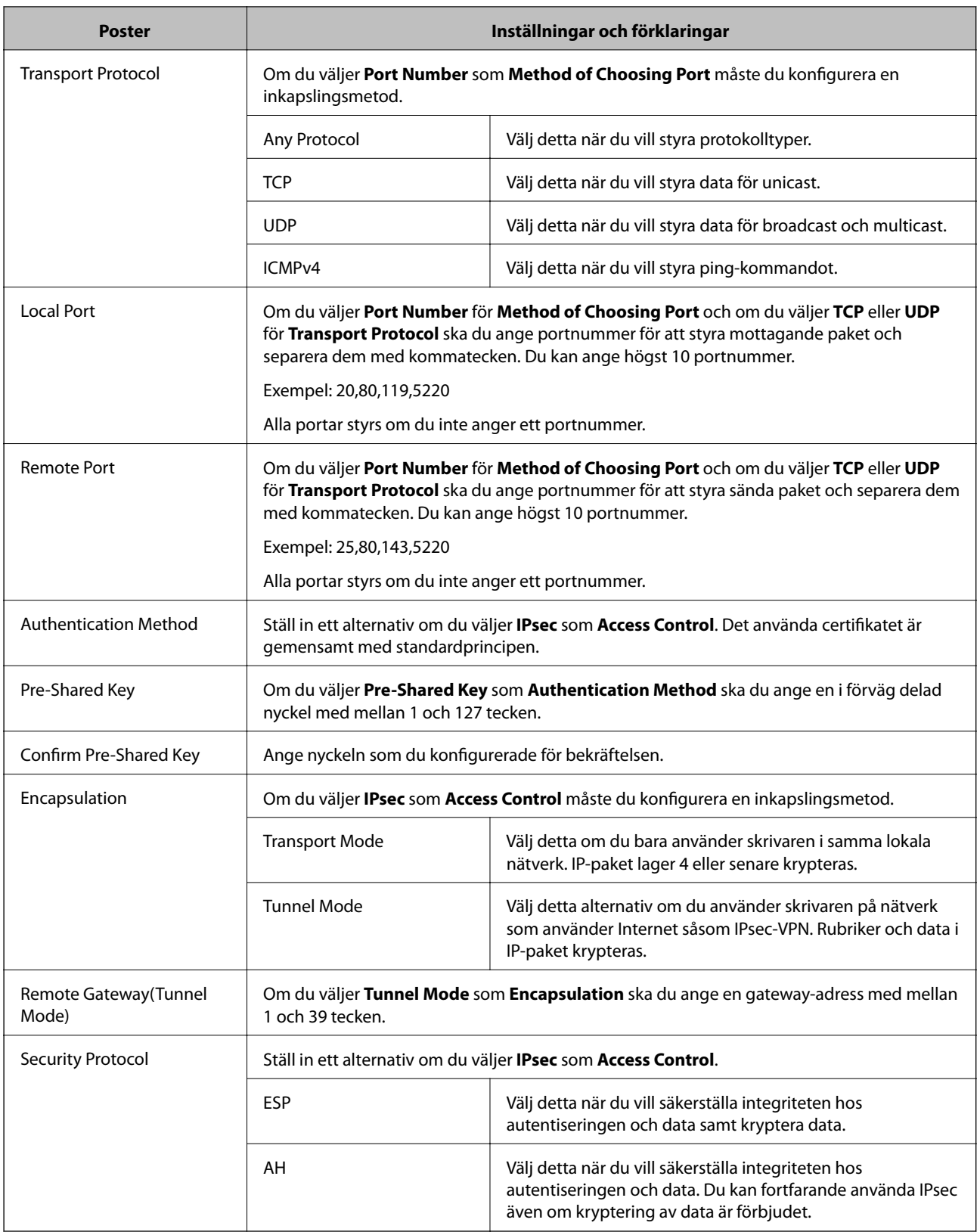

- & ["Konfigurera Group Policy" på sidan 20](#page-19-0)
- & ["Kombination av Local Address\(Printer\) och Remote Address\(Host\) på Group Policy" på sidan 23](#page-22-0)
- & ["Hänvisningar till servicenamn på gruppolicy" på sidan 23](#page-22-0)

### <span id="page-22-0"></span>**Kombination av Local Address(Printer) och Remote Address(Host) på Group Policy**

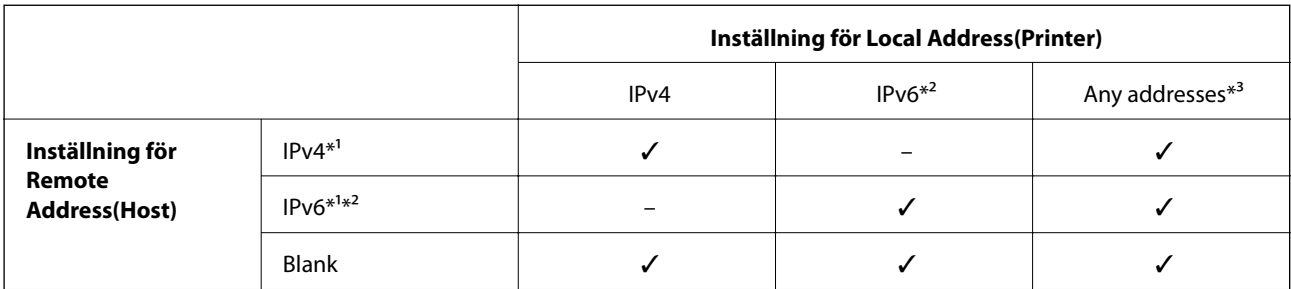

\*1Om **IPsec** har valts som **Access Control** kan du inte ange i en prefixlängd.

\*2Om **IPsec** har valts som **Access Control**, kan du välja en länk-lokal adress (fe80::) men grupppolicyn inaktiveras.

\*3Utom IPv6-länklokala adresser.

### **Hänvisningar till servicenamn på gruppolicy**

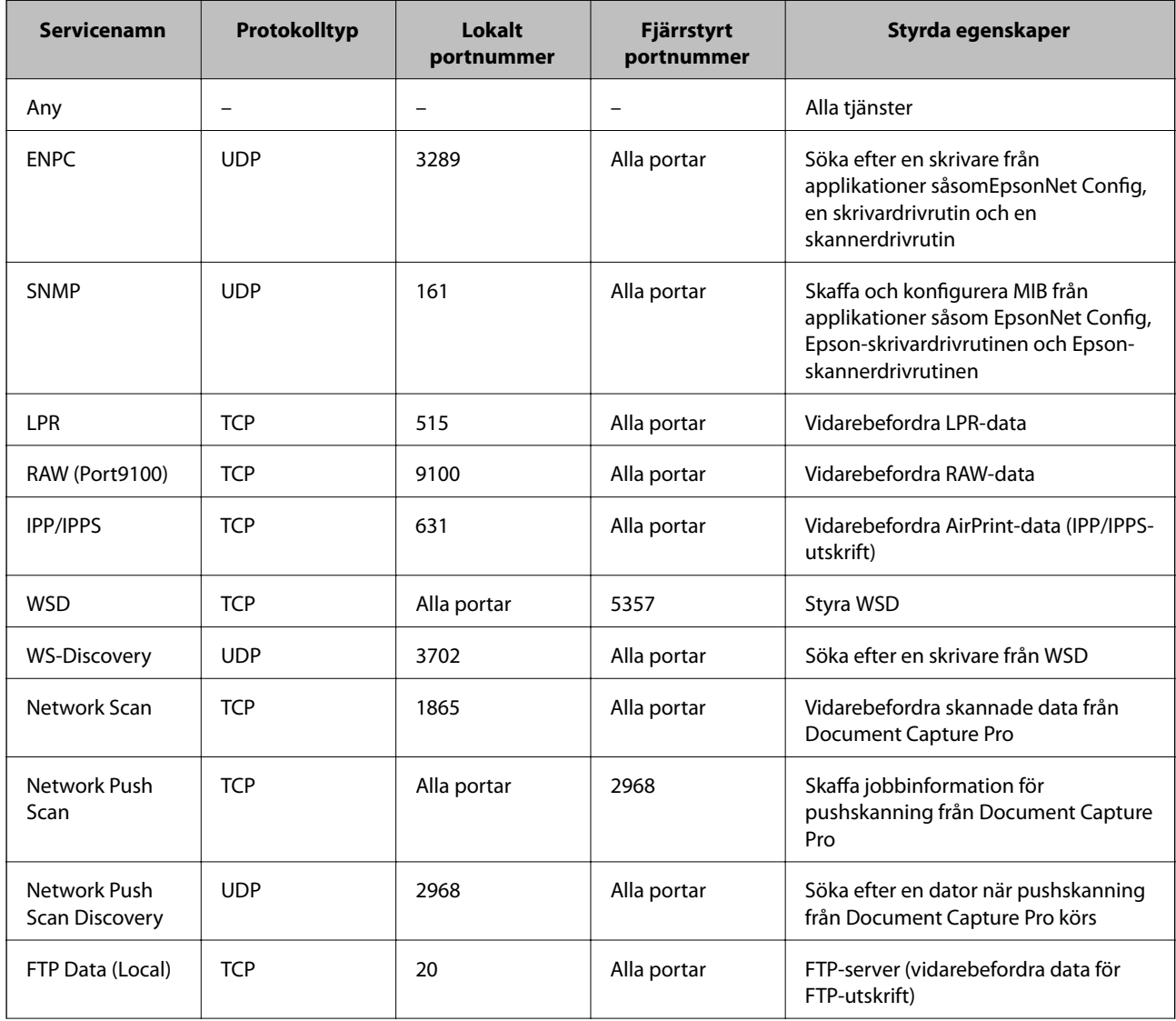

#### **Använda skrivaren i ett säkert nätverk**

<span id="page-23-0"></span>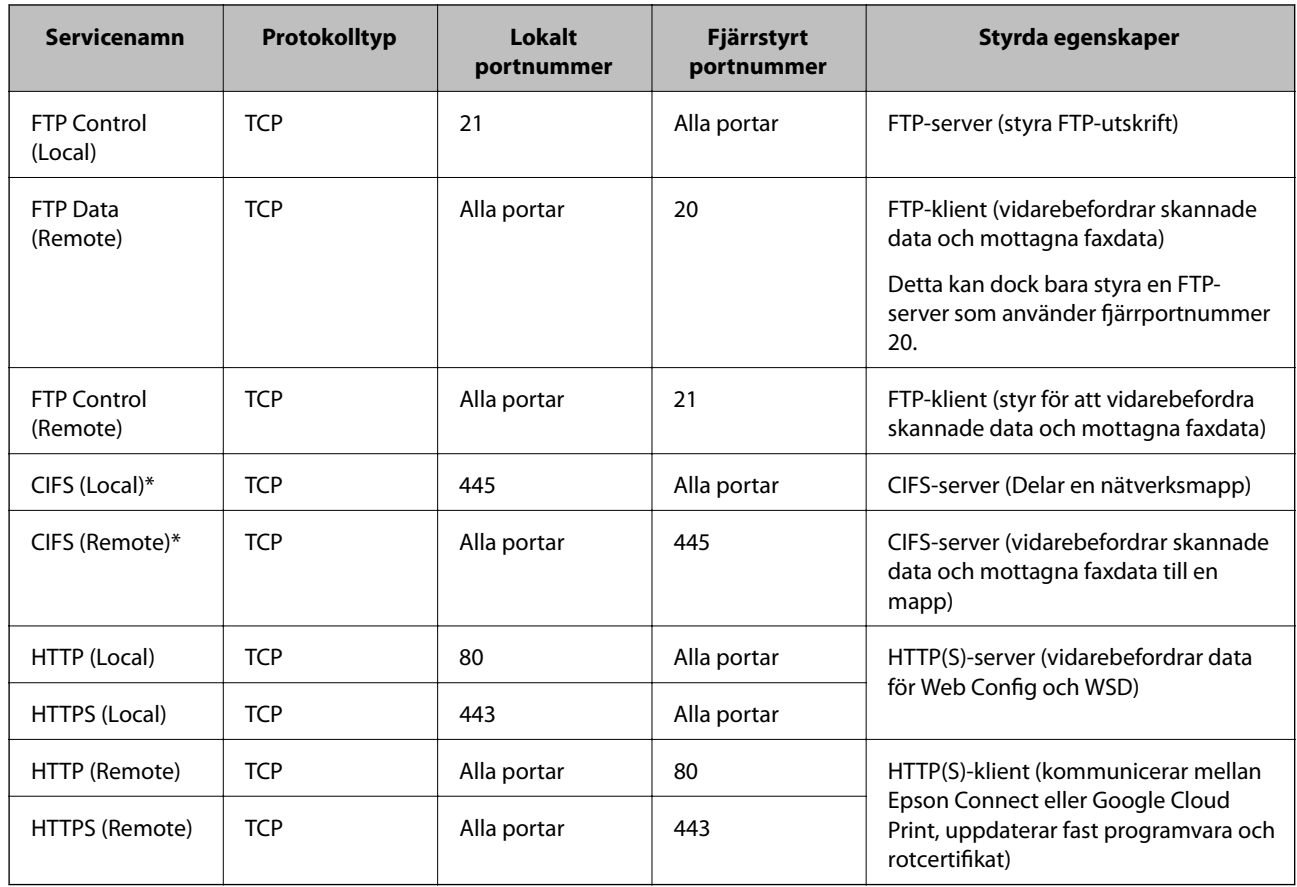

\*Om du vill styra funktioner för vidarebefordran av skannade data och mottagna faxdata, delning av en nätverksmapp eller mottagning av fax från PC-FAX, ska du ändra inställningen av **Method of Choosing Port** till **Port Number** från **Service Name**, och ange portnummer för CIFS och NetBIOS.

## **Exempel på konfigurering av IPsec/IP Filtering**

#### **Endast mottagning av IPsec-paket**

Det här exemplet visar enbart hur du konfigurerar en standardprincip.

**Default Policy**:

- ❏ **IPsec/IP Filtering**: **Enable**
- ❏ **Access Control**: **IPsec**
- ❏ **Authentication Method**: **Pre-Shared Key**
- ❏ **Pre-Shared Key**: Ange högst 127 tecken.

**Group Policy**:

Konfigureras inte.

#### **Ta emot utskriftsdata och skrivarinställningar**

Detta exempel innebär att utskriftsdata och skrivarens konfiguration från specificerade tjänster kan kommuniceras.

**Default Policy**:

❏ **IPsec/IP Filtering**: **Enable**

#### **Använda skrivaren i ett säkert nätverk**

<span id="page-24-0"></span>❏ **Access Control**: **Refuse Access**

**Group Policy**:

- ❏ **Enable this Group Policy**: Markera rutan.
- ❏ **Access Control**: **Permit Access**
- ❏ **Remote Address(Host)**: IP-adressen till en klient
- ❏ **Method of Choosing Port**: **Service Name**
- ❏ **Service Name**: Markera rutan för **ENPC**, **SNMP**, **HTTP (Local)**, **HTTPS (Local)** och **RAW (Port9100)**.

#### **Endast mottagning från en angiven IP-adress fungerar**

I det här exemplet får en viss IP-adress tillgång till skrivaren.

**Default Policy**:

- ❏ **IPsec/IP Filtering**: **Enable**
- ❏ **Access Control**:**Refuse Access**

**Group Policy**:

- ❏ **Enable this Group Policy**: Markera rutan.
- ❏ **Access Control**: **Permit Access**
- ❏ **Remote Address(Host)**: IP-adressen till en administratörs klient

#### *Anmärkning:*

Oavsett den konfigurerade principen kan klienten få tillgång till skrivaren och konfigurera den.

## **Konfigurera ett certifikat för IPsec/IP Filtering**

- 1. Öppna skrivarens Web Config och välj **Network Security Settings** > **IPsec/IP Filtering** > **Certificate**.
- 2. Ange ett certifikat som ska användas i **Use the following CA Certificate**. Du kan ange ett importerat certifikat för andra funktioner.

**25**

<span id="page-25-0"></span>3. Ange ett certifikat som ska användas i **Use the following Client Certificate**.

Du kan ange ett importerat certifikat för andra funktioner.

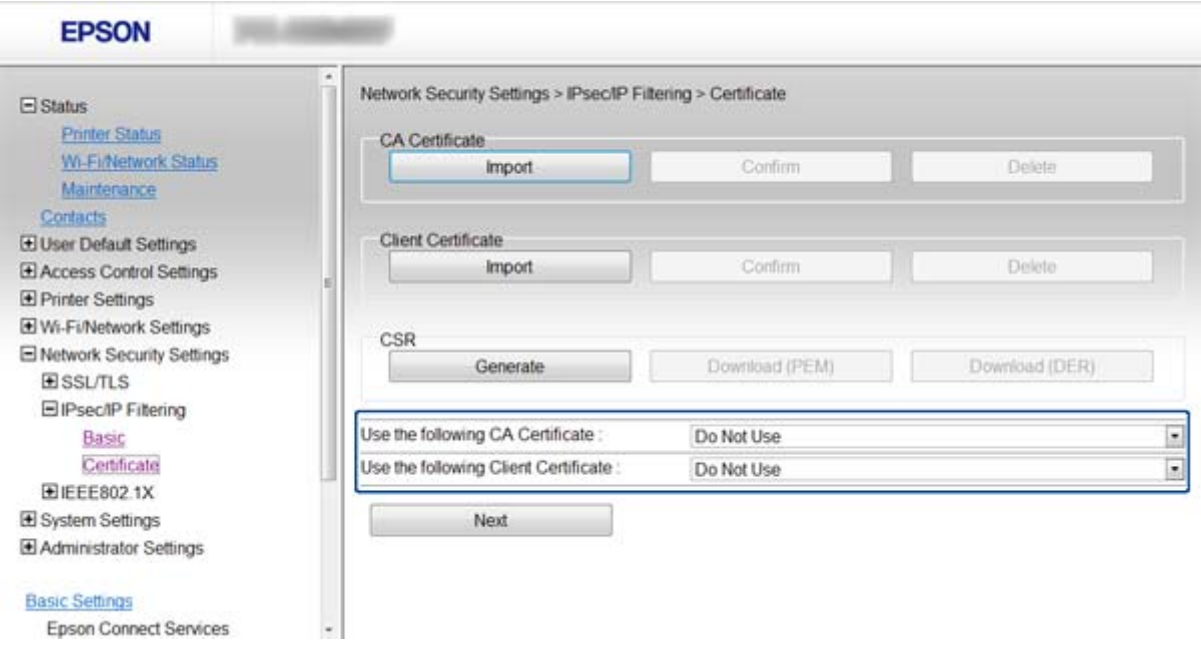

4. Klicka på **Next**.

Ett bekräftelsemeddelande visas.

5. Klicka på **OK**.

Skrivaren uppdateras.

#### **Relaterad information**

- & ["Öppna Web Config" på sidan 11](#page-10-0)
- & ["Hämta och importera ett CA-signerat certifikat" på sidan 32](#page-31-0)

## **Använda SNMPv3-protokollet**

### **Konfigurera SNMPv3**

Om skrivaren stöder SNMPv3-protokollet, kan du övervaka och styra åtkomst till skrivaren.

- 1. Öppna skrivarens Web Config och välj **Wi-Fi/Network Settings** > **Services** > **Protocol**.
- 2. Ange ett värde för varje alternativ i **SNMPv3 Settings**.
- 3. Klicka på **Next**.

Ett bekräftelsemeddelande visas.

4. Klicka på **OK**. Skrivaren uppdateras.

#### **Relaterad information**

- & ["Öppna Web Config" på sidan 11](#page-10-0)
- & "Alternativ för inställning av SNMPv3" på sidan 27

## **Alternativ för inställning av SNMPv3**

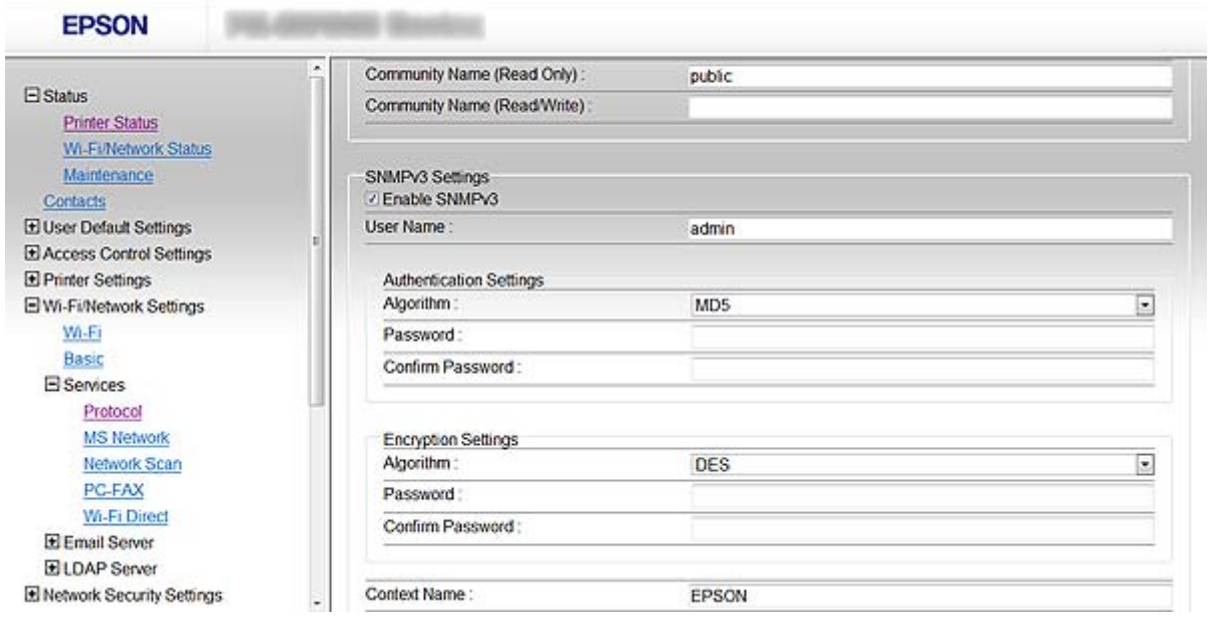

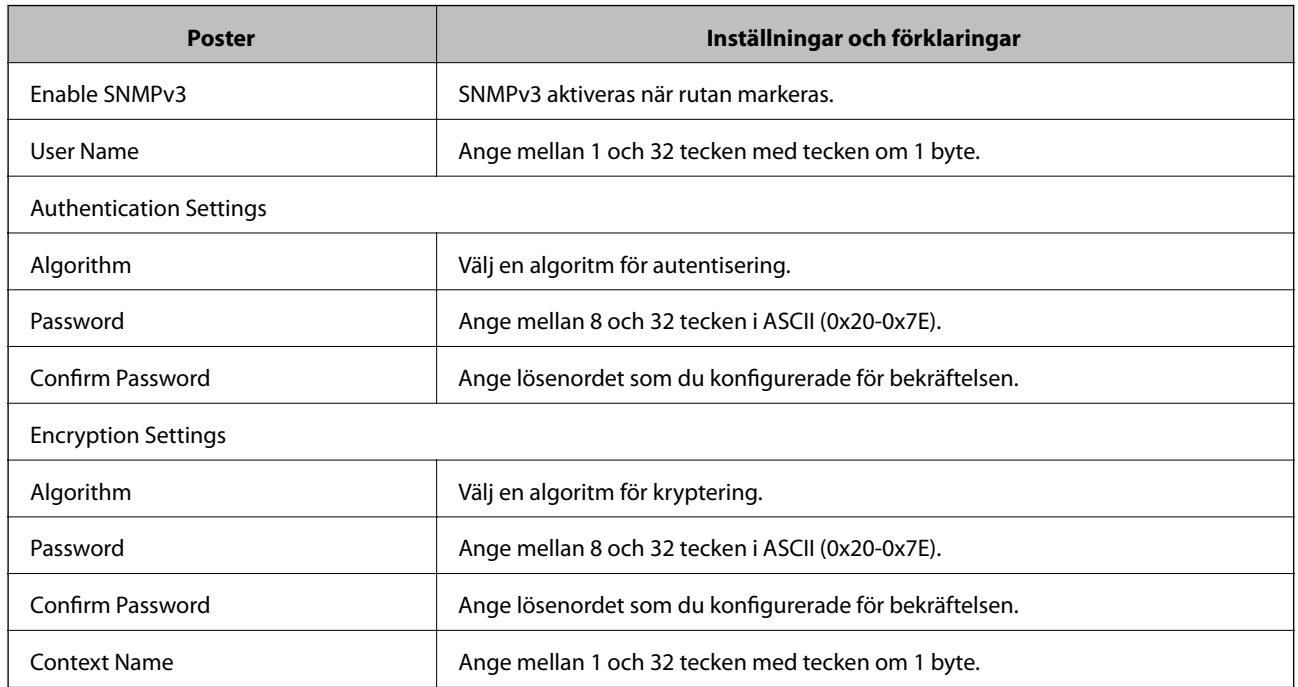

#### **Relaterad information**

& ["Konfigurera SNMPv3" på sidan 26](#page-25-0)

## <span id="page-27-0"></span>**Ansluta skrivaren till ett IEEE802.1X-nätverk**

## **Konfigurera ett IEEE802.1X-nätverk**

Om skrivaren har stöd för IEEE802.1X kan du använda skrivaren i ett nätverk med autentisering som är anslutet till en RADIUS-server med ett nav som autentiserare.

- 1. Öppna skrivarens Web Config och välj **Network Security Settings** > **IEEE802.1X** > **Basic**.
- 2. Ange ett värde för varje alternativ.

Om du vill använda skrivaren i ett Wi-Fi-nätverk ska du klicka på **Wi-Fi Setup** och välja eller ange SSID.

*Anmärkning:* Du kan dela inställningarna mellan Ethernet och Wi-Fi.

3. Klicka på **Next**.

Ett bekräftelsemeddelande visas.

4. Klicka på **OK**.

Skrivaren uppdateras.

#### **Relaterad information**

- & ["Öppna Web Config" på sidan 11](#page-10-0)
- & "Inställningsalternativ för IEEE802.1X-nätverk" på sidan 28
- & ["Det går inte att komma åt skrivaren efter konfigurering av IEEE802.1X" på sidan 56](#page-55-0)

### **Inställningsalternativ för IEEE802.1X-nätverk**

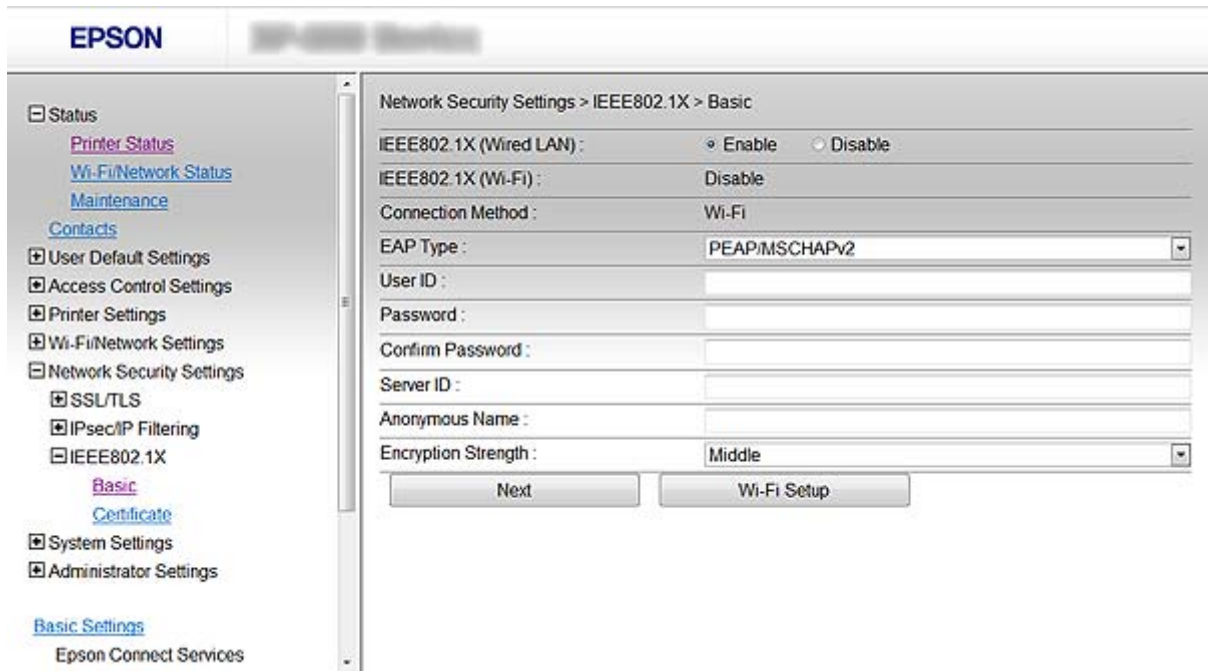

<span id="page-28-0"></span>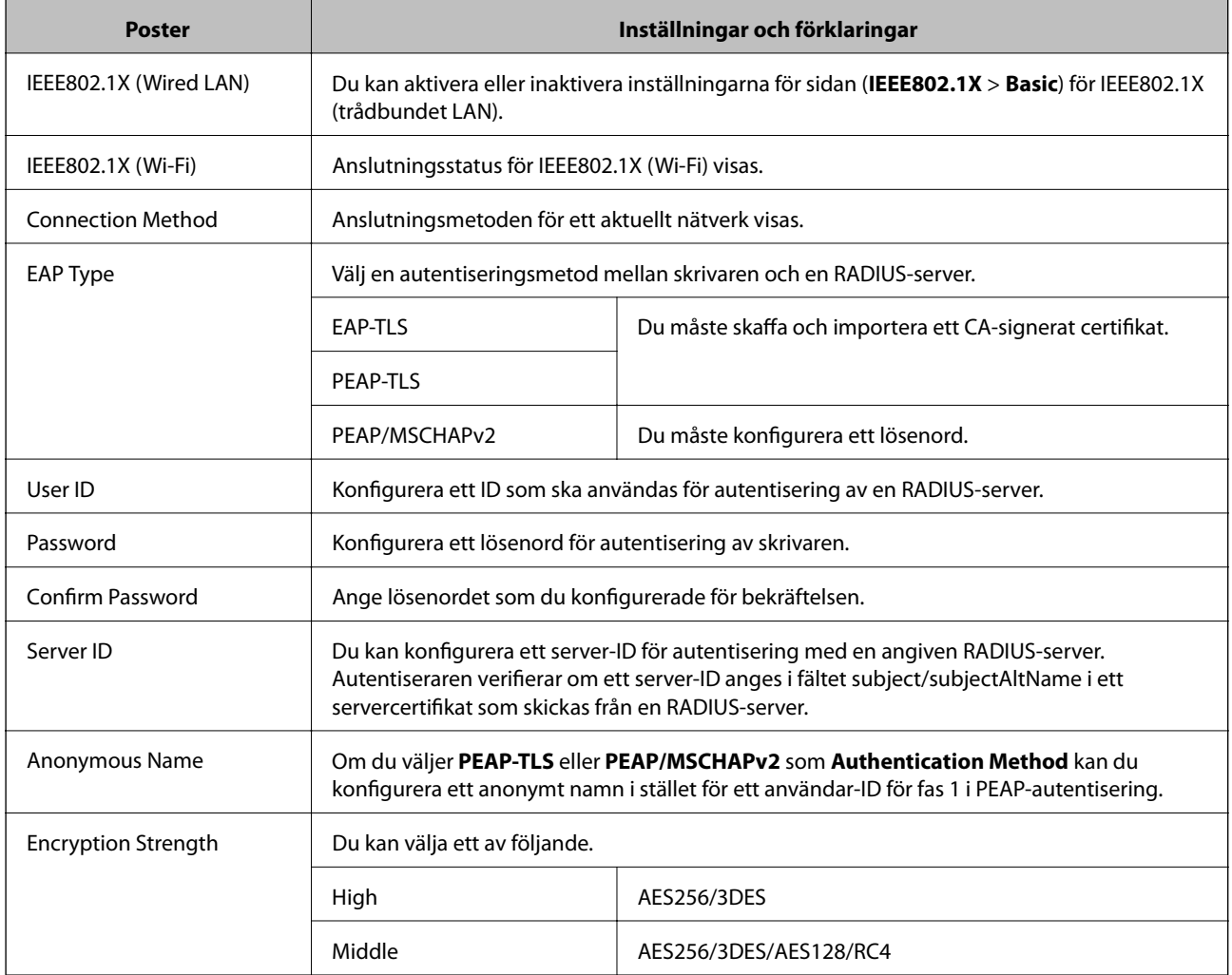

#### **Relaterad information**

& ["Konfigurera ett IEEE802.1X-nätverk" på sidan 28](#page-27-0)

## **Konfigurera ett certifikat för IEEE802.1X**

- 1. Öppna skrivarens Web Config och välj **Network Security Settings** > **IEEE802.1X** > **Certificate**.
- 2. Ange ett certifikat som ska användas i **Use the following CA Certificate**.

Du kan ange ett importerat certifikat för andra funktioner.

<span id="page-29-0"></span>3. Ange ett certifikat som ska användas i **Use the following Client Certificate**.

Du kan ange ett importerat certifikat för andra funktioner.

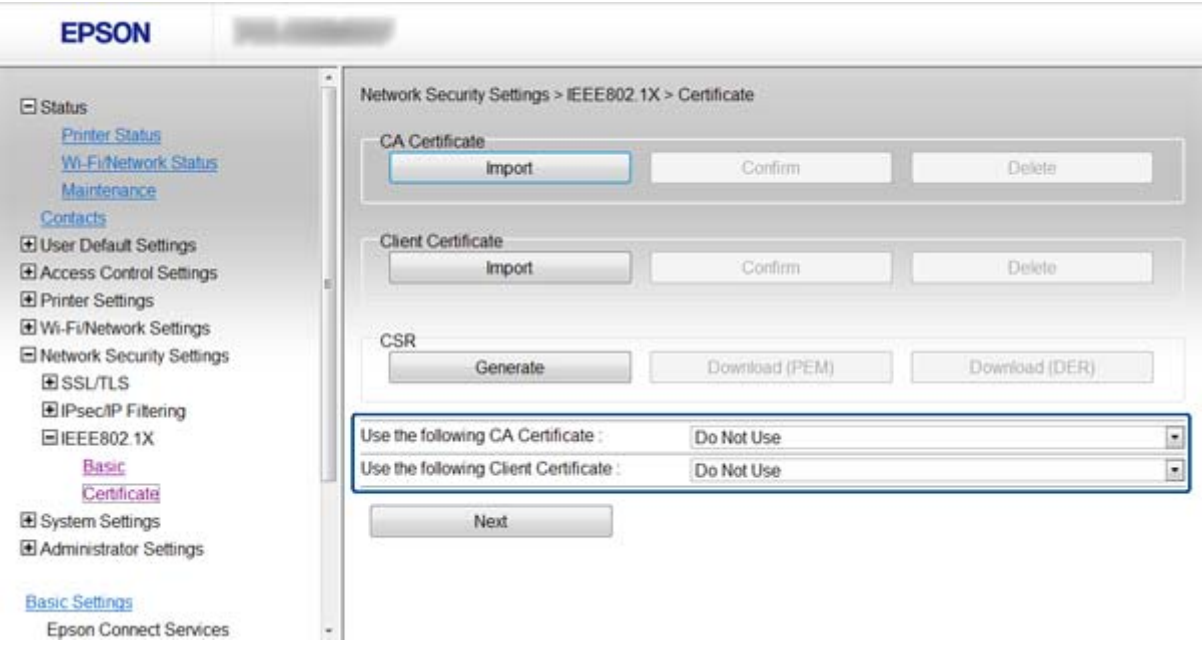

4. Klicka på **Next**.

Ett bekräftelsemeddelande visas.

5. Klicka på **OK**.

Skrivaren uppdateras.

#### **Relaterad information**

- & ["Öppna Web Config" på sidan 11](#page-10-0)
- & ["Hämta och importera ett CA-signerat certifikat" på sidan 32](#page-31-0)

### **Kontrollera IEEE802.1X-nätverkets status**

Du kan kontrollera statusen för IEEE802.1X genom att skriva ut ett statusark för nätverket. Mer information om att skriva ut ett statusark för nätverk finns i skrivarens dokumentation.

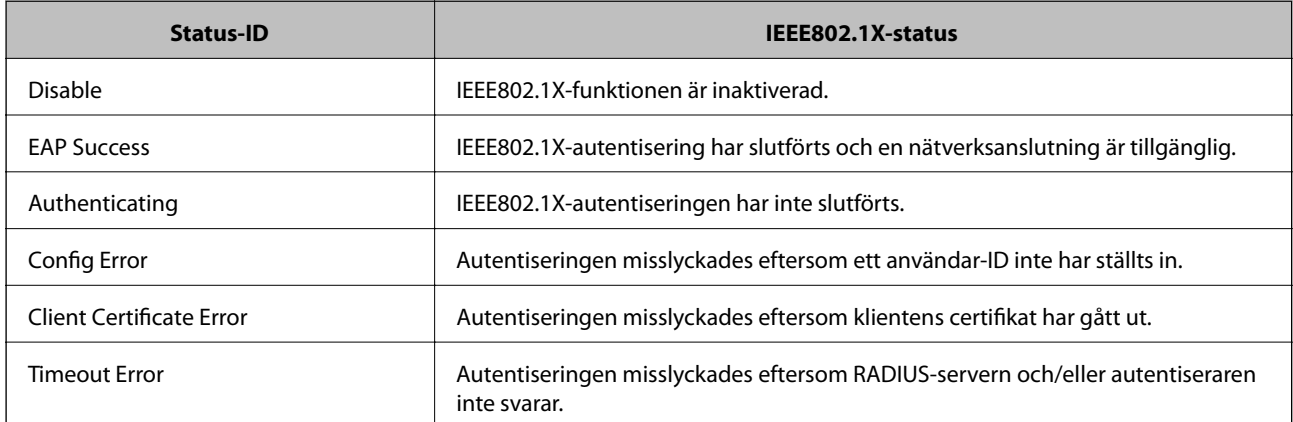

<span id="page-30-0"></span>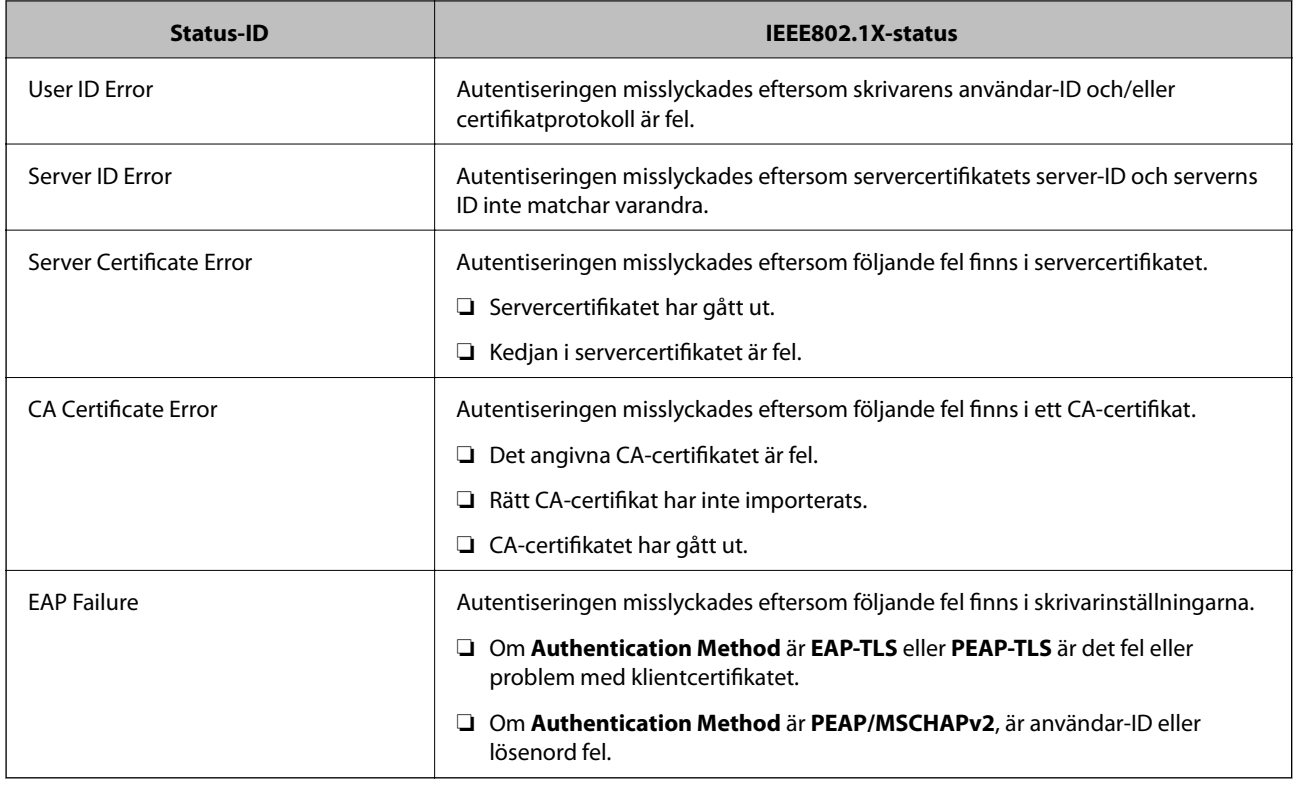

## **Använda ett digitalt certifikat**

## **Om digital certifiering**

❏ Certifikat signerat av en CA

Ett certifikat signerat av en certifikatutfärdare (CA) måste hämtas från en certifikatutfärdare. Du kan säkra kommunikationen genom att använda ett CA-signerat certifikat. Du kan använda ett CA-signerat certifikat för varje säkerhetsfunktion.

❏ CA-certifikat

Ett CA-certifikat innebär att en tredje part har verifierat identiteten hos en server. Detta är en huvudkomponent i web-of-trust-säkerhet. Du måste hämta ett CA-certifikat för serverautentisering från en CA som utfärdar sådana.

❏ Självsignerat certifikat

Ett självsignerat certifikat är ett certifikat som skrivaren utfärdar och signerar. Detta certifikat är inte tillförlitligt och kan inte förhindra bedrägerier. Om du använder detta certifikat som SSL/TLS-certifikat kan en säkerhetsvarning visas i webbläsare. Du kan bara använda detta certifikat för SSL/TLS-kommunikation.

- & ["Jämförelse av funktionerna i Web Config och EpsonNet Config" på sidan 14](#page-13-0)
- & ["Hämta och importera ett CA-signerat certifikat" på sidan 32](#page-31-0)
- & ["Radera ett CA-signerat certifikat" på sidan 35](#page-34-0)
- $\blacktriangleright$ ["Uppdatera ett självsignerat certifikat" på sidan 36](#page-35-0)

## <span id="page-31-0"></span>**Hämta och importera ett CA-signerat certifikat**

### **Hämta ett CA-signerat certifikat**

När du vill hämta ett CA-signerat certifikat ska du skapa en CSR (certifikatsigneringsförfrågan) och använda den för att ansöka hos en certifikatutfärdare. Du kan skapa en CSR med Web Config och en dator.

Följ stegen nedan när du ska skapa en CSR och hämta ett CA-signerat certifikat med Web Config. Certifikatet får formatet PEM/DER när du skapar en CSR med Web Config.

- 1. Öppna skrivarens Web Config och välj **Network Security Settings** > **SSL/TLS**, **IPsec/IP Filtering** or **IEEE802.1X** > **Certificate**.
- 2. Klicka **Generate** för **CSR**.

En sida där du kan skapa en CSR öppnas.

3. Ange ett värde för varje alternativ.

#### *Anmärkning:*

Nyckelns längd och förkortningarna varierar beroende på certifikatutfärdaren. Skapa en begäran enligt reglerna för den certifikatutfärdare det gäller.

4. Klicka på **OK**.

Ett meddelande om slutförande visas.

- 5. Välj **Network Security Settings** > **SSL/TLS**, **IPsec/IP Filtering** eller **IEEE802.1X** > **Certificate**.
- 6. Klicka på en av hämtningsknapparna för **CSR** beroende på certifikatutfärdarens specificerade format när du vill hämta en CSR till en dator.

#### c*Viktigt:*

Generera inte en CSR igen. Om du genererar en CSR kanske du inte kan importera ett utfärdat CA-signerat certifikat.

7. Skicka en CSR till en certifikatutfärdare och skaffa ett CA-signerat certifikat.

Följ reglerna för de olika certifikatutfärdarna angående sändningsmetod och format.

8. Spara det utfärdade CA-signerade certifikatet på en dator som är ansluten till skrivaren.

Hämtningen av det CA-signerade certifikatet är klar när du sparar certifikatet på en måldestination.

- & ["Öppna Web Config" på sidan 11](#page-10-0)
- & ["Inställningsalternativ för CSR" på sidan 33](#page-32-0)
- & ["Importera ett CA-signerat certifikat" på sidan 33](#page-32-0)

#### <span id="page-32-0"></span>*Inställningsalternativ för CSR*

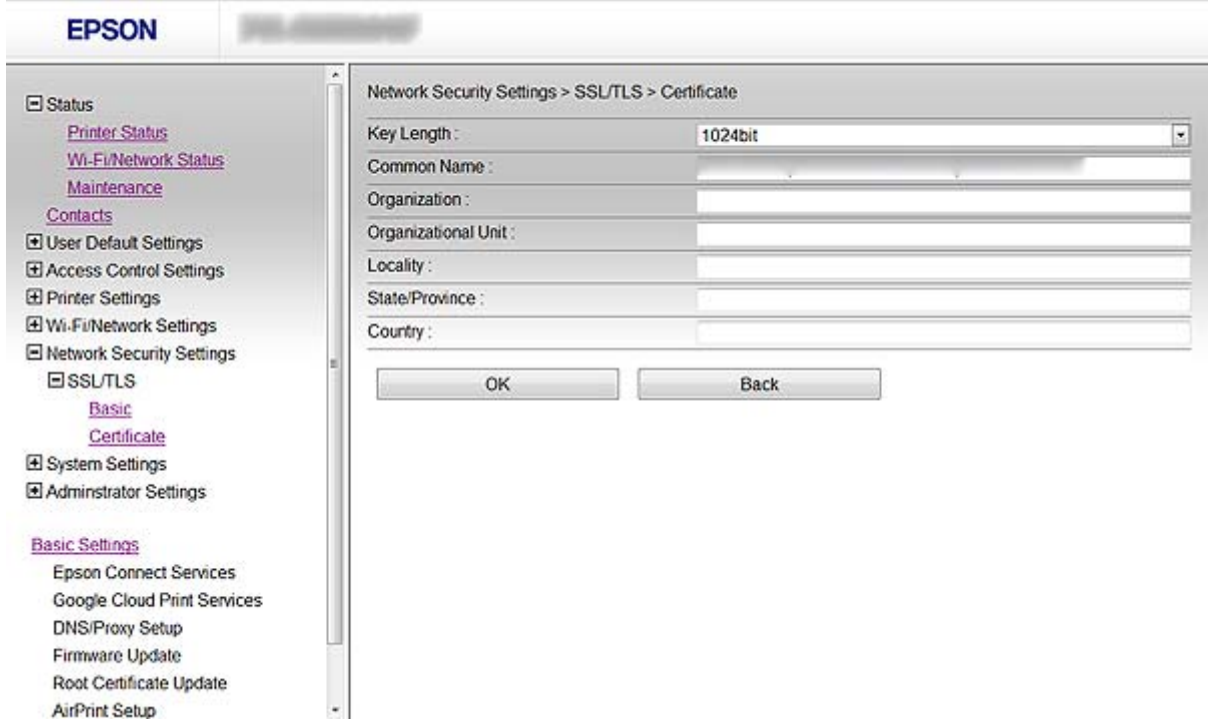

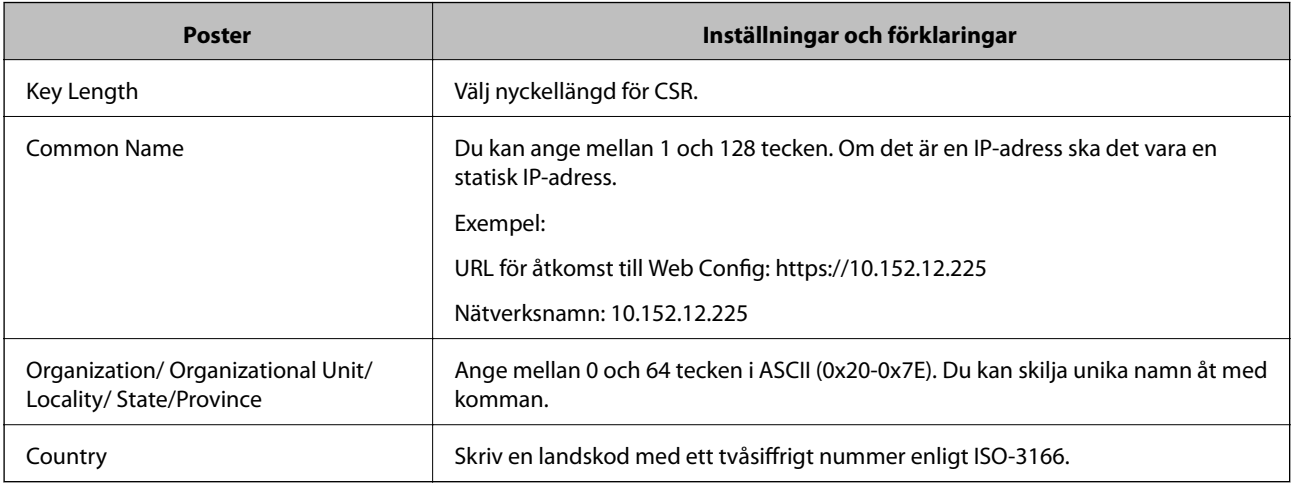

#### **Relaterad information**

& ["Hämta ett CA-signerat certifikat" på sidan 32](#page-31-0)

### **Importera ett CA-signerat certifikat**

#### c*Viktigt:*

❏ Kontrollera att rätt datum och klockslag är inställt på skrivaren.

❏ Om du hämtar ett certifikat med en CSR som skapats i Web Config kan du importera ett certifikat i taget.

1. Öppna skrivarens Web Config och välj **Network Security Settings** > **SSL/TLS**, **IPsec/IP Filtering** or **IEEE802.1X** > **Certificate**.

2. Klicka på **Import**.

En sida där du kan importera öppnas.

3. Ange ett värde för varje alternativ.

Inställningarna kan variera beroende på var du hämtar en CSR och certifikatets filformat. Ange värden för nödvändiga inställningar enligt följande.

- ❏ Ett certifikat i formatet PEM/DER som hämtats från Web Config
	- ❏ **Private Key**: Konfigureras inte eftersom skrivaren innehåller en privat nyckel.
	- ❏ **Password**: Konfigureras inte.
	- ❏ **CA Certificate 1**/**CA Certificate 2**: Valfritt
- ❏ Ett certifikat i formatet PEM/DER som hämtats från en dator
	- ❏ **Private Key**: Måste anges.
	- ❏ **Password**: Konfigureras inte.
	- ❏ **CA Certificate 1**/**CA Certificate 2**: Valfritt
- ❏ Ett certifikat i formatet PKCS#12 som hämtats från en dator
	- ❏ **Private Key**: Konfigureras inte.
	- ❏ **Password**: Valfritt
	- ❏ **CA Certificate 1**/**CA Certificate 2**: Konfigureras inte.
- 4. Klicka på **OK**.

Ett meddelande om slutförande visas.

#### *Anmärkning:*

Verifiera certifikatinformationen genom att klicka på *Confirm*.

- & ["Öppna Web Config" på sidan 11](#page-10-0)
- & ["Inställningsalternativ för import av CA-signerat certifikat" på sidan 35](#page-34-0)

<span id="page-34-0"></span>*Inställningsalternativ för import av CA-signerat certifikat*

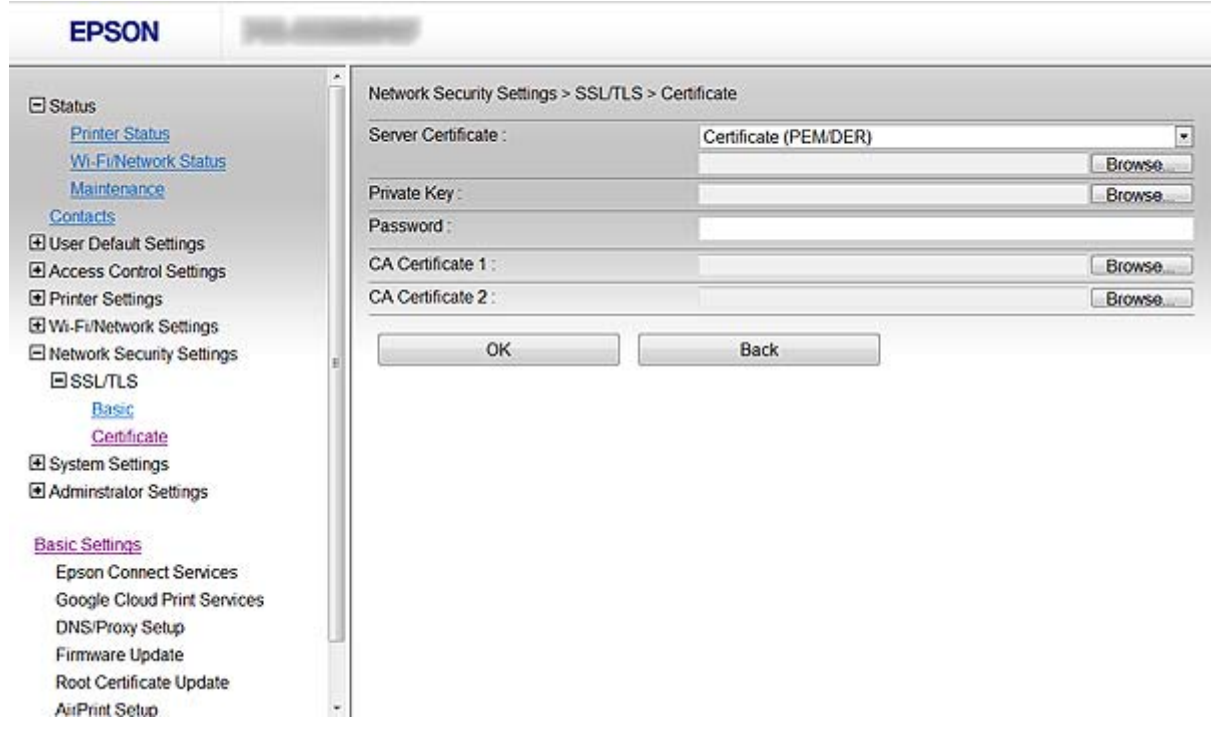

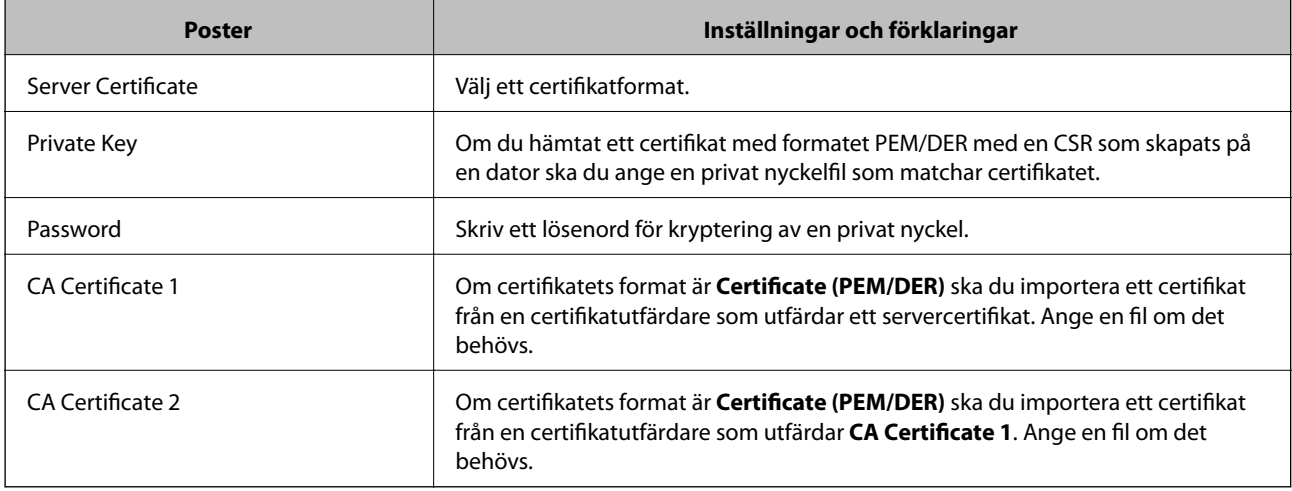

#### **Relaterad information**

& ["Importera ett CA-signerat certifikat" på sidan 33](#page-32-0)

## **Radera ett CA-signerat certifikat**

Du kan radera ett importerat certifikat när det har gått ut eller när en krypterad anslutning inte längre behövs.

#### c*Viktigt:*

Om du hämtar ett certifikat med en CSR som skapats i Web Config kan du inte importera ett certifikat som raderats. I sådana fall ska du skapa en CSR och hämta ett nytt certifikat.

- <span id="page-35-0"></span>1. Öppna skrivarens Web Config och välj **Network Security Settings** > **SSL/TLS**, **IPsec/IP Filtering** or **IEEE802.1X** > **Certificate**.
- 2. Klicka på **Delete**. Ett bekräftelsemeddelande visas.
- 3. Klicka på **OK**.

#### **Relaterad information**

& ["Öppna Web Config" på sidan 11](#page-10-0)

## **Uppdatera ett självsignerat certifikat**

Om skrivaren har stöd för HTTPS-serverfunktionen kan du uppdatera ett självsignerat certifikat. Ett varningsmeddelande visas när du öppnar Web Config med ett självsignerat certifikat.

Använd ett självsignerat certifikat tills du hämtar och importerar ett CA-signerat certifikat.

- 1. Öppna skrivarens Web Config och välj **Network Security Settings** > **SSL/TLS** > **Certificate**.
- 2. Klicka på **Update**.
- 3. Ange **Common Name**.

Skriv en IP-adress eller en identifierare som ett FQDN-namn för skrivaren. Du kan ange mellan 1 och 128 tecken.

#### *Anmärkning:*

Du kan skilja unika namn (CN) åt med komman.

4. Ange en giltighetsperiod för certifikatet.

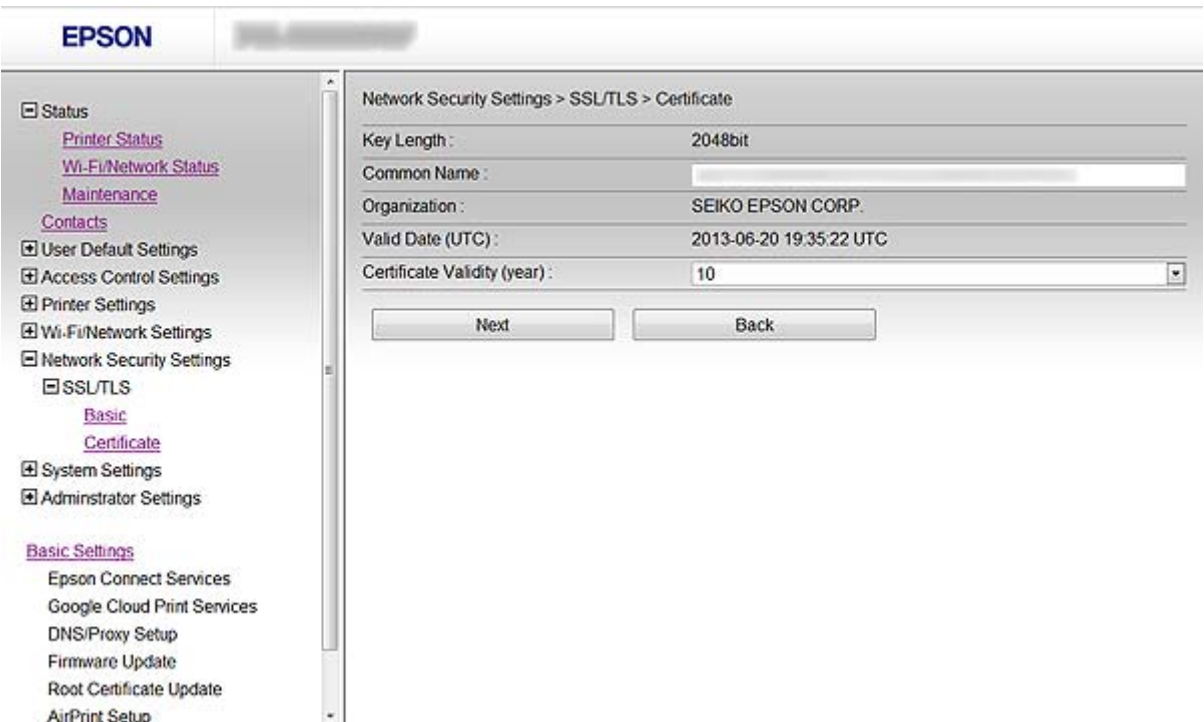

#### **Använda skrivaren i ett säkert nätverk**

5. Klicka på **Next**.

Ett bekräftelsemeddelande visas.

6. Klicka på **OK**.

Skrivaren uppdateras.

#### *Anmärkning:*

Verifiera certifikatinformationen genom att klicka på *Confirm*.

#### **Relaterad information**

& ["Öppna Web Config" på sidan 11](#page-10-0)

# <span id="page-37-0"></span>**Konfigurera en destination för skanning och fax**

## **Funktioner för inställning av destination**

Du kan använda skrivarens kontaktlista eller en LDAP-server när du ska välja destination för skannings- och faxfunktionerna.

#### *Anmärkning:*

- ❏ De tillgängliga funktionerna varierar beroende på modellen. Mer information finns i skrivarens dokumentation.
- ❏ Du kan växla mellan skrivarens kontaktlista och LDAP med skrivarens kontrollpanel.
- ❏ Du måste konfigurera en e-postserver när du vill använd e-postfunktioner.

#### **Relaterad information**

- & "Konfigurera kontakter" på sidan 38
- & ["Använda en LDAP-server" på sidan 42](#page-41-0)
- & ["Använda en e-postserver" på sidan 46](#page-45-0)

## **Konfigurera kontakter**

Kontaktlistan kan inkludera följande typer av destinationer:

- ❏ **Fax**: Destination för fax
- ❏ **Email**: Destination för e-post
- ❏ **Network Folder (SMB)**/**FTP**: Destination för skannade data och vidarebefordrade faxdata

### **Jämförelse av konfiguration av kontakter**

Du kan använda tre verktyg när du konfigurerar skrivarens kontakter: Web Config, EpsonNet Config och skrivarens kontrollpanel. Skillnaderna mellan de tre verktygen anges i tabellen nedan.

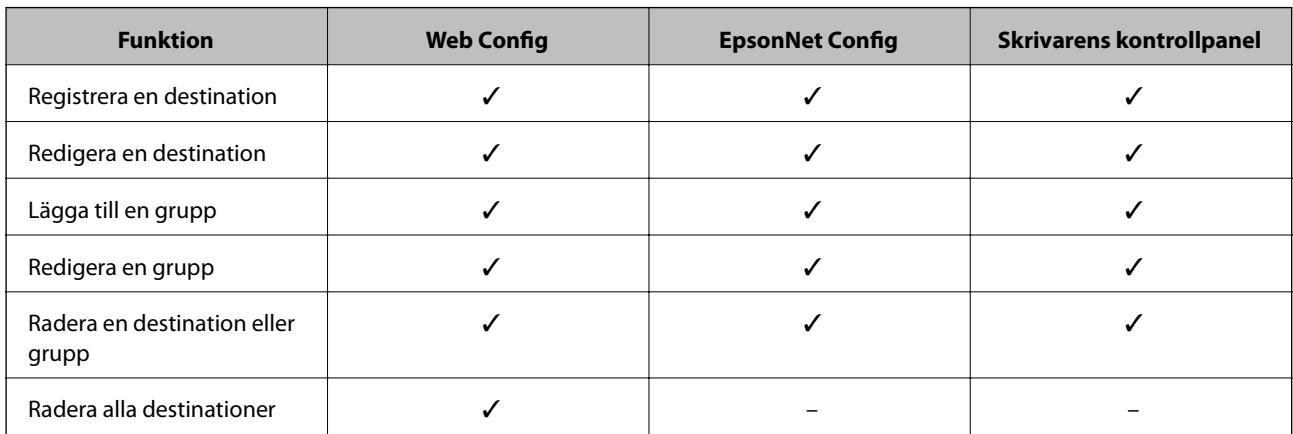

#### **Konfigurera en destination för skanning och fax**

<span id="page-38-0"></span>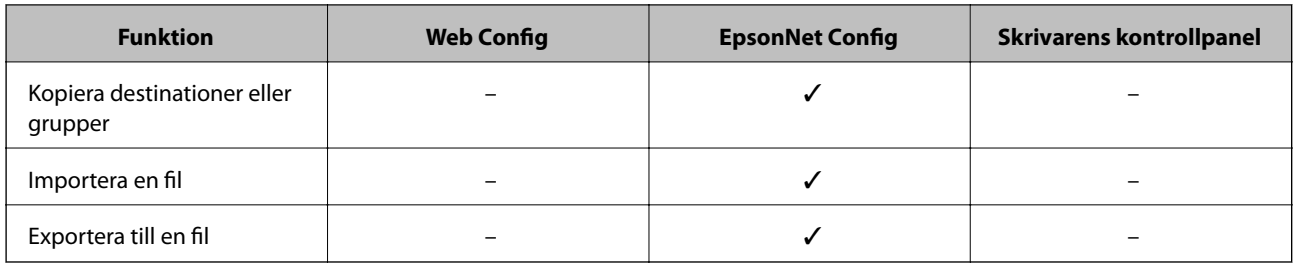

#### *Anmärkning:*

- ❏ EpsonNet Config kan importera och exportera information såsom kontaktlistor och begränsningslistor för användarfunktioner. Mer information finns i dokumentationen eller under hjälpmenyn i EpsonNet Config.
- ❏ Du kan också konfigurera en faxdestination med FAX Utility.

## **Registrera en destination i kontakter**

- 1. Öppna skrivarens Web Config och välj **Contacts**.
- 2. Klicka på **Add** för numret du vill registrera.
- 3. Välj typ av destination under alternativet **Type**.

#### *Anmärkning:*

Du kan inte ändra alternativet *Type* när registreringen är klar. Om du vill ändra typen måste du radera destinationen och registrera den igen.

- 4. Välj **Next**.
- 5. Ange ett värde för varje alternativ och klicka på **Apply**.

- & ["Öppna Web Config" på sidan 11](#page-10-0)
- & ["Alternativ för inställning av destination" på sidan 40](#page-39-0)

Printer Information

## <span id="page-39-0"></span>**Alternativ för inställning av destination**

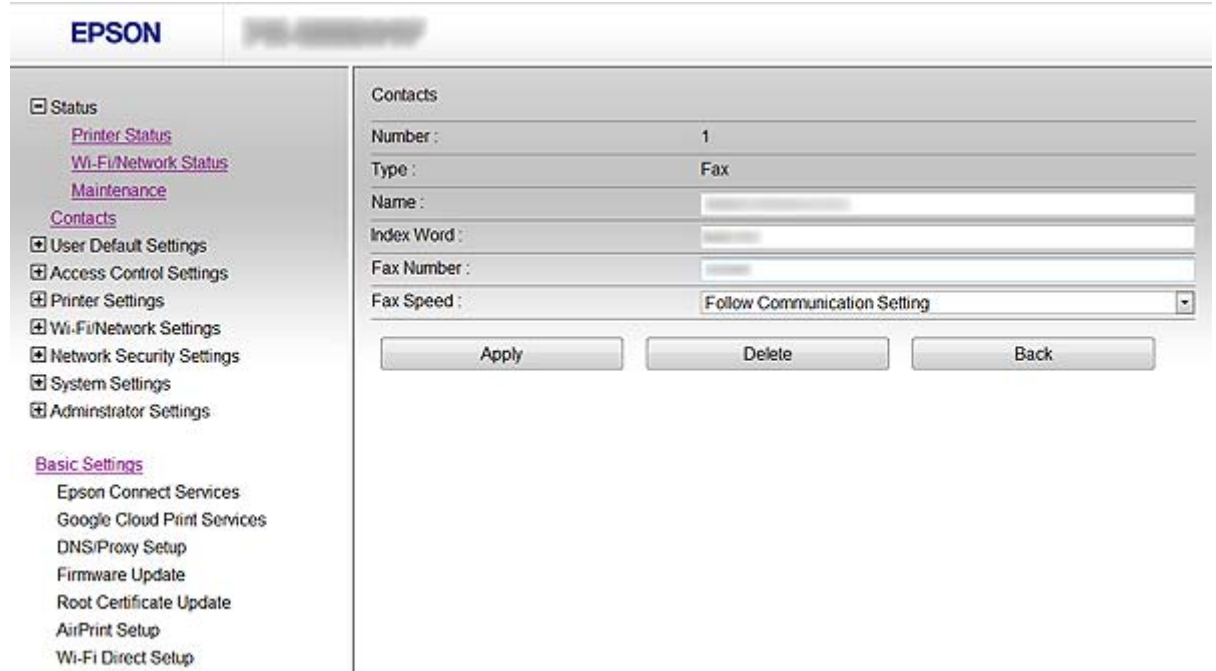

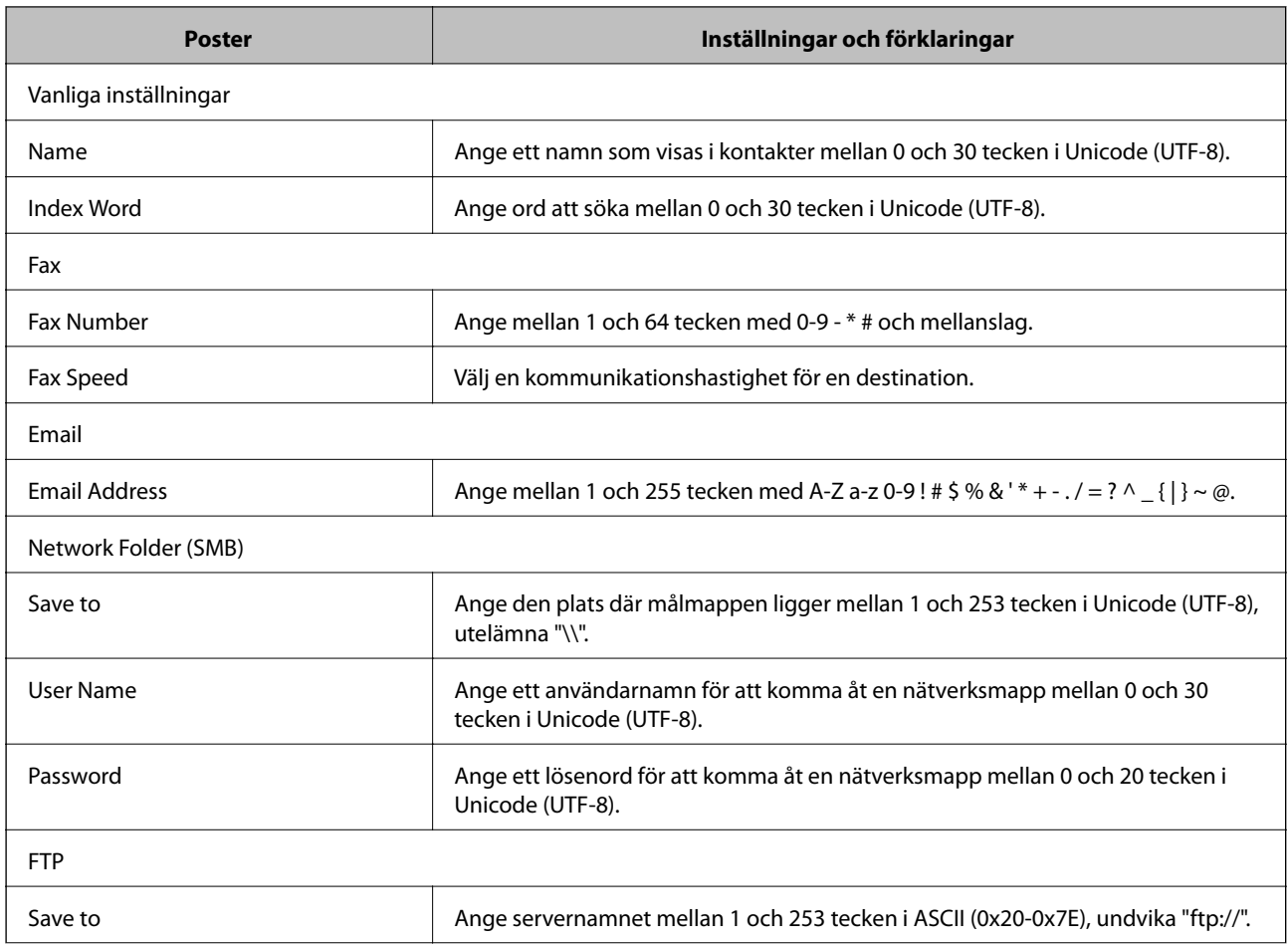

#### **Konfigurera en destination för skanning och fax**

<span id="page-40-0"></span>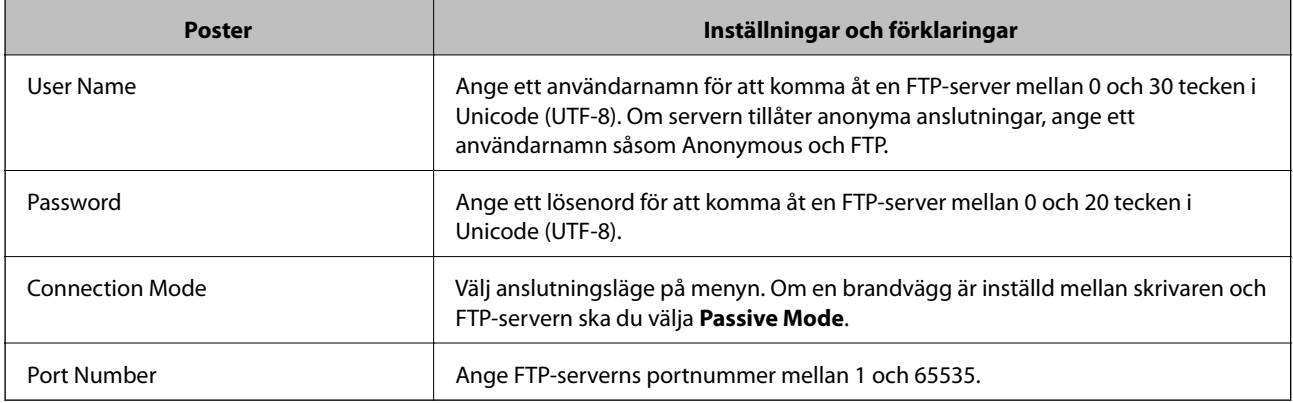

#### **Relaterad information**

& ["Registrera en destination i kontakter" på sidan 39](#page-38-0)

## **Registrera destinationer som en grupp**

Om destinationstypen är inställd på **Fax** eller **Email** kan du registrera destinationerna som en grupp.

- 1. Öppna skrivarens Web Config och välj **Contacts**.
- 2. Klicka på **Add** för numret du vill registrera.
- 3. Välj en grupp i **Type**.
- 4. Klicka på **Next**.

De tillgängliga destinationerna visas.

5. Ange **Name** och **Index Word**.

<span id="page-41-0"></span>6. Välj destinationerna som du vill registrera bland de angivna kontakterna.

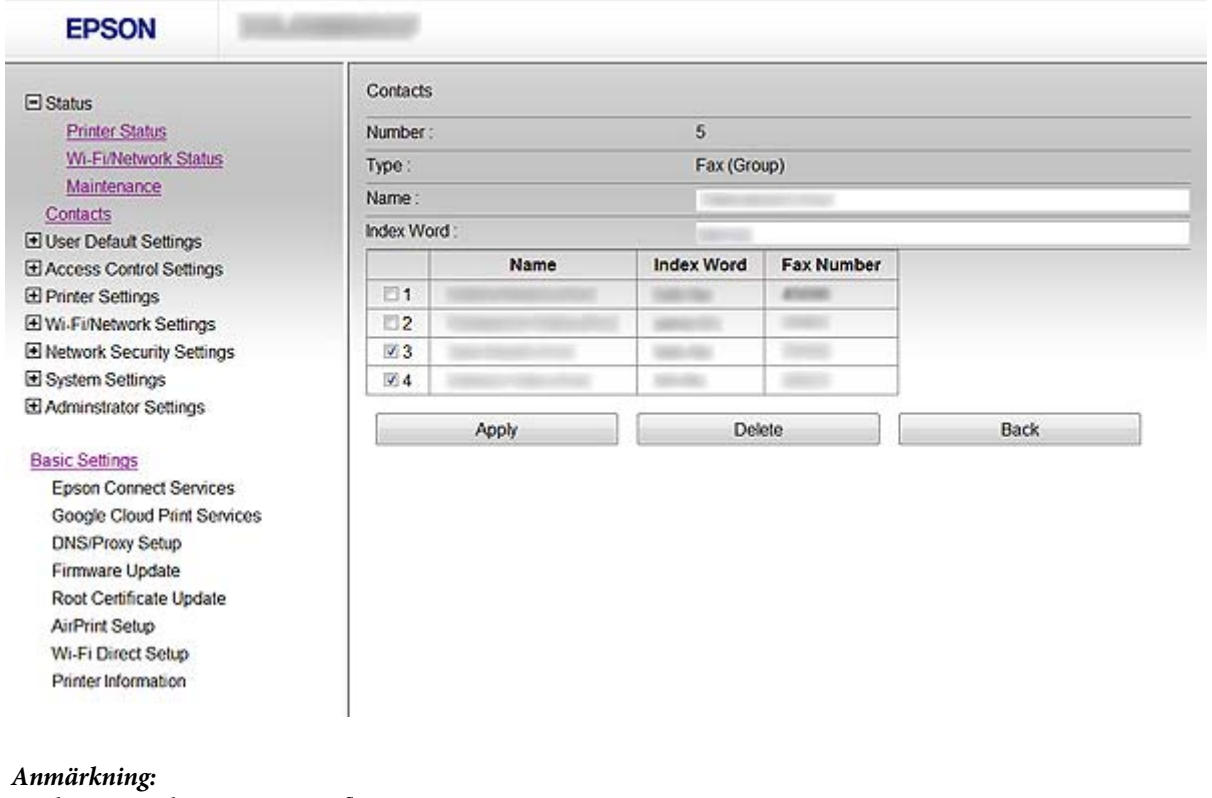

En destination kan registreras i flera grupper.

7. Klicka på **Apply**.

#### **Relaterad information**

& ["Öppna Web Config" på sidan 11](#page-10-0)

## **Använda en LDAP-server**

Du kan använda en LDAP-server för att tillhandahålla information om fax- och e-postdestinationer. Du måste konfigurera sökinställningarna innan du använder informationen på LDAP-servern.

### **Konfigurera en LDAP-server**

- 1. Öppna skrivarens Web Config och välj **Wi-Fi/Network Settings** > **LDAP Server** > **Basic**.
- 2. Ange ett värde för varje alternativ.
- 3. Välj **OK**.

Inställningarna du har valt visas.

- & ["Öppna Web Config" på sidan 11](#page-10-0)
- & ["Inställningsalternativ för LDAP-server" på sidan 43](#page-42-0)

## <span id="page-42-0"></span>**Inställningsalternativ för LDAP-server**

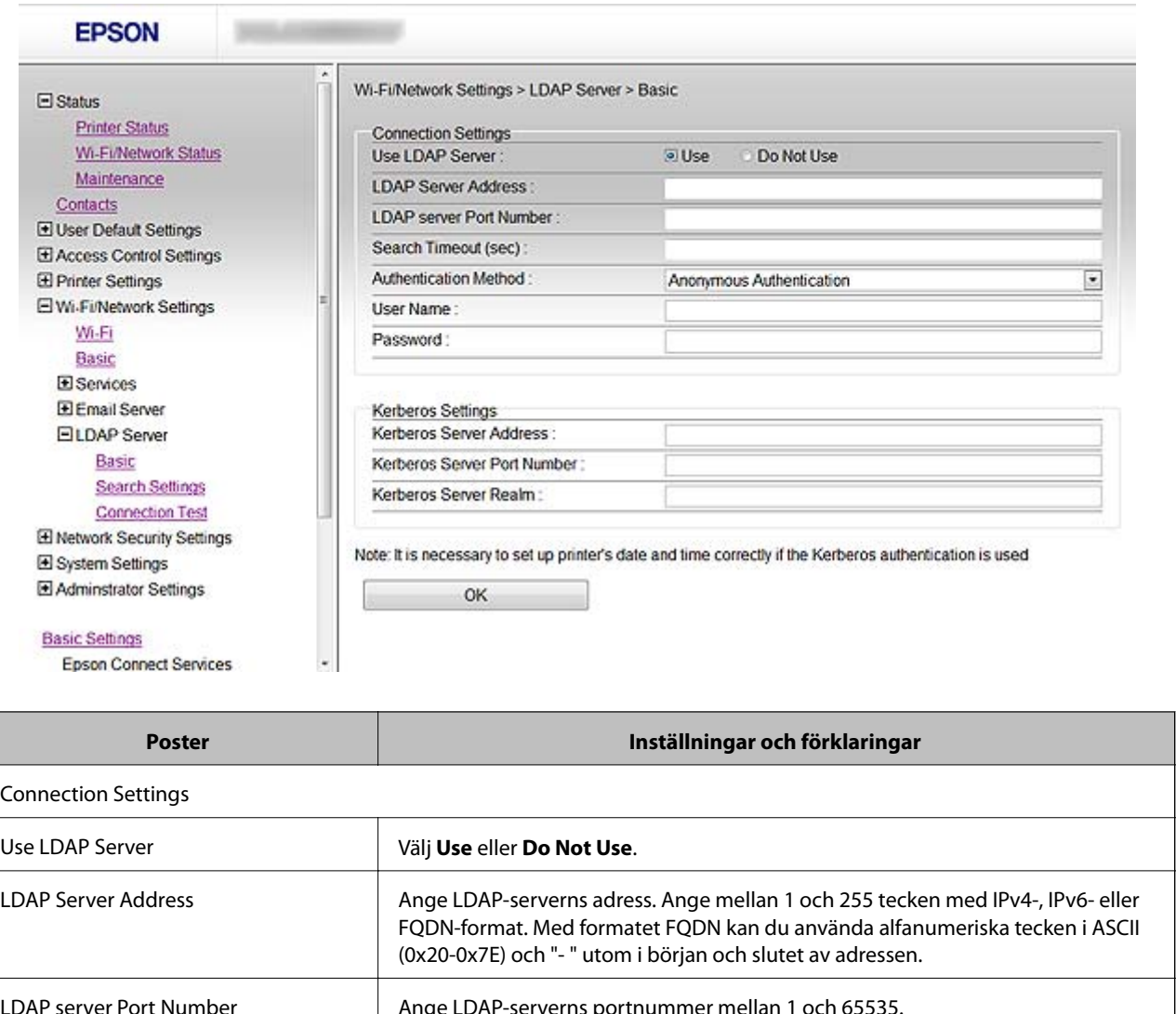

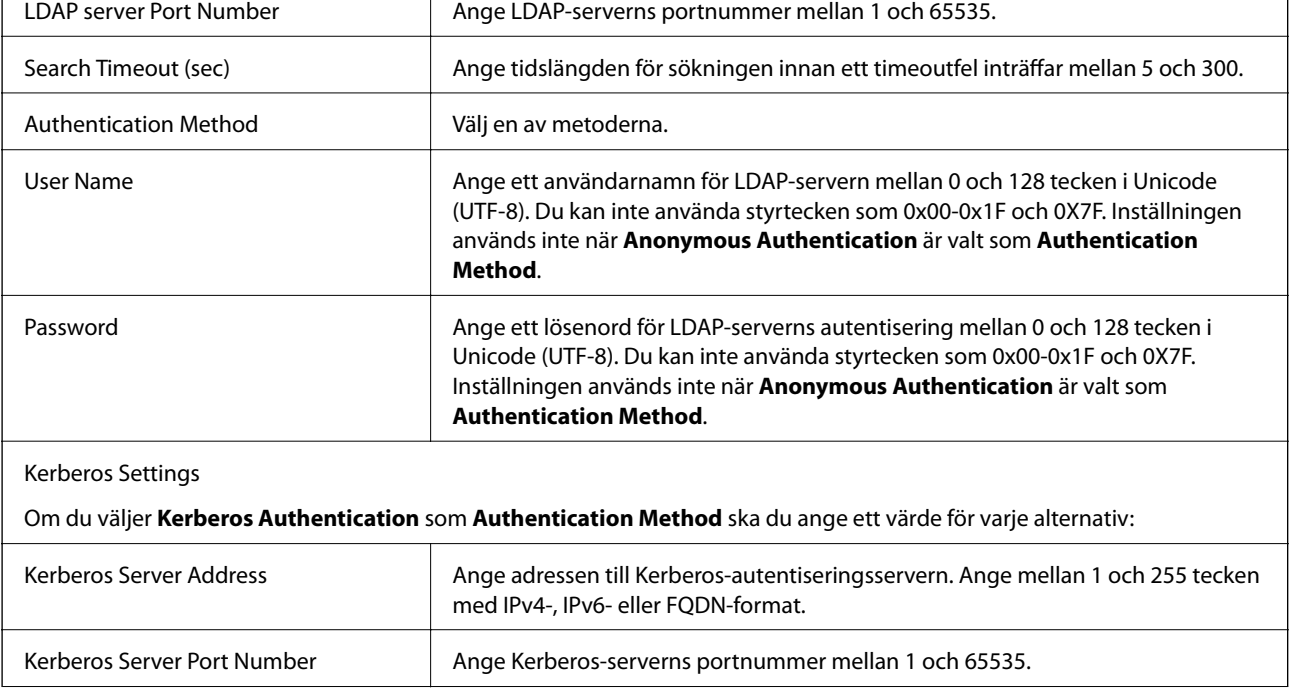

#### **Konfigurera en destination för skanning och fax**

<span id="page-43-0"></span>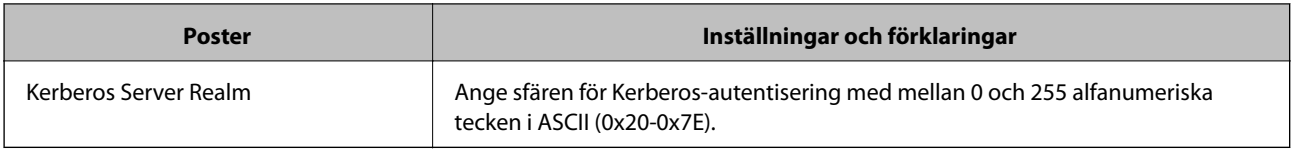

#### **Relaterad information**

& ["Konfigurera en LDAP-server" på sidan 42](#page-41-0)

## **Konfigurera sökinställningar för en LDAP-server**

- 1. Öppna skrivarens Web Config och välj **Wi-Fi/Network Settings** > **LDAP Server** > **Search Settings**.
- 2. Ange ett värde för varje alternativ.
- 3. Klicka på **OK** när du vill visa inställningarna. Inställningarna du har valt visas.

#### **Relaterad information**

- & ["Öppna Web Config" på sidan 11](#page-10-0)
- & "Inställningsalternativ för LDAP-serversökning" på sidan 44

#### **Inställningsalternativ för LDAP-serversökning**

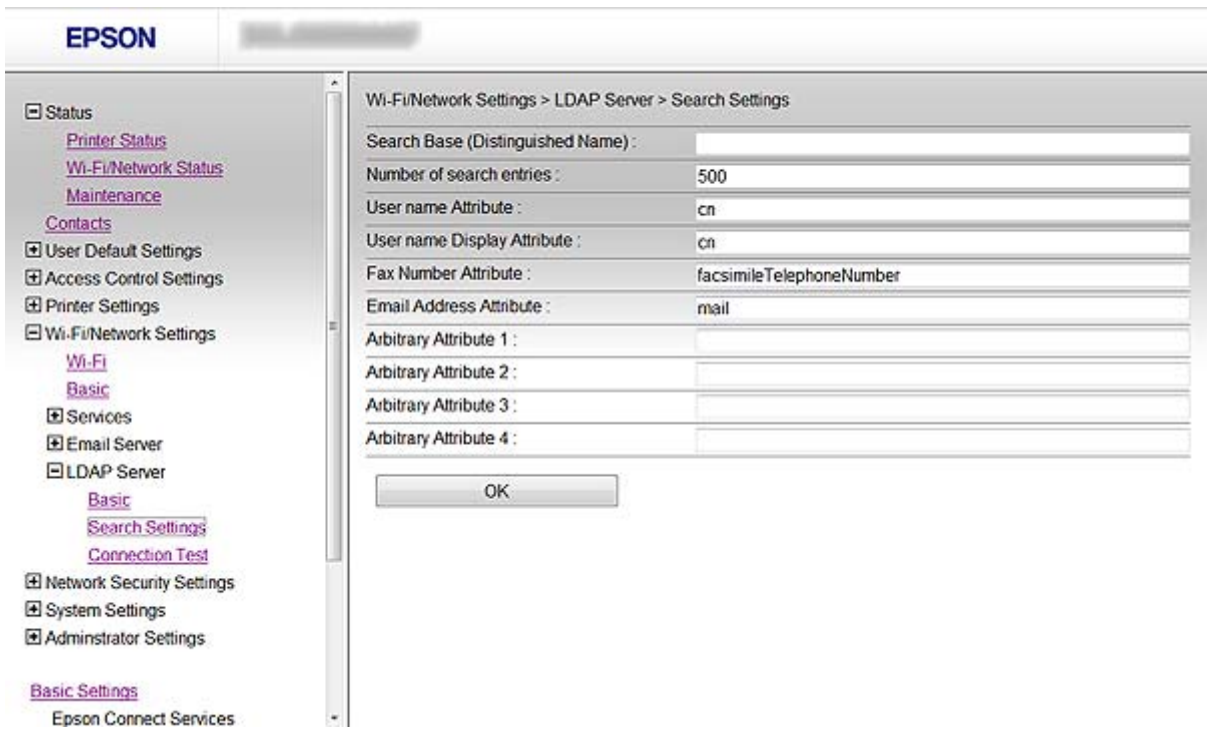

#### **Konfigurera en destination för skanning och fax**

<span id="page-44-0"></span>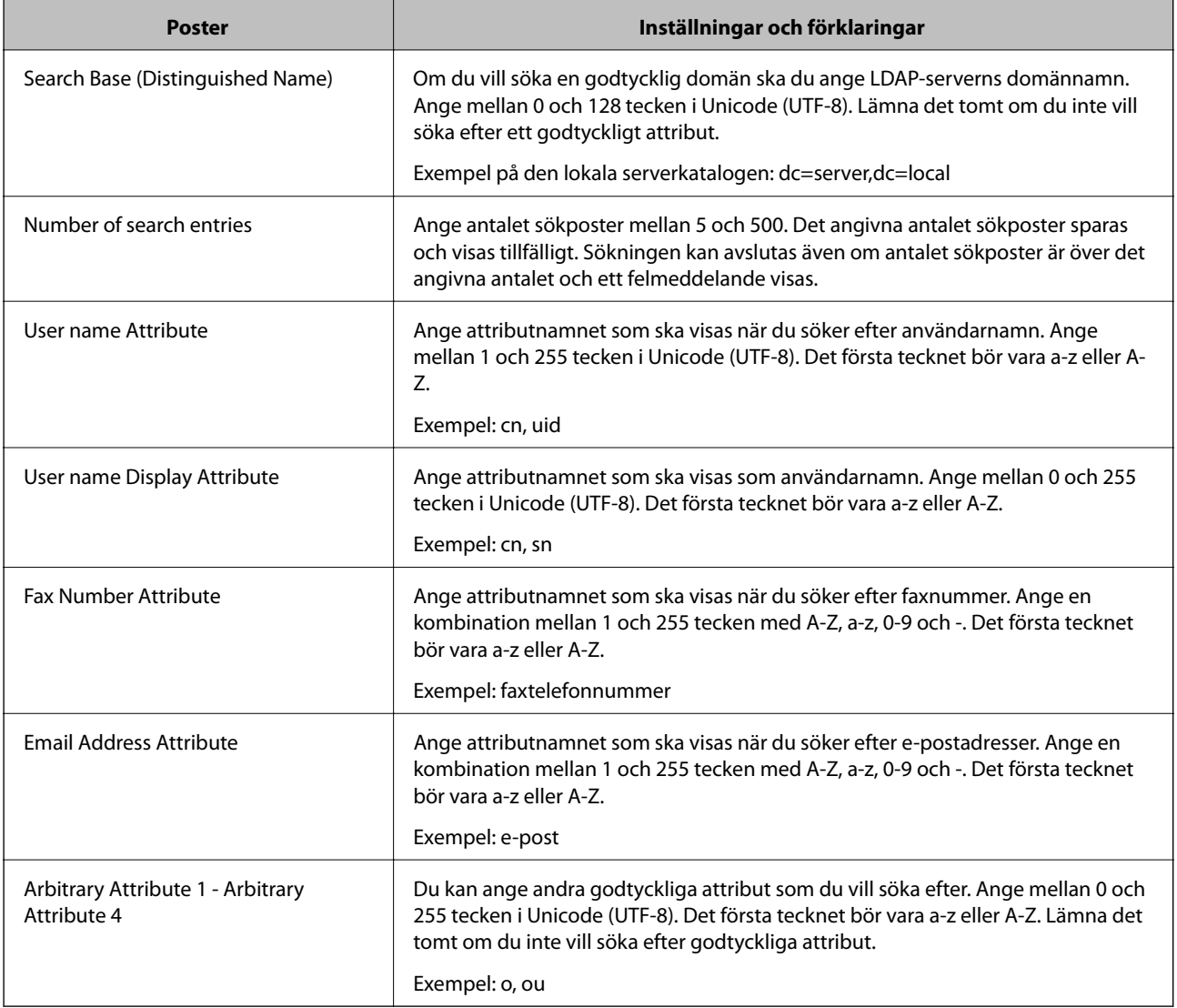

#### **Relaterad information**

 $\blacktriangleright$ ["Konfigurera sökinställningar för en LDAP-server" på sidan 44](#page-43-0)

## **Kontrollera LDAP-serverns anslutning**

- 1. Öppna skrivarens Web Config och välj **Wi-Fi/Network Settings** > **LDAP Server** > **Connection Test**.
- 2. Välj **Start**.

Anslutningstesten startar. En rapport visas när testen är klar.

- & ["Öppna Web Config" på sidan 11](#page-10-0)
- & ["Referens för anslutningstest av LDAP-server " på sidan 46](#page-45-0)

#### <span id="page-45-0"></span>**Referens för anslutningstest av LDAP-server**

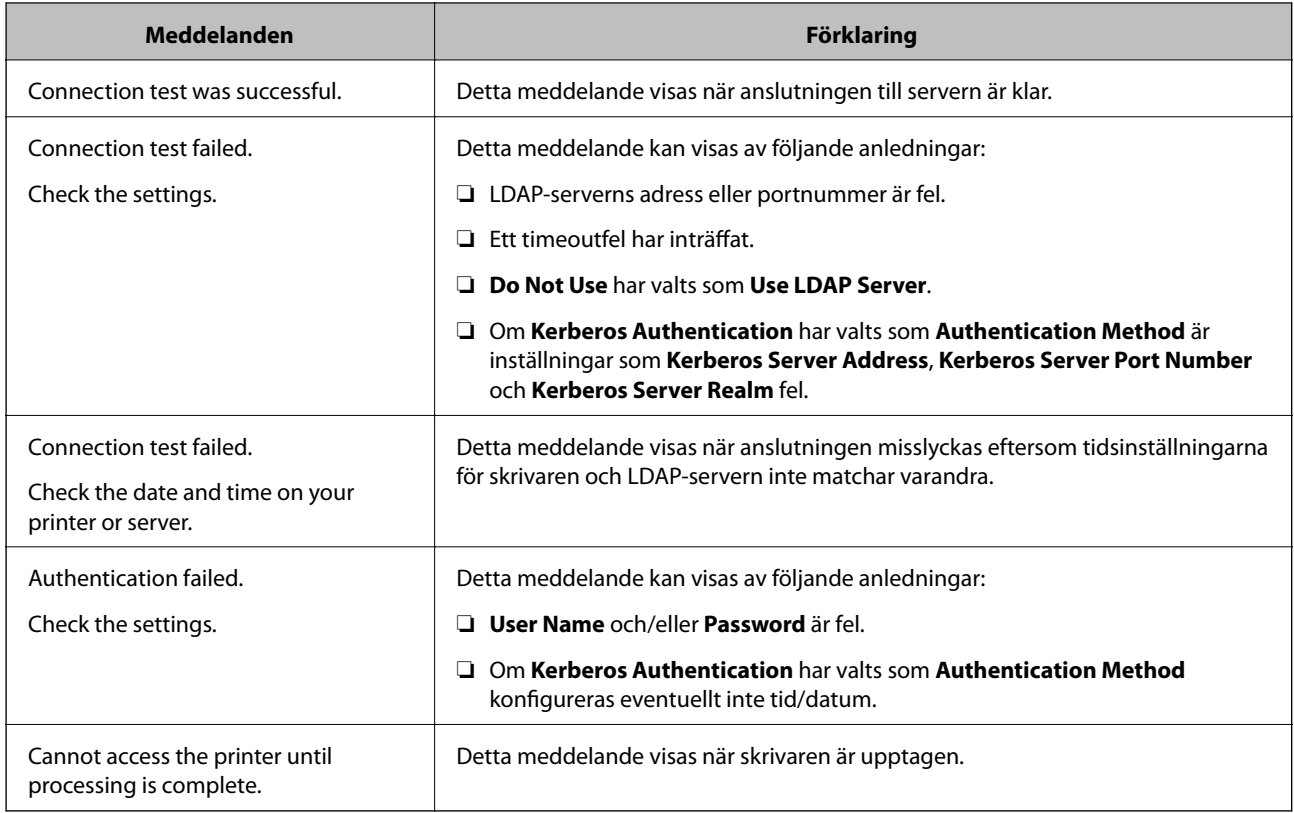

#### **Relaterad information**

& ["Kontrollera LDAP-serverns anslutning" på sidan 45](#page-44-0)

## **Använda en e-postserver**

Om du vill skicka skannade data och faxdata via e-post eller om du vill använda meddelandefunktionen för e-post måste du konfigurera en e-postserver.

### **Konfigurera en e-postserver**

- 1. Öppna skrivarens Web Config och välj **Wi-Fi/Network Settings** > **Email Server** > **Basic**.
- 2. Ange ett värde för varje alternativ.
- 3. Välj **OK**.

Inställningarna du har valt visas.

- & ["Öppna Web Config" på sidan 11](#page-10-0)
- & ["Inställningsalternativ för e-postserver" på sidan 47](#page-46-0)

### <span id="page-46-0"></span>**Inställningsalternativ för e-postserver**

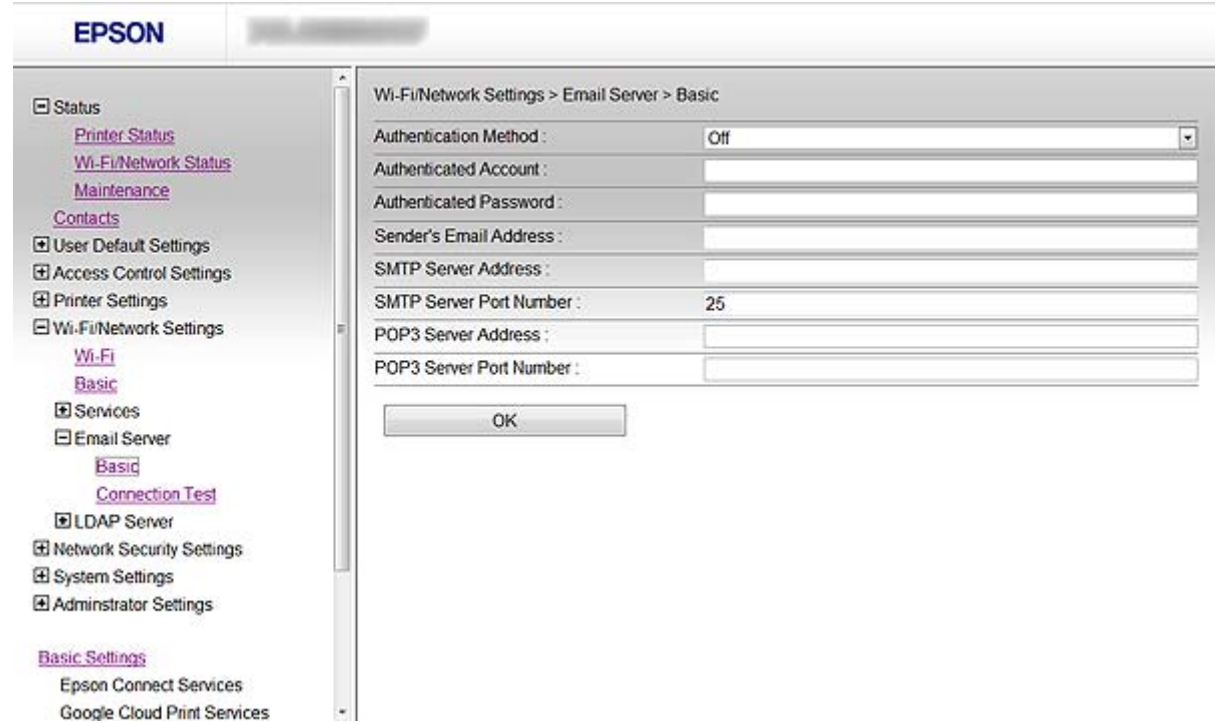

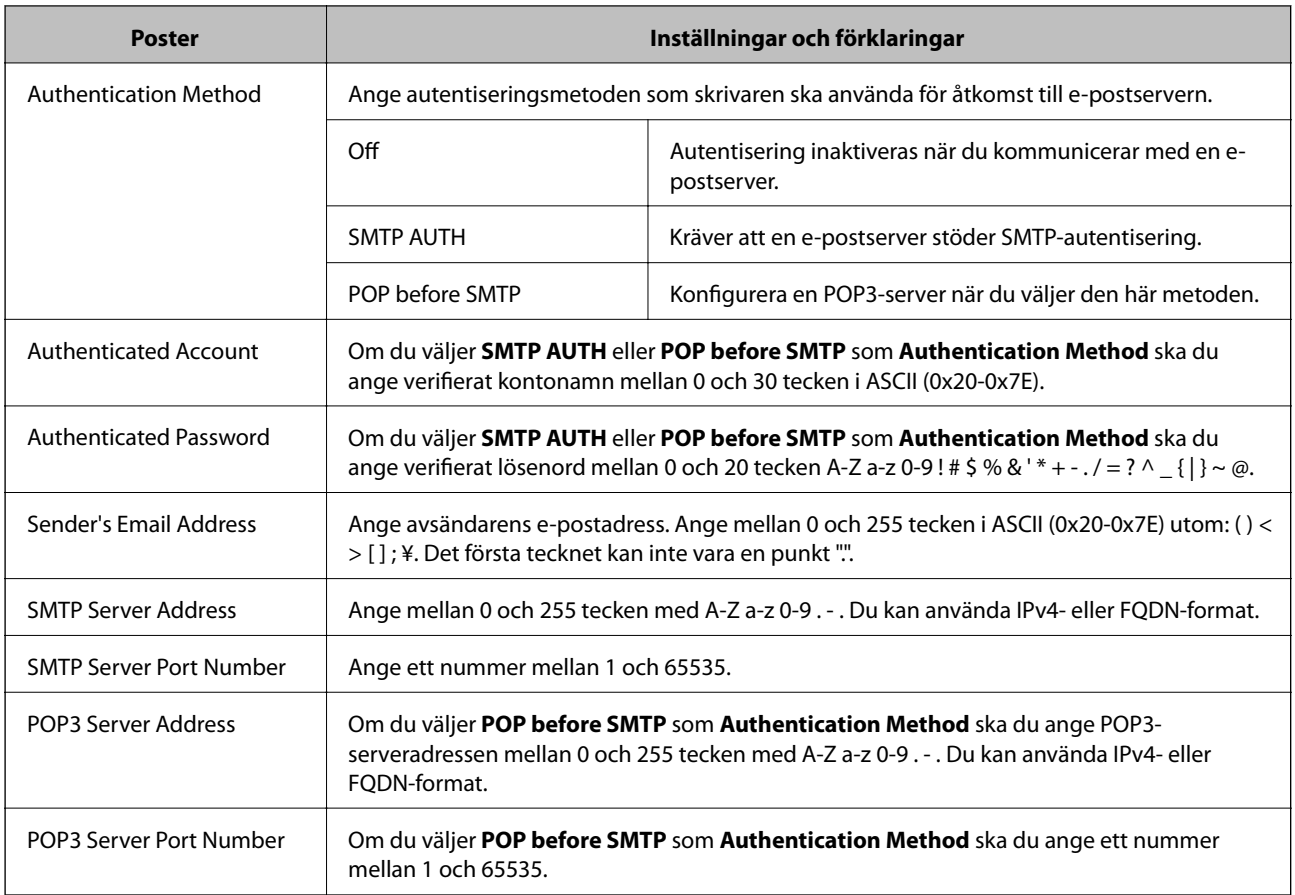

#### **Relaterad information**

& ["Konfigurera en e-postserver" på sidan 46](#page-45-0)

### <span id="page-47-0"></span>**Kontrollera e-postserverns anslutning**

- 1. Öppna skrivarens Web Config och välj **Wi-Fi/Network Settings** > **Email Server** > **Connection Test**.
- 2. Välj **Start**.

Anslutningstesten startar. En rapport visas när testen är klar.

#### **Relaterad information**

- & ["Öppna Web Config" på sidan 11](#page-10-0)
- & "Referens för anslutningstest av e-postserver" på sidan 48

### **Referens för anslutningstest av e-postserver**

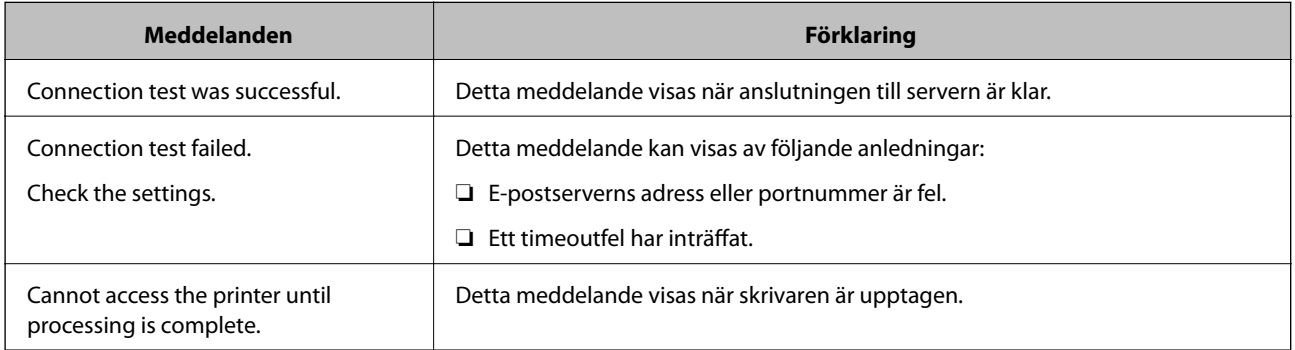

#### **Relaterad information**

& "Kontrollera e-postserverns anslutning" på sidan 48

# <span id="page-48-0"></span>**Begränsa tillgängliga funktioner och konfigurera administratörslösenord**

## **Begränsa användarfunktioner**

Du kan skapa upp till 10 unika användare och begränsa skrivarens funktioner för de olika användarna. Användarna måste logga in med användarnamn och lösenord via skrivarens kontrollpanel. Användarna kan logga ut manuellt, annars loggar skrivaren ut dem automatiskt efter en viss tidsperiod.

Använd den dedicerade skrivardrivrutinen om du vill begränsa utskrift från skrivardrivrutinen och skannerdrivrutinen.

Om du använder skrivaren via en Windows-dator kan du tilldela skrivardrivrutinen och skannerdrivrutinen ett användarnamn och lösenord i förväg. Skrivaren autentiserar användaren automatiskt när datorn används och du behöver inte ange ett lösenord varje gång. Mer information om att konfigurera drivrutinen finns i hjälpen i drivrutinen.

Du kan inte använda denna funktion med Mac OS X.

## **Konfigurera användarfunktioner**

1. Öppna skrivarens Web Config och välj **Access Control Settings** > **Basic**.

#### **Begränsa tillgängliga funktioner och konfigurera administratörslösenord**

2. Markera rutan **Enables Access Control** och klicka på **OK**.

#### c*Viktigt:*

Om du avmarkerar rutan *Allows printing and scanning without authentication information* kommer ej autentiserade jobb som skickas från följande källor inte att tas emot:

- ❏ Operativsystemets standarddrivrutin
- ❏ PCL-skrivardrivrutinen/PostScript-skrivardrivrutinen
- ❏ Webbtjänster som Epson Connect och Google Cloud Print
- ❏ Smartphones och andra mobila enheter

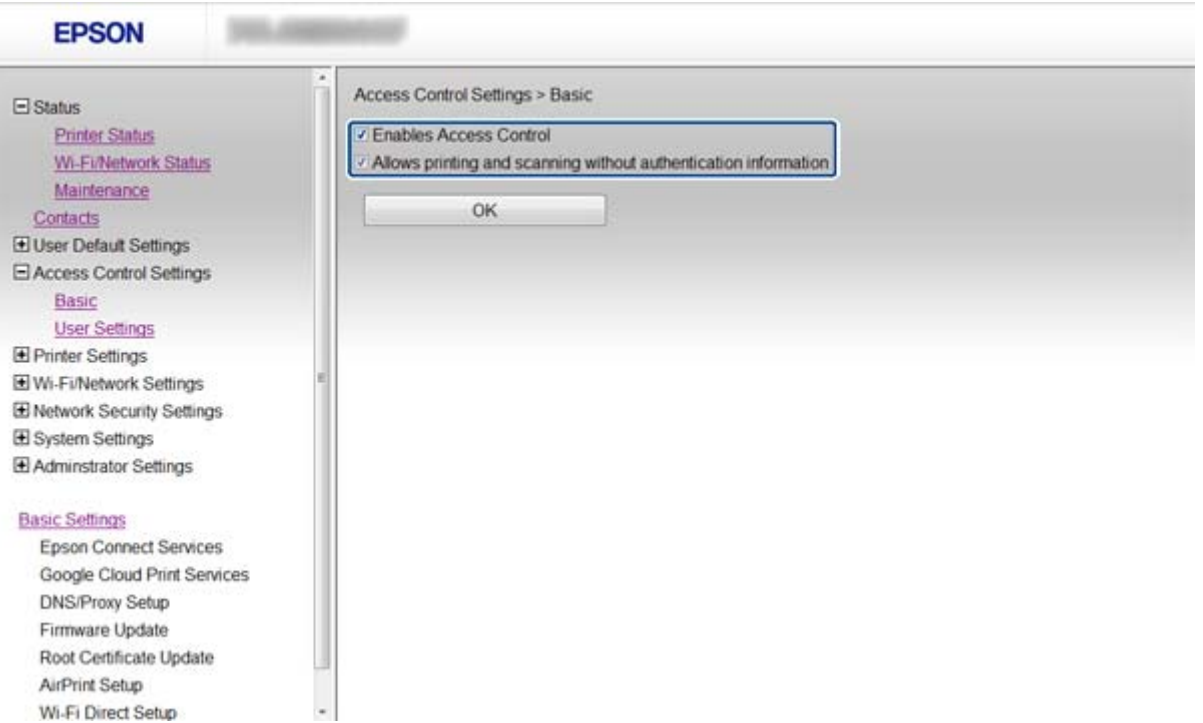

- 3. Välj **Access Control Settings** > **User Settings**.
- 4. Klicka på **Add** och ange ett värde för varje alternativ.

#### 5. Klicka på **Apply**.

#### *Anmärkning:*

*Delete* visas när du redigerar en registrerad användare. Klicka på det om du vill radera en användare.

Med EpsonNet Config kan du importera och exportera en lista över användarfunktioner. Mer information finns i dokumentationen eller under hjälpmenyn i EpsonNet Config.

- & ["Öppna Web Config" på sidan 11](#page-10-0)
- $\rightarrow$  ["Inställningsalternativ för användarfunktioner" på sidan 51](#page-50-0)

#### <span id="page-50-0"></span>**Inställningsalternativ för användarfunktioner**

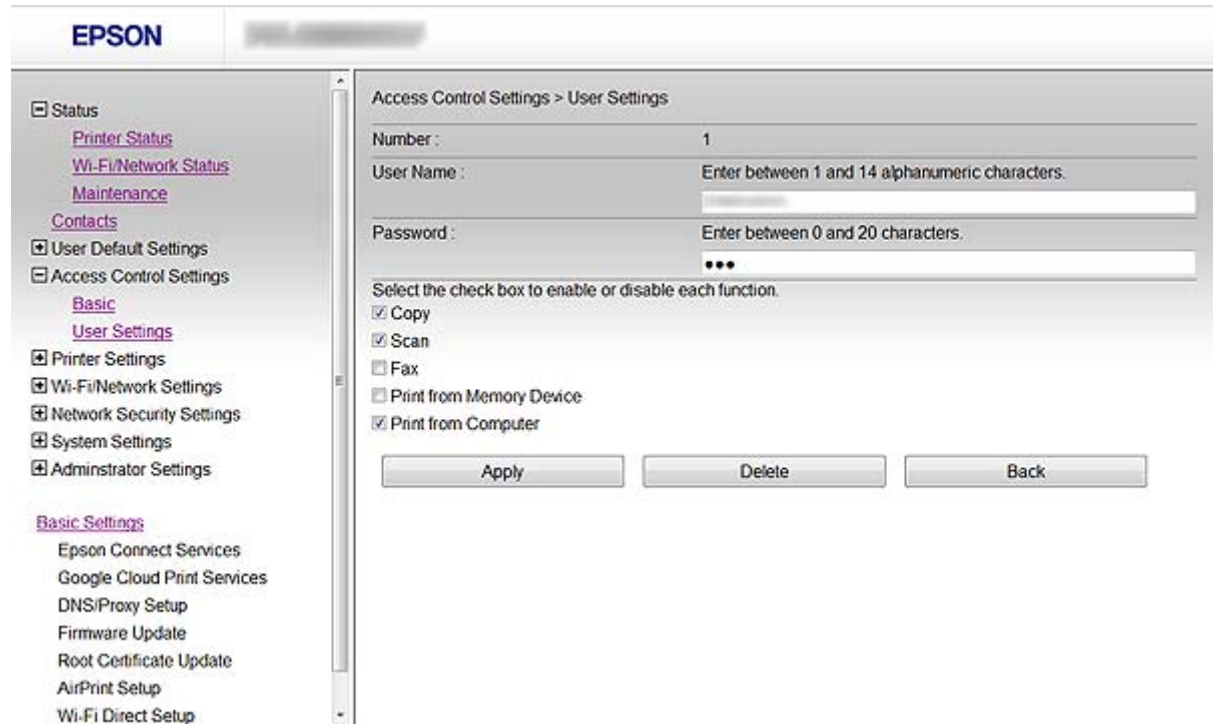

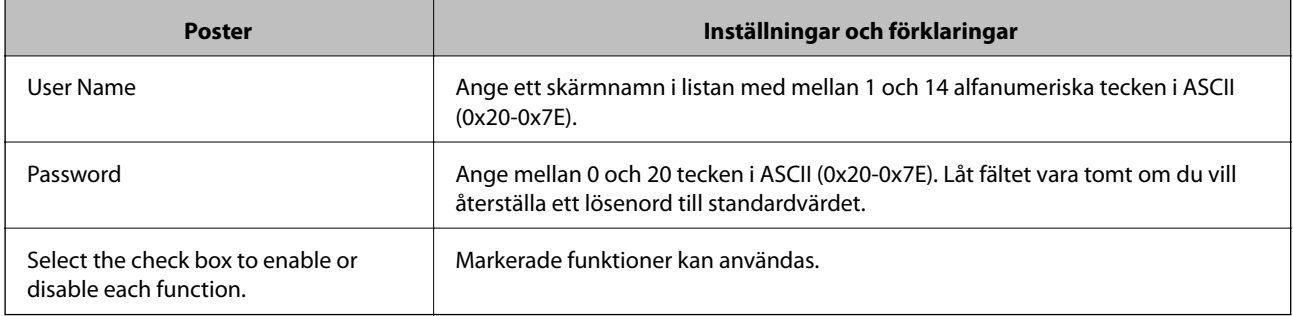

#### **Relaterad information**

& ["Konfigurera användarfunktioner" på sidan 49](#page-48-0)

## **Konfigurera administratörslösenord**

När du anger ett administratörslösenord kan klienter inte ändra inställningarna.

1. Öppna skrivarens Web Config och välj **Administrator Settings** > **Change Administrator Password**.

#### **Begränsa tillgängliga funktioner och konfigurera administratörslösenord**

2. Skriv ett lösenord i **New Password** och **Confirm New Password**.

Ange ett aktuellt lösenord om du vill ändra lösenordet till ett nytt.

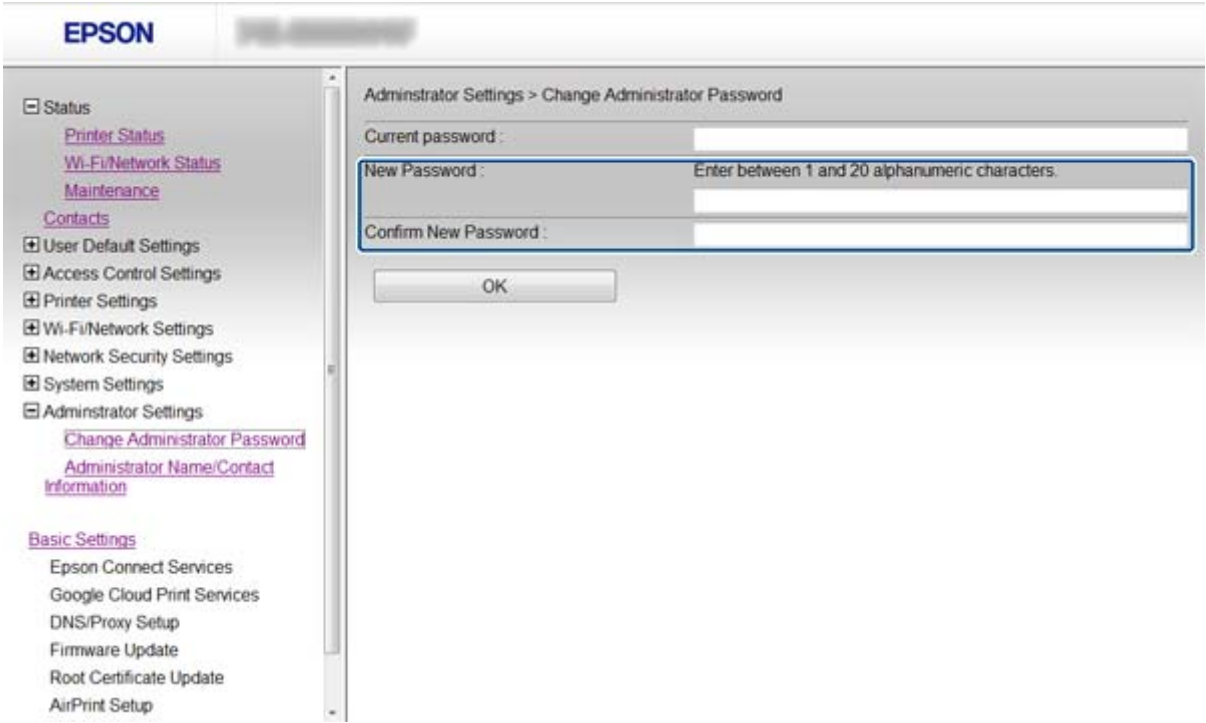

#### 3. Välj **OK**.

#### *Anmärkning:*

Samma administratörslösenord används för Web Config, EpsonNet Config och skrivarens kontrollpanel.

Kontakta supporten på Epson om du glömmer bort administratörslösenordet. Kontaktinformation finns i skrivarens dokumentation.

#### **Relaterad information**

& ["Öppna Web Config" på sidan 11](#page-10-0)

# <span id="page-52-0"></span>**Lösa problem**

## **Tips för att lösa problem**

Mer information finns i följande handböcker.

- ❏ Användarhandbok (PDF-handbok) Innehåller instruktioner om skrivarens användning, byte av bläckpatroner, underhåll och felsökning.
- ❏ Nätverkshandbok (PDF-handbok)

Innehåller instruktioner om nätverksinställningarna för en dator, smartphone och skrivare samt felsökning.

❏ Epson Connect webbportalen

<https://www.epsonconnect.com/>

Innehåller information om funktionerna i Epson Connect och felsökning.

## **Problem att använda nätverksprogram**

## **Det går inte att öppna Web Config**

#### **Är skrivarens IP-adress rätt konfigurerad?**

Konfigurera IP-adressen med EpsonNet Config eller skrivarens kontrollpanel. Du kan kontrollera de aktuella inställningarna genom att skriva ut ett statusark för nätverket eller via skrivarens kontrollpanel.

#### **Är Encryption Strength för SSL/TLS inställt på High?**

Om **High** är valt som **Encryption Strength** kan Web Config bara öppnas i en webbläsare med stöd för AES (256 bitars) eller 3DES (168-bitars) kryptering. Kontrollera krypteringen som webbläsaren stöder.

#### **Meddelandet "Ej uppdaterad" visas när du öppnar Web Config via SSL-kommunikation (https).**

Hämta ett nytt certifikat om certifikatet har gått ut. Om meddelandet visas innan certifikatet har gått ut ska du kontrollera att skrivarens datum är rätt konfigurerat.

#### **Meddelandet "Namnet på säkerhetscertifikatet matchar inte…" visas när du öppnar Web Config via SSL-kommunikation (https).**

Skrivarens IP-adress som angetts för **Common Name** när du skapar ett självsignerat certifikat eller en CSR matchar inte adressen i webbläsaren. Hämta och importera ett certifikat igen eller ändra skrivarnamnet.

#### **En proxyserver används för åtkomst till skrivaren.**

Om du använder en proxyserver med skrivaren måste du konfigurera webbläsarens proxyinställningar.

❏ Windows:

Välj **Kontrollpanelen** > **Nätverk och Internet** > **Internet-alternativ** > **Anslutningar** > **LAN-inställningar** > **Proxyserver** och ange att proxyservern inte ska användas för lokala adresser.

<span id="page-53-0"></span>❏ Mac OS X:

Välj **Systeminställningar** > **Nätverk** > **Avancerat** > **Proxyservrar** och registrera den lokala adressen i **Förbigå proxyinställningarna för dessa värdar och domäner**.

Exempel:

192.168.1.\*: Lokal adress 192.168.1.XXX, nätmask 255.255.255.0

192.168.\*.\*: Lokal adress 192.168.XXX.XXX, nätmask 255.255.0.0

#### **Relaterad information**

& ["Öppna Web Config" på sidan 11](#page-10-0)

## **Modellnamn och/eller IP-adress visas inte i EpsonNet Config**

#### **Valde du Blockera, Avbryt, eller Stäng av när en Windows-säkerhetsskärm eller en brandväggsskärm visades?**

Om du väljer **Blockera**, **Avbryt** eller **Stäng av** kommer IP-adressen och modellnamnet inte att visas i EpsonNet Config och EpsonNet Setup.

Du kan korrigera detta genom att registrera EpsonNet Config som ett undantag i Windows-brandväggen och kommersiella säkerhetsprogram. Om du använder ett antivirus- eller säkerhetsprogram ska du stänga det och sedan försöka använda EpsonNet Config.

#### **Är timeoutinställningen för kommunikationsfel för kort?**

Kör EpsonNet Config, välj **Tools** > **Options** > **Timeout** och öka tidslängden i inställningen **Communication Error**. Observera att det kan göra att EpsonNet Config fungerar långsammare.

#### **Relaterad information**

- & ["Köra EpsonNet Config Windows" på sidan 13](#page-12-0)
- & ["Köra EpsonNet Config Mac OS X" på sidan 13](#page-12-0)

## **Problem att använda funktionerna för nätverkssäkerhet**

### **Bortglömd på förhand delad nyckel**

#### **Konfigurera nyckeln igen med Web Config.**

Ändra nyckeln genom att öppna Web Config och välja **Network Security Settings** > **IPsec/IP Filtering** > **Default Policy** eller **Group Policy**.

### **Det går inte att kommunicera med IPsec-kommunikation**

#### **Använder du en algoritm som saknar stöd för datorinställningarna?**

Skrivaren har stöd för följande algoritmer.

<span id="page-54-0"></span>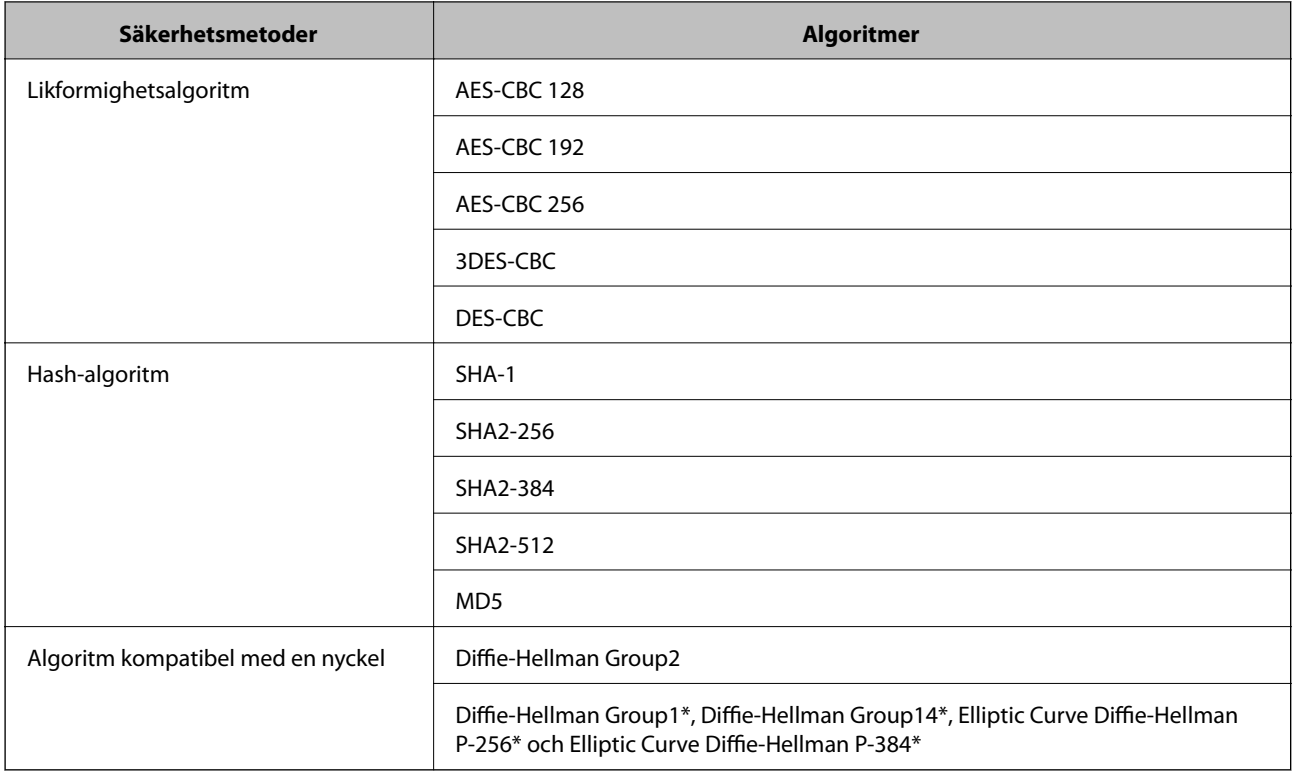

\*De tillgängliga metoderna kan variera beroende på modell.

#### **Relaterad information**

& ["Konfigurera IPsec/IP Filtering" på sidan 18](#page-17-0)

## **Plötsligt går det inte att kommunicera**

#### **Är skrivarens IP-adress ogiltig eller har den ändrats?**

Inaktivera IPsec med skrivarens kontrollpanel.

Om DHCP är inaktuell, startas om eller om IPv6-adress är inaktuell eller inte har hämtats, går det kanske inte att hitta IP-adressen som registrerats för skrivarens Web Config (**Network Security Settings** > **IPsec/IP Filtering** > **Group Policy** > **Local Address(Printer)**).

Använd en statisk IP-adress.

#### **Är datorns IP-adress ogiltig eller har den ändrats?**

Inaktivera IPsec med skrivarens kontrollpanel.

Om DHCP är inaktuell, startas om eller om IPv6-adress är inaktuell eller inte har hämtats, går det kanske inte att hitta IP-adressen som registrerats för skrivarens Web Config (**Network Security Settings** > **IPsec/IP Filtering** > **Group Policy** > **Remote Address(Host)**).

Använd en statisk IP-adress.

#### **Relaterad information**

& ["Konfigurera IPsec/IP Filtering" på sidan 18](#page-17-0)

## <span id="page-55-0"></span>**Det går inte att skapa en säker IPP-utskriftsport**

#### **Är rätt certifikat angett som servercertifikat för SSL/TLS-kommunikation?**

Om fel certifikat har angetts kanske det inte går att skapa en port. Kontrollera att du använder rätt certifikat.

#### **Är ett CA-certifikat importerat på datorn som har åtkomst till skrivaren?**

Om ett CA-certifikat inte har importerats på datorn kanske det inte går att skapa en port. Kontrollera att ett CAcertifikat har importerats.

#### **Relaterad information**

& ["Konfigurera IPsec/IP Filtering" på sidan 18](#page-17-0)

## **Det går inte att komma åt skrivaren efter konfigurering av IEEE802.1X**

#### **Inställningarna kan vara fel.**

Inaktivera IEEE802.1X och Wi-Fi från skrivarens kontrollpanel. Anslut skrivaren och en dator och konfigurera sedan IEEE802.1X igen.

#### **Relaterad information**

& ["Konfigurera ett IEEE802.1X-nätverk" på sidan 28](#page-27-0)

## **Problem att använda ett digitalt certifikat**

## **Det går inte att importera ett CA-signerat certifikat**

#### **Matchar det CA-signerade certifikatet och informationen i CSR varandra?**

Det går inte att importera en CSR om det CA-signerade certifikatet och CSR inte innehåller samma information. Kontrollera följande:

❏ Försöker du importera certifikatet på en enhet som inte har samma information?

Kontrollera informationen i CSR och importera sedan certifikatet på en enhet som har samma information.

❏ Har du skrivit över den CSR som sparades på skrivaren efter det att du skickade förfrågan till en certifikatutfärdare?

Hämta det CA-signerade certifikatet igen med ditt CSR.

#### **Överstiger det CA-signerade certifikatet 5 KB?**

Du kan inte importera ett CA-signerat certifikat som överstiger 5 KB.

#### **Används rätt lösenord för import av certifikatet?**

Du kan inte importera certifikatet om du har glömt bort lösenordet.

#### **Lösa problem**

#### <span id="page-56-0"></span>**Relaterad information**

& ["Importera ett CA-signerat certifikat" på sidan 33](#page-32-0)

## **Det går inte att uppdatera ett självsignerat certifikat**

#### **Har Common Name angetts?**

Du måste ange **Common Name**.

#### **Används tecken som inte stöds i Common Name? Japanska stöds till exempel inte.**

Ange mellan 1 och 128 tecken för IPv4, IPv6, värdnamn eller FQDN-format i ASCII (0x20-0x7E).

#### **Finns det ett komma eller mellanslag i Common Name?**

Om det finns ett komma kommer **Common Name** att delas i det läget. Ett fel inträffar om ett mellanslag anges före eller efter ett komma.

#### **Relaterad information**

& ["Uppdatera ett självsignerat certifikat" på sidan 36](#page-35-0)

## **Det går inte att skapa en CSR**

#### **Har Common Name angetts?**

Du måste ange **Common Name**.

#### **Används tecken som inte stöds i Common Name, Organization, Organizational Unit, Locality, State/ Province? Japanska stöds till exempel inte.**

Ange tecken för IPv4, IPv6, värdnamn eller FQDN-format i ASCII (0x20-0x7E).

#### **Finns det ett komma eller mellanslag i Common Name?**

Om det finns ett komma kommer **Common Name** att delas i det läget. Ett fel inträffar om ett mellanslag anges före eller efter ett komma.

#### **Relaterad information**

& ["Hämta ett CA-signerat certifikat" på sidan 32](#page-31-0)

### **Varningar om ett digitalt certifikat visas**

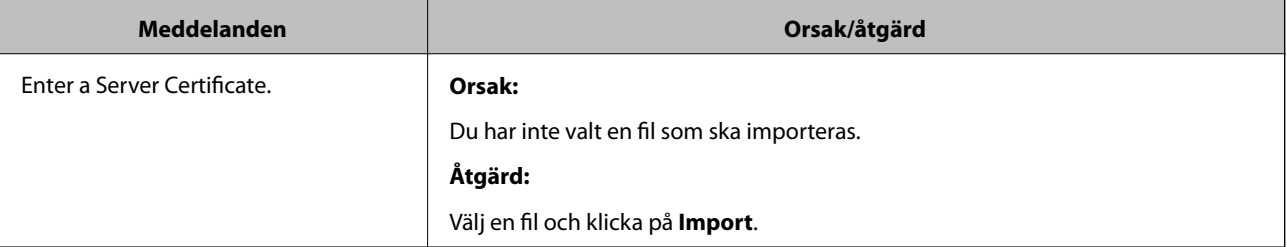

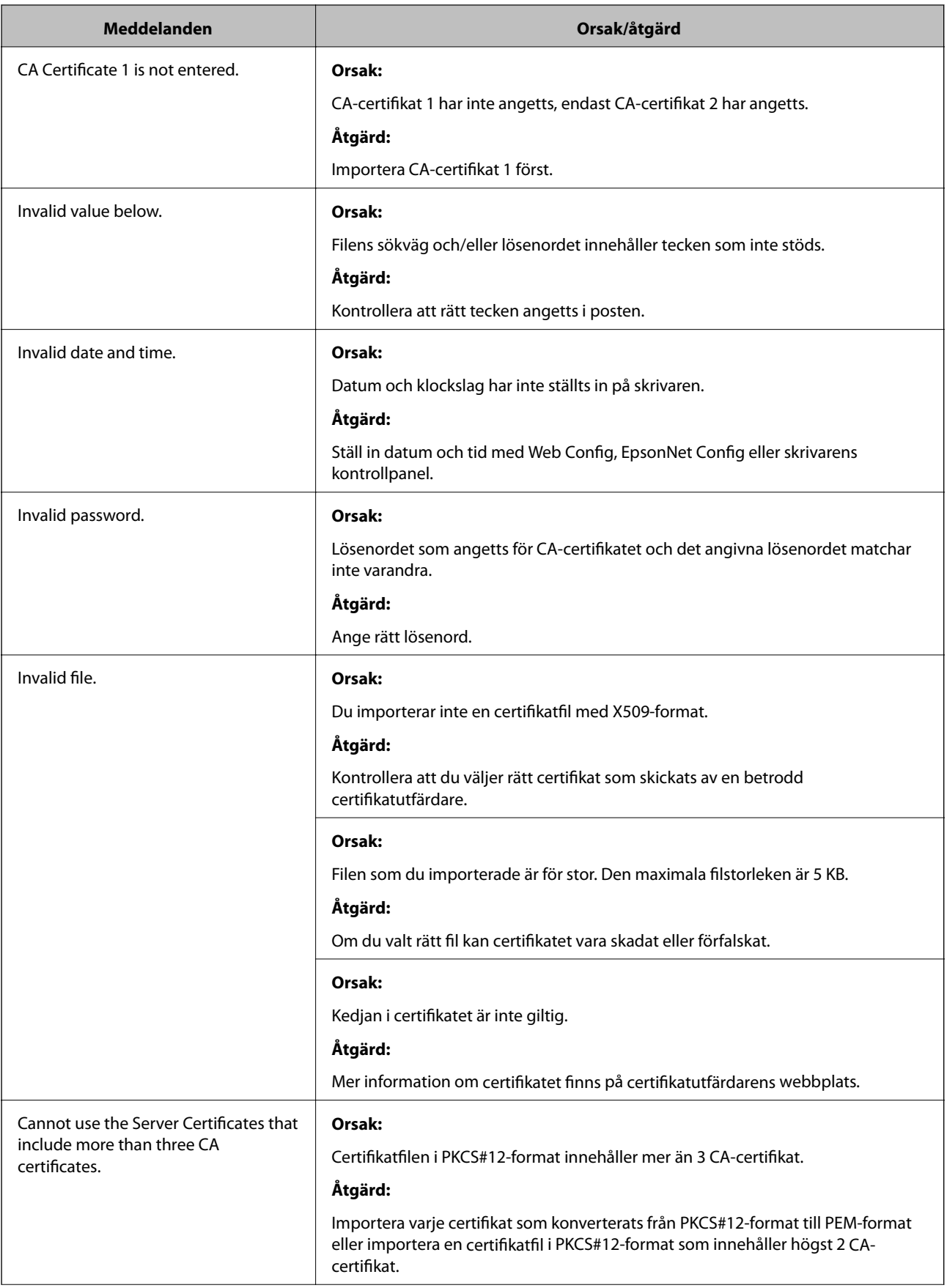

<span id="page-58-0"></span>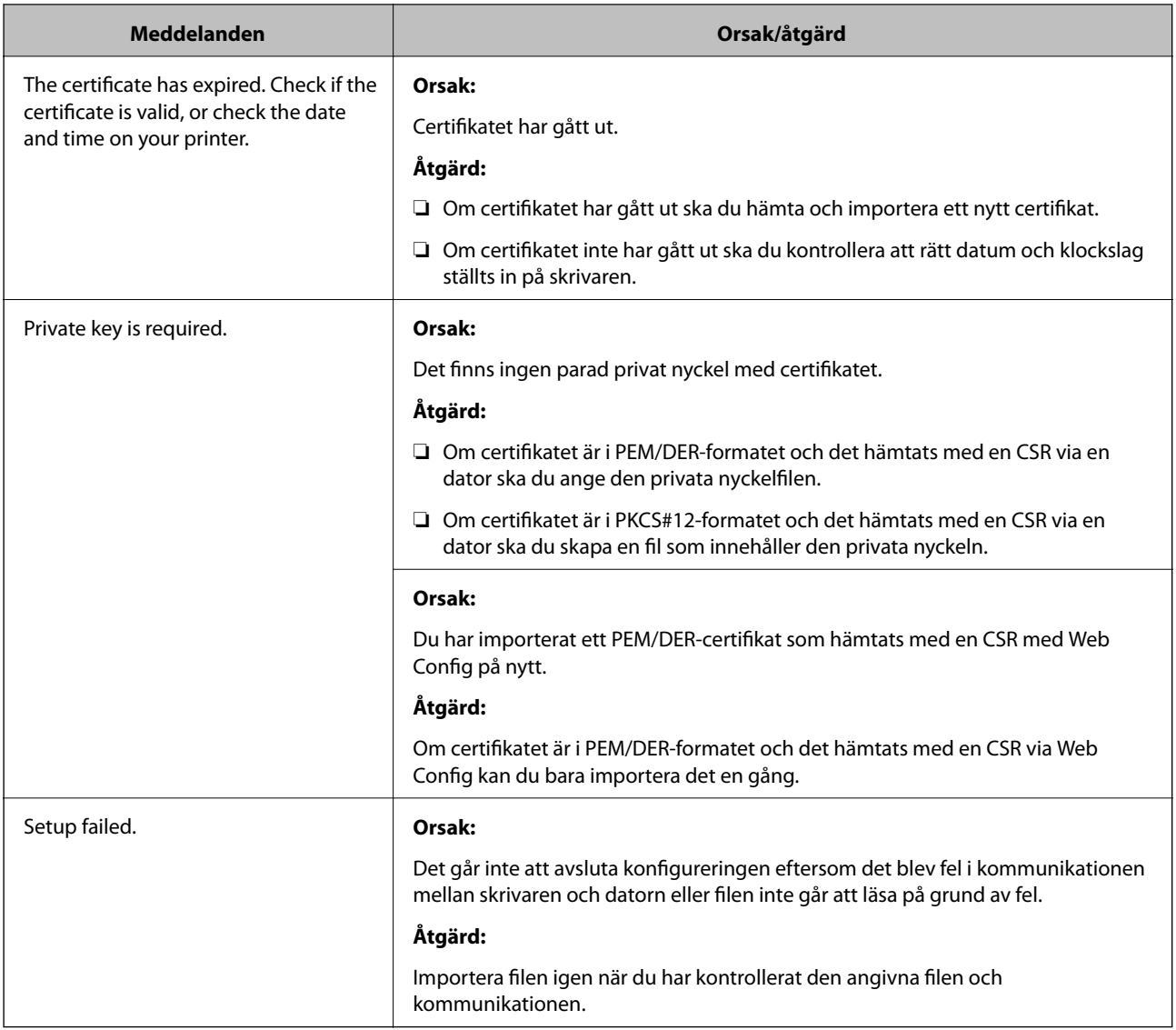

#### **Relaterad information**

& ["Om digital certifiering" på sidan 31](#page-30-0)

## **Ett CA-signerat certifikat har raderats av misstag**

#### **Finns det en säkerhetskopia av filen?**

Importera certifikatet igen om du inte har en säkerhetskopia.

Om du hämtar ett certifikat med en CSR som skapats i Web Config kan du inte importera ett certifikat som raderats. Skapa en CSR och hämta ett nytt certifikat.

#### **Relaterad information**

& ["Radera ett CA-signerat certifikat" på sidan 35](#page-34-0)

## <span id="page-59-0"></span>**Utskriftsproblem**

## **Det går inte att skriva ut med AirPrint**

#### **Har AirPrint inaktiverats?**

Om du vill aktivera AirPrint ska du öppna skrivarens Web Config och välja **AirPrint-inställning** och sedan klicka på **Aktivera AirPrint**.

## **Slumpmässiga tecken skrivs ut**

#### **Är skrivarporten rätt inställd?**

Kontrollera att skrivarporten för den installerade drivrutinen och skrivaren matchar varandra.

#### **Relaterad information**

& ["Konfigurera skrivardelning - Windows" på sidan 69](#page-68-0)

# <span id="page-60-0"></span>**Bilaga**

## **Ta emot e-postmeddelanden när händelser inträffar**

### **Om e-postmeddelanden**

Du kan använda funktionen för att få meddelanden via e-post när händelser inträffar, t.ex. när pappret tar slut i skrivaren. Du kan registrera upp till 5 e-postadresser och välja vilka händelser du vill få meddelanden för.

## **Konfigurera e-postmeddelanden**

Du måste konfigurera en e-postserver för att använda funktionen.

- 1. Öppna skrivarens Web Config och välj **Administrator Settings** > **Email Notification**.
- 2. Ange en e-postadress dit du vill ta emot e-postmeddelanden.
- 3. Välj språk för e-postmeddelanden.
- 4. Markera rutorna för de meddelanden du vill ta emot.

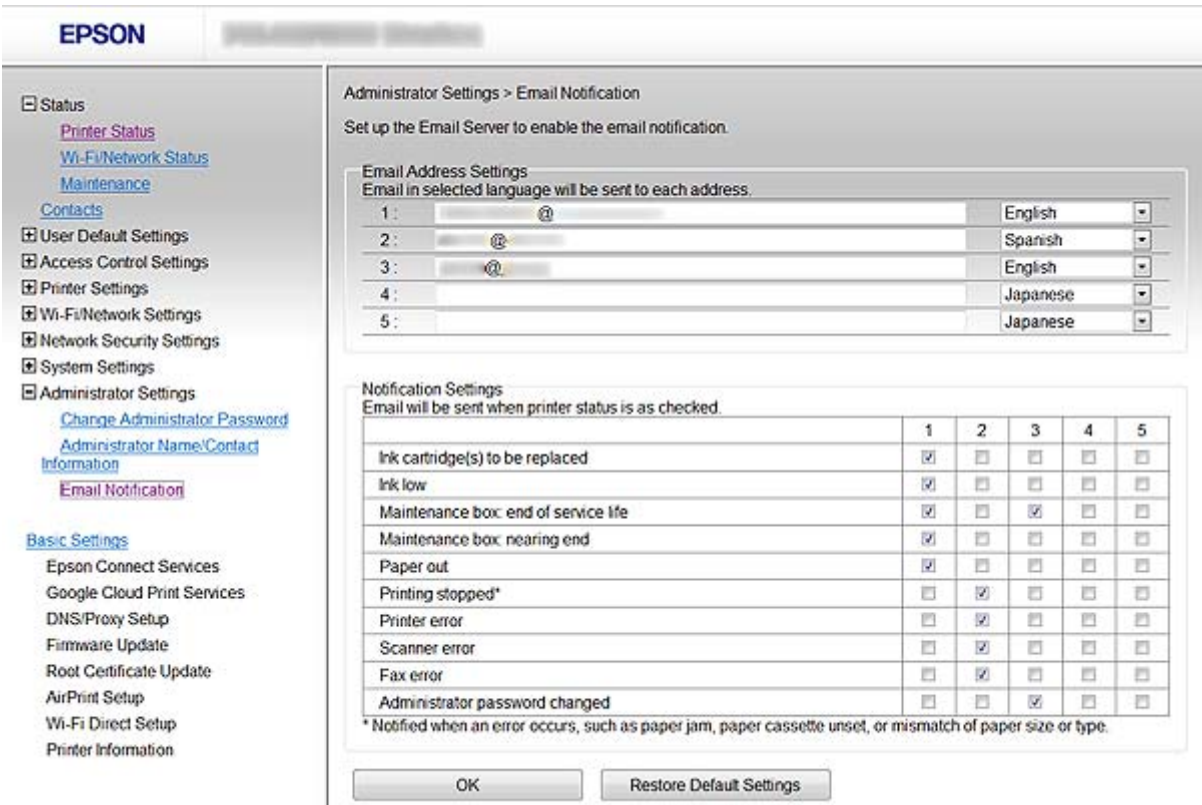

5. Klicka på **OK**.

#### <span id="page-61-0"></span>**Relaterad information**

- & ["Öppna Web Config" på sidan 11](#page-10-0)
- & ["Använda en e-postserver" på sidan 46](#page-45-0)

## **Konfigurera ett nätverk för skrivaren individuellt**

Om du vill konfigurera en nätverksinställning individuellt för skrivaren ska du använda installationsprogrammet på programskivan som medföljde skrivaren eller gå till webbplatsen. Mer information finns i skrivarens dokumentation.

## **Konfigurera ett nätverksgränssnitt - Ethernet**

Följ stegen nedan när du vill konfigurera skrivarens IP-adress med EpsonNet Config.

- 1. Slå på skrivaren.
- 2. Anslut skrivaren till nätverket med en Ethernet-kabel.
- 3. Kör EpsonNet Config.

De anslutna skrivarna visas. Det kan ta en stund innan alla tillgängliga skrivare visas.

4. Dubbelklicka på skrivaren.

#### *Anmärkning:* Du kan identifiera skrivaren med en MAC-adress även om flera skrivare av samma modell är anslutna.

5. Välj **Network Interface** > **TCP/IP** > **Basic** på menyn till vänster.

<span id="page-62-0"></span>6. Konfigurera **IP Address**, **Subnet Mask**, och **Default Gateway**.

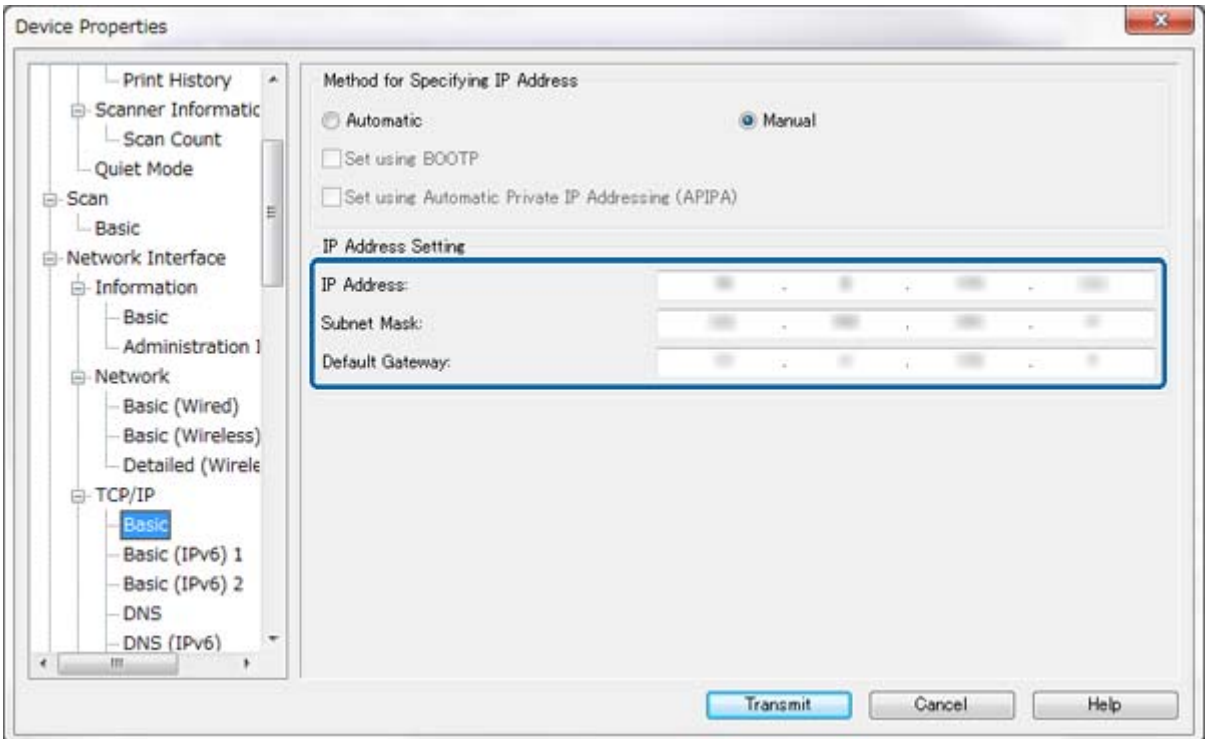

#### *Anmärkning:*

- ❏ Om du vill ansluta skrivaren till ett säkert nätverk ska du konfigurera en statisk IP-adress.
- ❏ Du kan också konfigurera DNS-inställningar i avsnittet *DNS* och proxyinställningar i avsnittet *Internet* på *TCP/IP*menyn.
- 7. Klicka på **Transmit**.

#### **Relaterad information**

- & ["Köra EpsonNet Config Windows" på sidan 13](#page-12-0)
- & ["Köra EpsonNet Config Mac OS X" på sidan 13](#page-12-0)

## **Konfigurera ett nätverksgränssnitt - Wi-Fi**

Följ stegen nedan när du vill konfigurera skrivarens IP-adress med EpsonNet Config.

- 1. Slå på skrivaren.
- 2. Anslut skrivaren till nätverket med en Ethernet-kabel.
- 3. Kör EpsonNet Config.

De anslutna skrivarna visas. Det kan ta en stund innan alla tillgängliga skrivare visas.

4. Dubbelklicka på skrivaren.

#### *Anmärkning:*

Du kan identifiera skrivaren med en MAC-adress även om flera skrivare av samma modell är anslutna.

- 5. Välj **Network Interface** > **TCP/IP** > **Basic** på menyn till vänster.
- 6. Konfigurera **IP Address**, **Subnet Mask**, och **Default Gateway**.

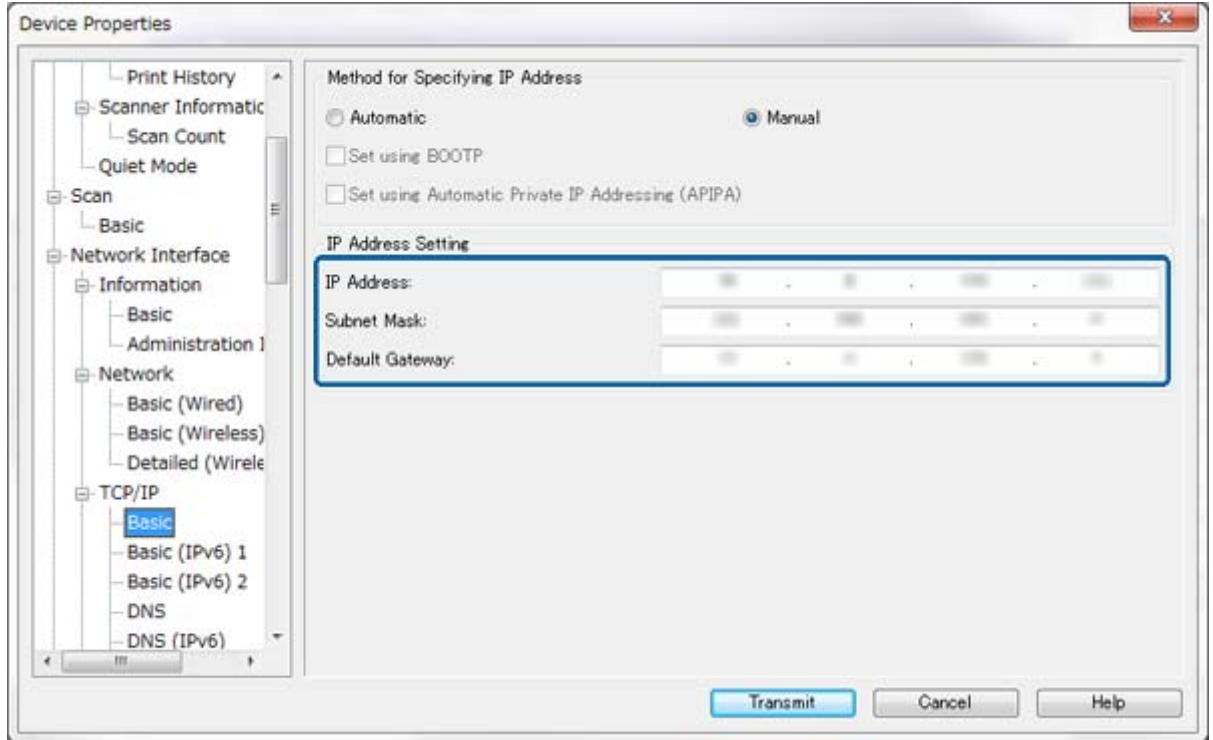

#### *Anmärkning:*

- ❏ Om du vill ansluta skrivaren till ett säkert nätverk ska du konfigurera en statisk IP-adress.
- ❏ Du kan också konfigurera DNS-inställningar i avsnittet *DNS* och proxyinställningar i avsnittet *Internet* på *TCP/IP*menyn.

<span id="page-64-0"></span>7. Välj **Network Interface** > **Network** > **Basic (Wireless)** och konfigurera sedan kommunikationsläge, SSID och säkerhet.

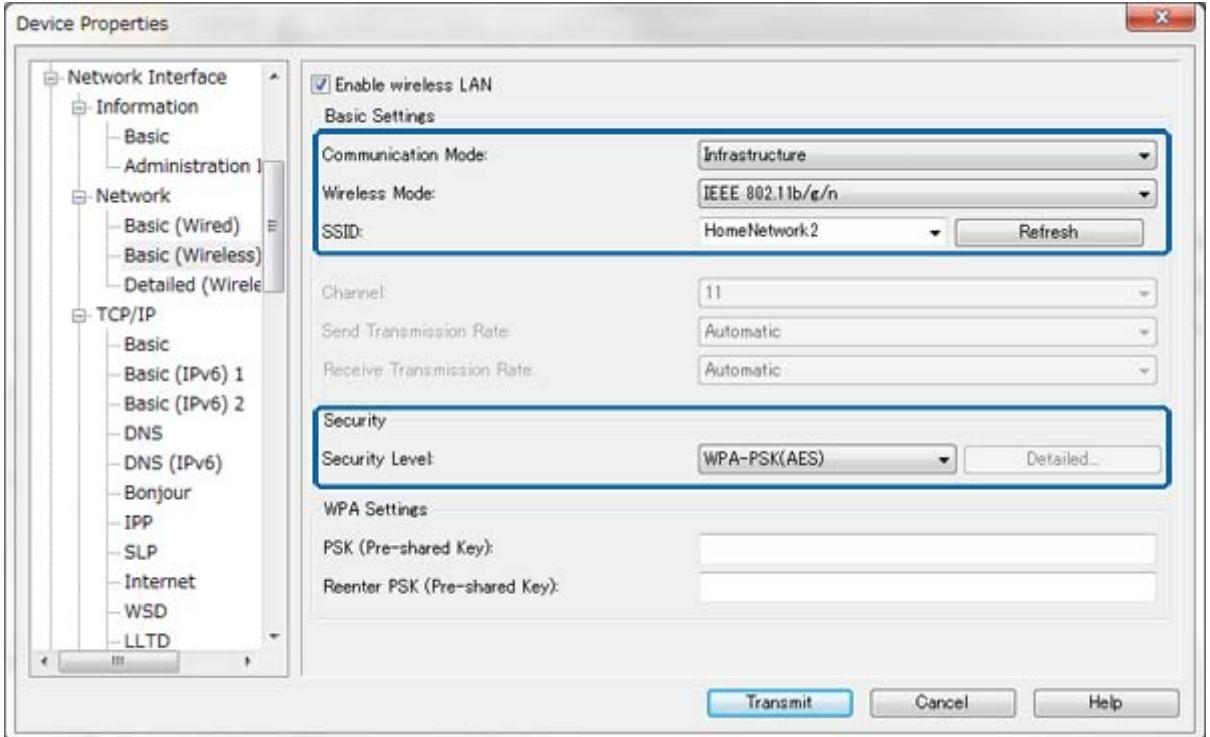

8. Klicka på **Transmit**.

Kontrollera att en Wi-Fi-anslutning har aktiverats på skrivaren och koppla sedan bort Ethernet-kabeln.

#### **Relaterad information**

- & ["Köra EpsonNet Config Windows" på sidan 13](#page-12-0)
- & ["Köra EpsonNet Config Mac OS X" på sidan 13](#page-12-0)

## **Konfigurera en dator som är ansluten till skrivaren**

### **Installera skrivardrivrutinen - Windows**

Installera skrivardrivrutinen när du ska konfigurera en skrivarport.

Om skrivaren stöder PostScript eller PCL och du vill installera Epson PostScript-skrivardrivrutinen eller PCLskrivardrivrutinen, se skrivarens dokumentation.

- 1. Slå på skrivaren.
- 2. Installera skrivardrivrutinen på en dator.

Skrivardrivrutinerna finns på programskivan som medföljer skrivaren.

- ❏ 32-bitars Windows: \Driver\Printer\Driver\WINX86\setup
- ❏ 64-bitars Windows: \Driver\Printer\Driver\WINX64\setup

#### **Bilaga**

<span id="page-65-0"></span>Starta drivrutinsinstallationen genom att dubbelklicka på Setup.exe eller Setup64.exe. Följ instruktionerna på skärmen.

#### *Anmärkning:*

Om du inte har programvarans cd-skiva eller om datorn inte har en skivenhet, ska du ladda ner drivrutinen från Epsons supportwebbplats.

#### **Relaterad information**

- & ["Konfigurera ett nätverksgränssnitt Ethernet" på sidan 62](#page-61-0)
- & ["Konfigurera ett nätverksgränssnitt Wi-Fi" på sidan 63](#page-62-0)
- & ["Begränsa tillgängliga funktioner och konfigurera administratörslösenord" på sidan 49](#page-48-0)
- & ["Konfigurera skrivardelning Windows" på sidan 69](#page-68-0)

### **Installera skrivardrivrutinen - Mac OS X**

Lägg till skrivaren och installera skrivardrivrutinen på en dator via internet. Kontrollera att datorn har en internetuppkoppling.

Om skrivaren stöder PostScript eller PCL och du vill installera Epson PostScript-skrivardrivrutinen, se skrivarens dokumentation.

- 1. Slå på skrivaren.
- 2. Välj **Systeminställningar** > **Skriv ut och skanna**.
- 3. Välj **+** > **Lägg till skrivare eller skanner**.
- 4. Kontrollera att **Standard** är valt och markera sedan skrivaren som du vill lägga till i listan.
- 5. Ange produktnamnet för **Drivrutin** och välj **Lägg till**.

Skrivardrivrutinen hämtas automatiskt och skrivaren läggs till.

#### *Anmärkning:*

- ❏ Om installationen av drivrutinen inte startar ska du hämta drivrutinen manuellt från Epsons supportwebbplats. Drivrutinen installeras inte automatiskt som du använder Mac OS X 10.5.8. Du måste hämta den från Epsons supportwebbplats.
- ❏ Ange inte drivrutinsnamn med "*AirPrint*" och "*Skyddad AirPrint*", annars installeras inte drivrutinen.

#### **Relaterad information**

- & ["Konfigurera ett nätverksgränssnitt Ethernet" på sidan 62](#page-61-0)
- & ["Konfigurera ett nätverksgränssnitt Wi-Fi" på sidan 63](#page-62-0)

### **Använda skannern i ett nätverk**

Installera skannerdrivrutinen på datorn när du vill använda skannern i nätverket.

- 1. Installera EPSON Scan.
	- ❏ Windows: Skannerdrivrutinen finns på programskivan som medföljer skrivaren. \Driver\Scanner\Driver

#### *Anmärkning:*

- ❏ I Windows Server 2008 och senare måste du installera Desktop Experience innan du kan installera EPSON Scan.
- ❏ Om du inte har programvarans cd-skiva eller om datorn inte har en skivenhet, ska du ladda ner drivrutinen från Epsons supportwebbplats.
- ❏ Mac OS X: Hämta EPSON Scan med EPSON Software Updater eller via Epsons supportwebbplats och installera det.
- 2. Kör Inställningar för EPSON Scan.
	- ❏ Windows: Välj **Alla program** > **EPSON** > **EPSON Scan** > **Inställningar för EPSON Scan**.

❏ Mac OS X: Välj **Gå** > **Program** > **Epson Software** > **Inställningar för EPSON Scan**.

3. Välj skannern i **Välj skanner** och välj **Nätverk** som **Anslutning** och klicka på **Lägg till**.

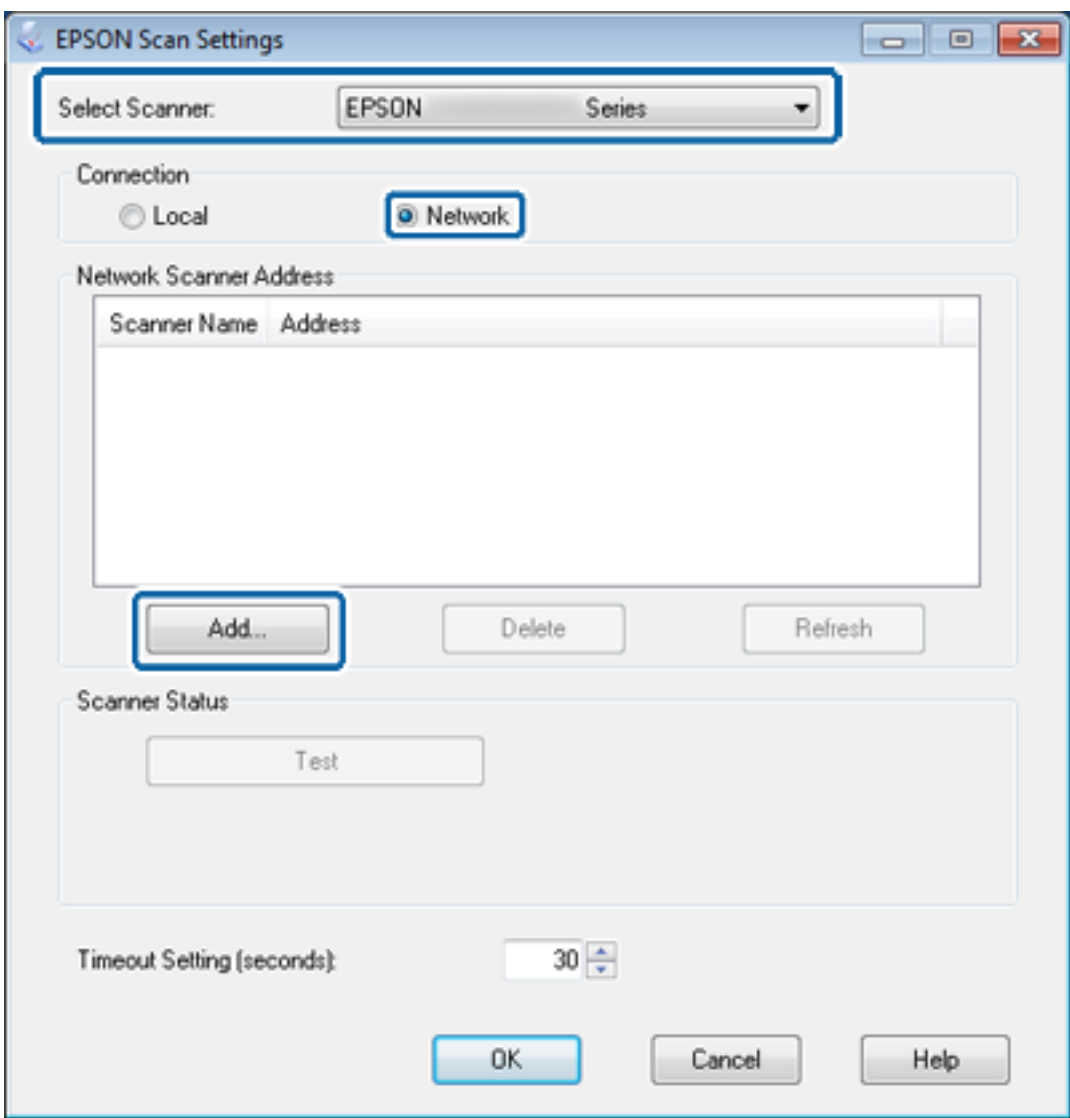

Skärmen **Lägg till** visas och skannrarna som är anslutna till nätverket visas.

4. Välj IP-adressen för skannern som du vill använda och klicka på **OK**.

#### *Anmärkning:*

Du kan bara använda skannrar i det lokala nätverket.

#### **Bilaga**

- <span id="page-67-0"></span>5. Välj IP-adressen och klicka på **Testa**. Skannern och datorn är anslutna när det avslutande meddelandet visas.
- 6. Klicka på **OK**.

#### **Relaterad information**

& ["Begränsa tillgängliga funktioner och konfigurera administratörslösenord" på sidan 49](#page-48-0)

### **Mappa en extern lagringsenhet som nätverksenhet**

#### **Mappa en extern lagringsenhet som nätverksenhet - Windows**

- 1. Kontrollera namnet och IP-adressen för skrivaren med en extern lagringsenhet som du vill dela. Du kan kontrollera dem med Web Config, EpsonNet Config eller skrivarens kontrollpanel.
- 2. Välj **Kör**.
- 3. Ange skrivarens namn i **Öppna:** med följande format och klicka på **OK**. \\skrivarnamn eller \\xxx.xxx.xxx.xxx (skrivarens IP-adress)
- 4. Högerklicka på ikonen **memorycard** eller **usbstorage** och klicka på **Anslut nätverksenhet**.
- 5. Välj den **enhet** som ska mappas.

#### *Anmärkning:*

Om du vill använda en nätverksenhet varje gång du startar en dator ska du välja *Återanslut vid inloggning*.

6. Klicka på **Slutför**.

Den mappade nätverksenheten visas i **Den här datorn** och **Dator** som en hårddisk.

### **Mappa en extern lagringsenhet som nätverksenhet - Mac OS X**

- 1. Välj **Gå** > **Anslut till server**.
- 2. Ange skrivarens namn eller IP-adress i fältet **Serveradress** med följande format.

cifs://skrivarnamn eller

smb://skrivarnamn

3. Klicka på **Anslut**.

#### *Anmärkning:*

Innan du tar bort lagringsenheten ska du alltid dra ikonen för den flyttbara disken till papperskorgen annars kanske innehållet inte visas som det ska när du ansluter en annan enhet.

## <span id="page-68-0"></span>**Konfigurera skrivardelning - Windows**

## **Dela skrivaren**

Om du vill använda en dator som är ansluten till skrivaren som skrivarserver ska du dela skrivaren med datorn som den är ansluten till och som ska användas som server.

- 1. Välj **Kontrollpanelen** > **Visa enheter och skrivare**.
- 2. Högerklicka på skrivarikonen, klicka på **Skrivaregenskaper** > fliken **Delning**.
- 3. Välj **Dela ut den här skrivaren** och ange sedan **Resursnamn**.

I Windows Server 2012 ska du klicka på **Ändra delningsalternativ** och sedan konfigurera inställningarna.

#### **Relaterad information**

& "Installera flera drivrutiner" på sidan 69

### **Installera flera drivrutiner**

Om Windows-versionerna för en skrivarserver och klienterna är olika ska du installera fler drivrutiner för skrivarservern så att användarna inte behöver leta efter en skrivardrivrutin när dom ansluter till den delade skrivaren.

- 1. Välj **Kontrollpanelen** > **Visa enheter och skrivare**.
- 2. Högerklicka på skrivarikonen som du vill dela med klienterna och klicka på **Skrivaregenskaper** > fliken **Delning** .
- 3. Klicka på **Ytterligare drivrutiner**.

#### *Anmärkning:*

I Windows Server 2012 ska du klicka på *Ändra delningsalternativ* och sedan konfigurera inställningarna.

4. Välj Windows-versioner för klienterna och klicka på **OK**.

#### **Relaterad information**

& "Använda den delade skrivaren" på sidan 69

## **Använda den delade skrivaren**

### **Använda en delad skrivare – Windows**

Administratören måste tala om datornamnet som tilldelats skrivarservern och hur den ska läggas till på klientdatorerna.

Följ stegen nedan om extra drivrutiner redan har konfigurerats på skrivarservern:

1. Välj namnet som tilldelats skrivarservern i **Windows Utforskaren**.

<span id="page-69-0"></span>2. Dubbelklicka på skrivaren som du vill använda.

#### *Anmärkning:*

Om extra drivrutiner inte har konfigurerats ännu ska du tala om för klienterna hur den delade skrivaren läggs till med *Enheter och skrivare*.

#### **Relaterad information**

- & ["Dela skrivaren" på sidan 69](#page-68-0)
- & ["Installera flera drivrutiner" på sidan 69](#page-68-0)

### **Använda en delad skrivare – Mac OS X**

Lägg till skrivaren och installera skrivardrivrutinen via internet. Kontrollera att datorn har en internetuppkoppling.

Om skrivaren stöder PostScript eller PCL och du vill installera Epson PostScript-skrivardrivrutinen, se skrivarens dokumentation.

- 1. Slå på skrivaren.
- 2. Välj **Systeminställningar** > **Skriv ut och skanna**.
- 3. Välj **+** > **Lägg till skrivare eller skanner**.
- 4. Kontrollera att **Standard** är valt och markera sedan skrivaren som du vill lägga till i listan.
- 5. Ange produktnamnet för **Drivrutin** och välj **Lägg till**.

Skrivardrivrutinen hämtas automatiskt och skrivaren läggs till.

#### *Anmärkning:*

- ❏ Om installationen av drivrutinen inte startar ska du hämta drivrutinen manuellt från Epsons supportwebbplats. Drivrutinen installeras inte automatiskt som du använder Mac OS X 10.5.8. Du måste hämta den från Epsons supportwebbplats.
- ❏ Ange inte drivrutinsnamn med "*AirPrint*" och "*Skyddad AirPrint*", annars installeras inte drivrutinen.